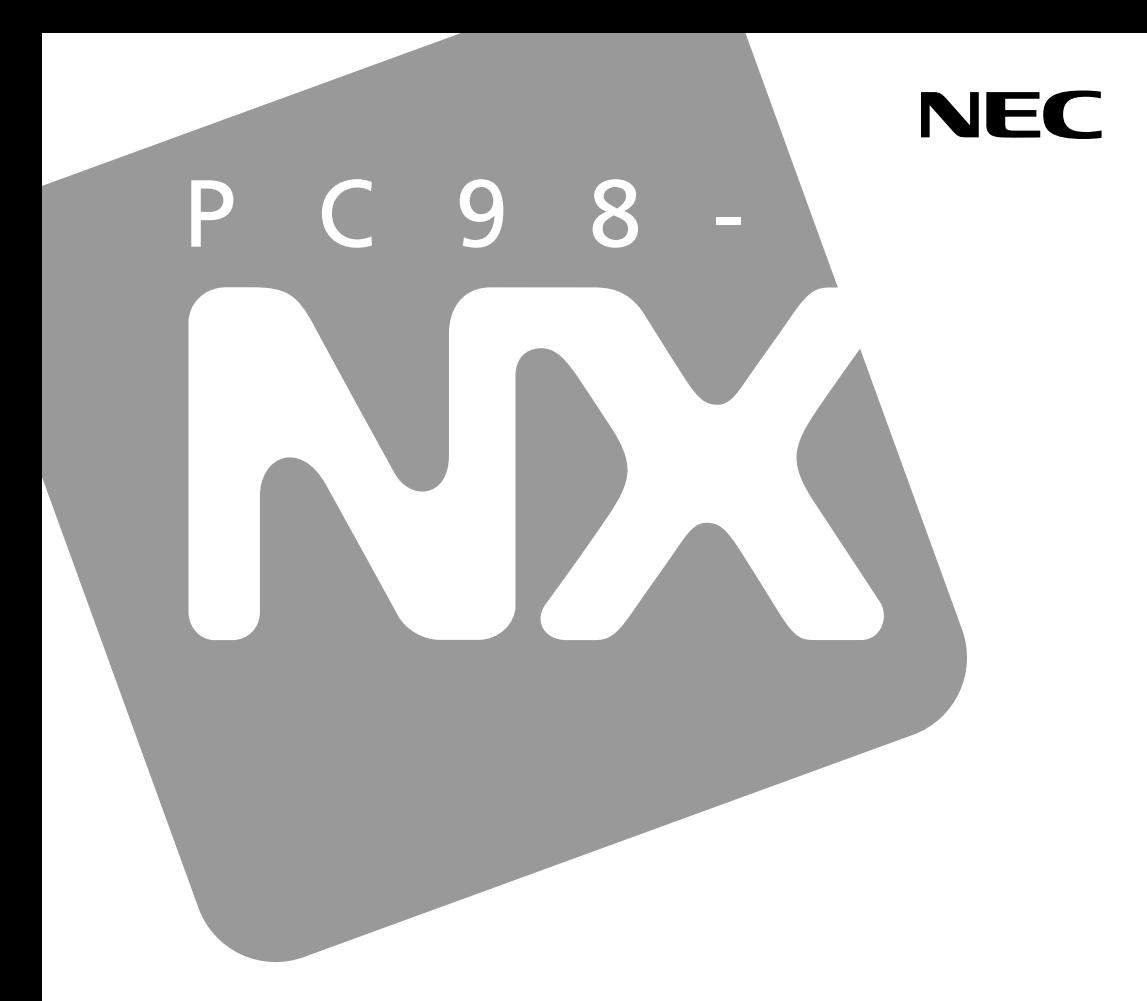

PC98-NX シリーズ

## **VersaPro VersaPro J**

UltraLite <sub>タイプ</sub>VM UltraLite <sub>タイプ</sub>VC

## 活用ガイド ハードウェア編

本体の構成各部

周辺機器の利用

システム設定

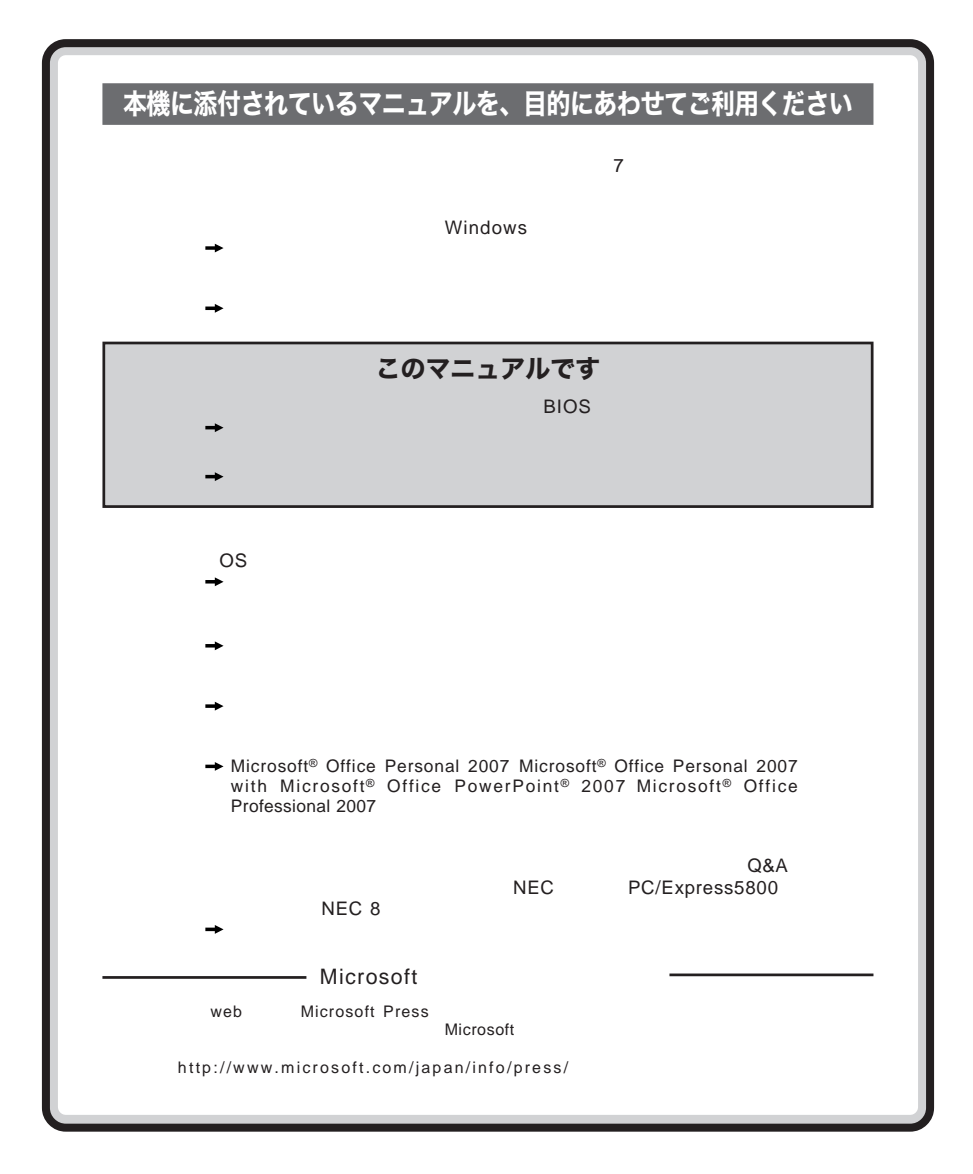

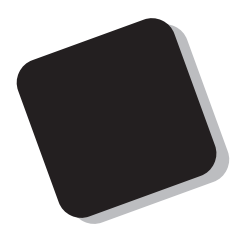

**Windows** 

**Windows** 

 $9$ 

2007 10**月 初版**

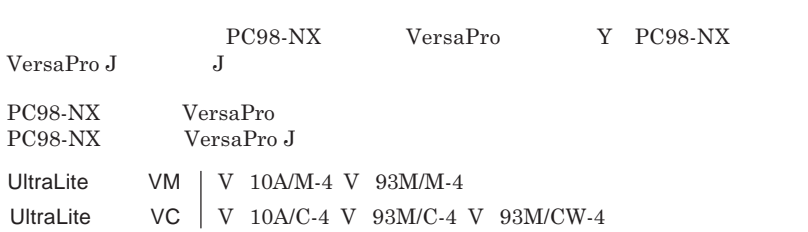

the control of the control of the control of the

and the state of the state of the state of

۰

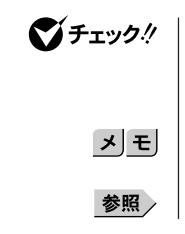

product the control of the control of

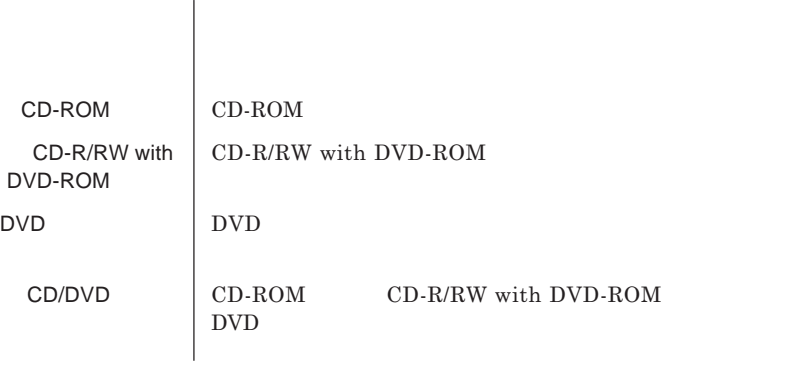

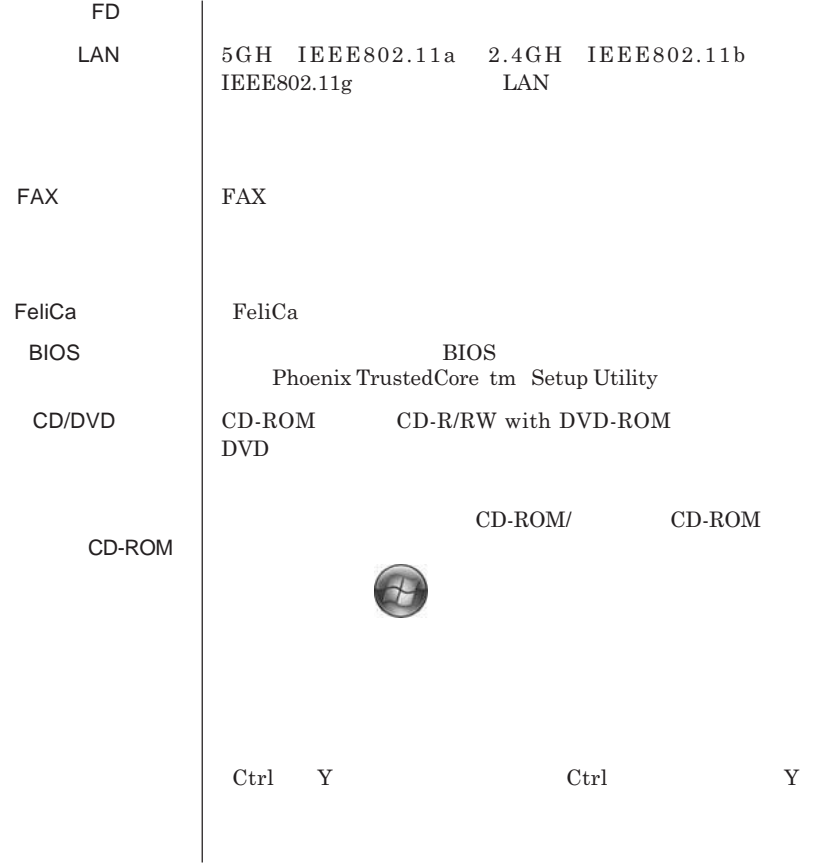

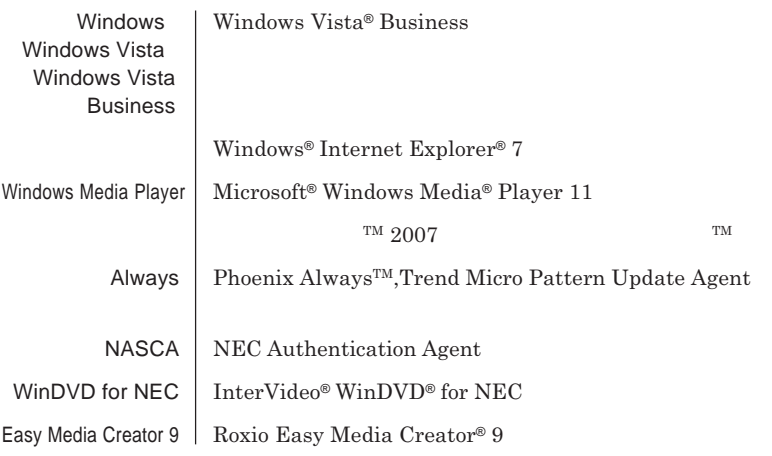

and the control of the control of the control of the control of the control of the control of the control of the

m.

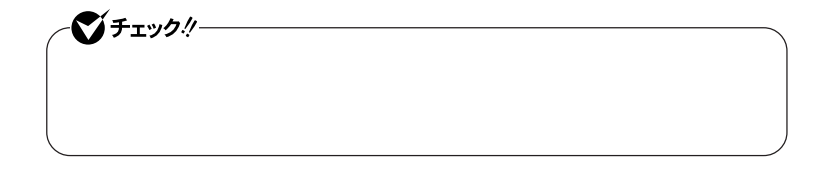

<u> 1989 - Johann Barnett, mars e</u>

 **「スタート」ボタン→「コントロール パネル」をクリック 「システムとメンテナンス」をクリックし、「デバイス マネージャ」**

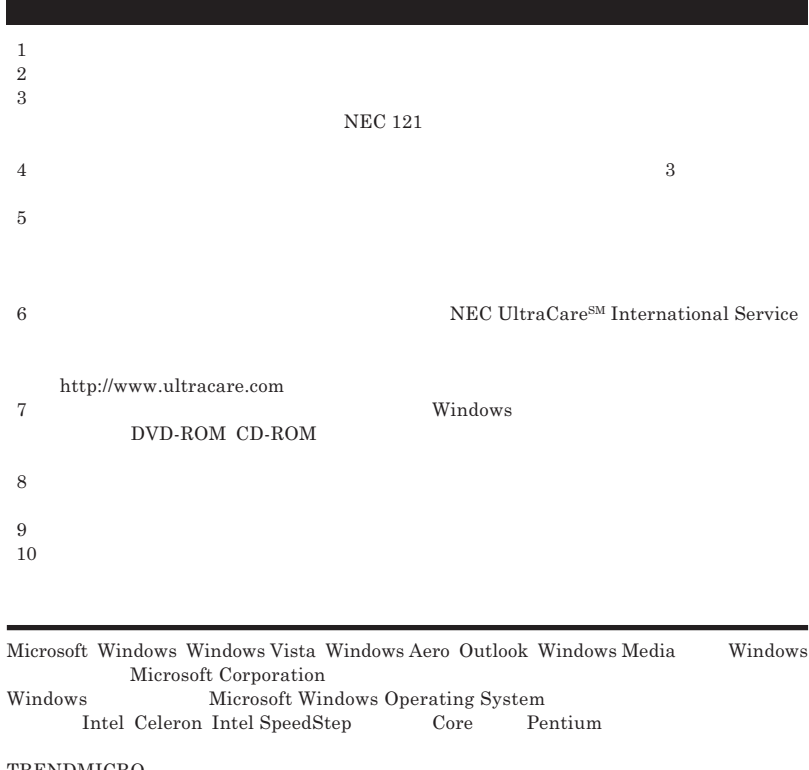

**TRENDMICRO** Phoenix Phoenix Technologies Ltd.<br>Roxio Easy Media Creator Sonic Solutions Roxio Easy Media Creator**は、**Sonic Solutions**の登録商標です。** Corel InterVideo WinDVD Corel Corporation C 2007 Corel Corporation. All Rights Reserved. Photo CD portions copyright Eastman Kodak Company 1995 PS/2 IBM FeliCa **1996**<br>FeliCa **1996**  $\text{FeliCa}$  **IC** Edy **は、ビットワレット株式会社が管理するプリペイド型電子マネーサービスのブランドです。** UltraLite ESMPRO InfoCage DeviceProtector NEC<br>SD  $min$ **SD**  $min$ **nicroSD SD** 

© NEC Corporation NEC Personal Products, Ltd. 2007  $NEC$ 

**NEC UltraCare<sup>SM</sup> International Service** 

### Notes on export

This product including software is designed under Japanese domestic specifications and does not conform to overseas standards.NEC  $^{-1}$  will not be held responsible for any consequences resulting from use of this product outside Japan.NEC  $<sup>1</sup>$  does not provide maintenance service nor technical</sup> support for this product outside Japan. Only some products which are eligible for NEC UltraCare<sup>SM</sup> International Service can be provided with hardware maintenance service outside Japan.

Export of this product including carrying it as personal baggage may require a permit from the Ministry of Economy, Trade and Industry under an export control law.Export without necessary permit is punishable under the said law.Customer shall inquire of NEC sales office whether a permit is required for export or not.

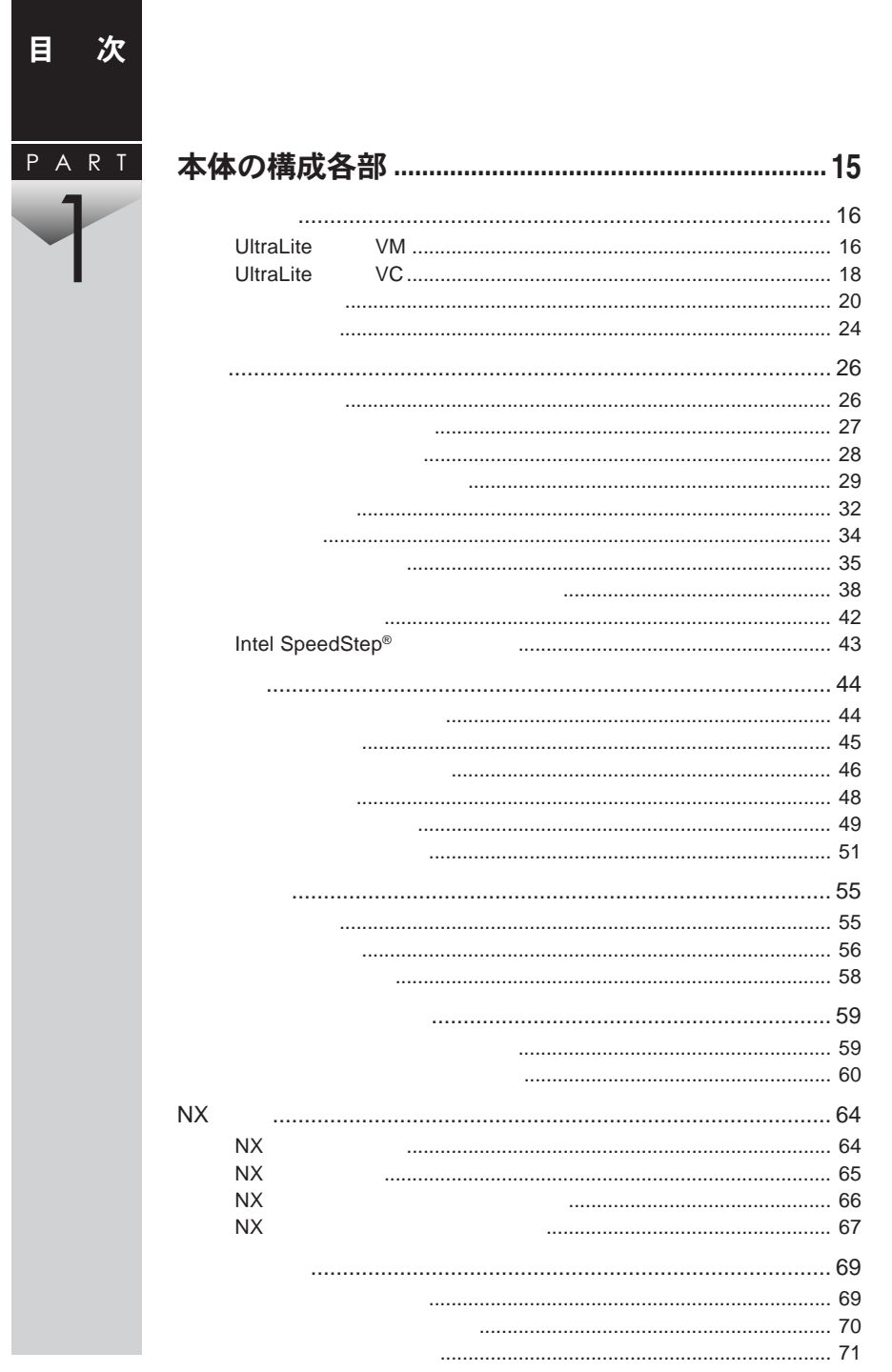

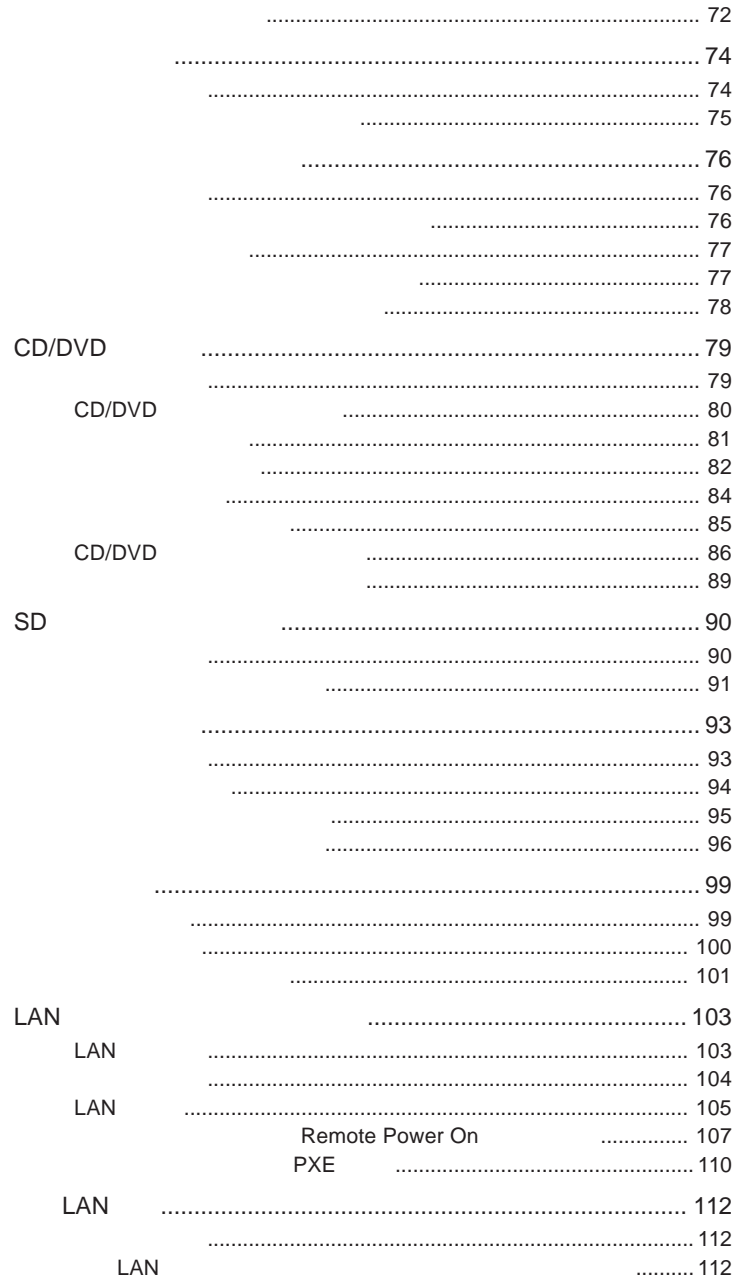

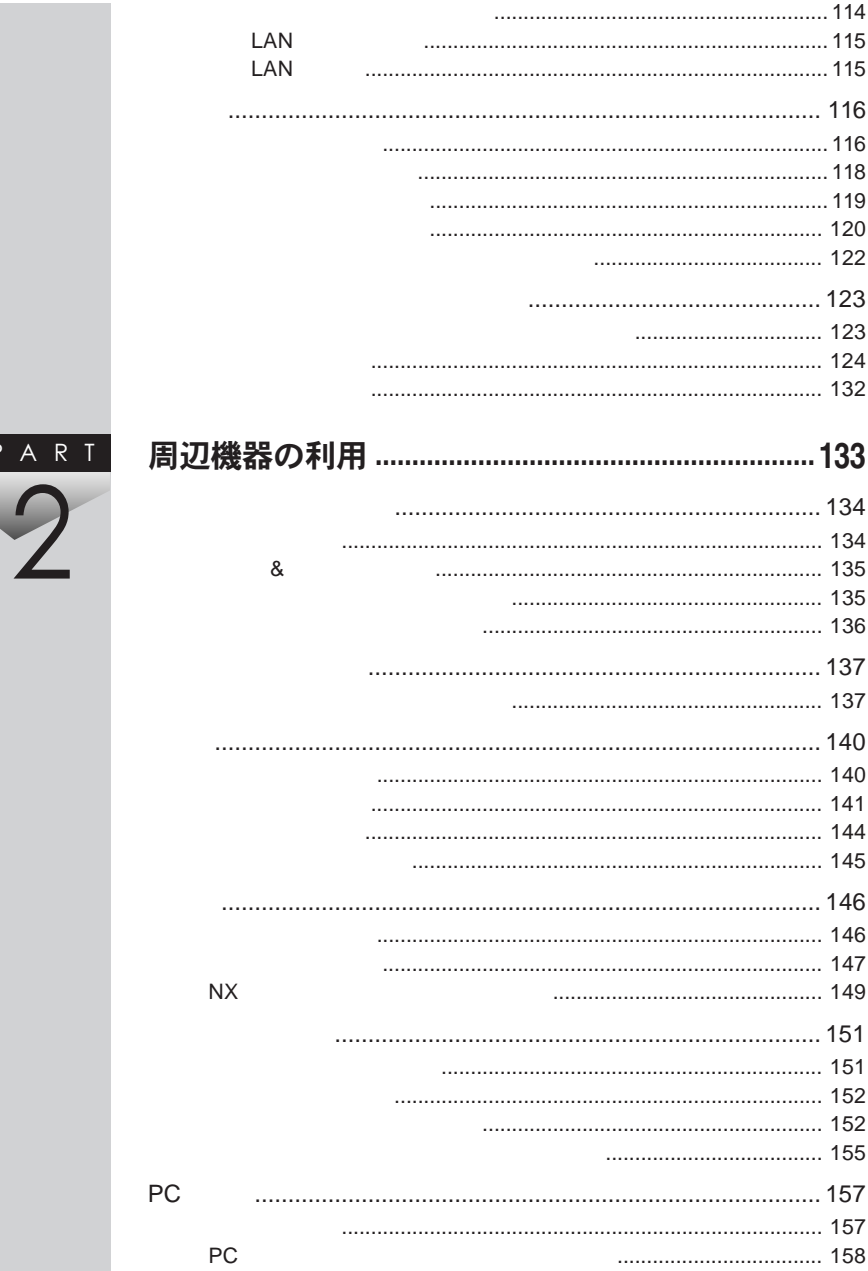

 $\overline{F}$ 

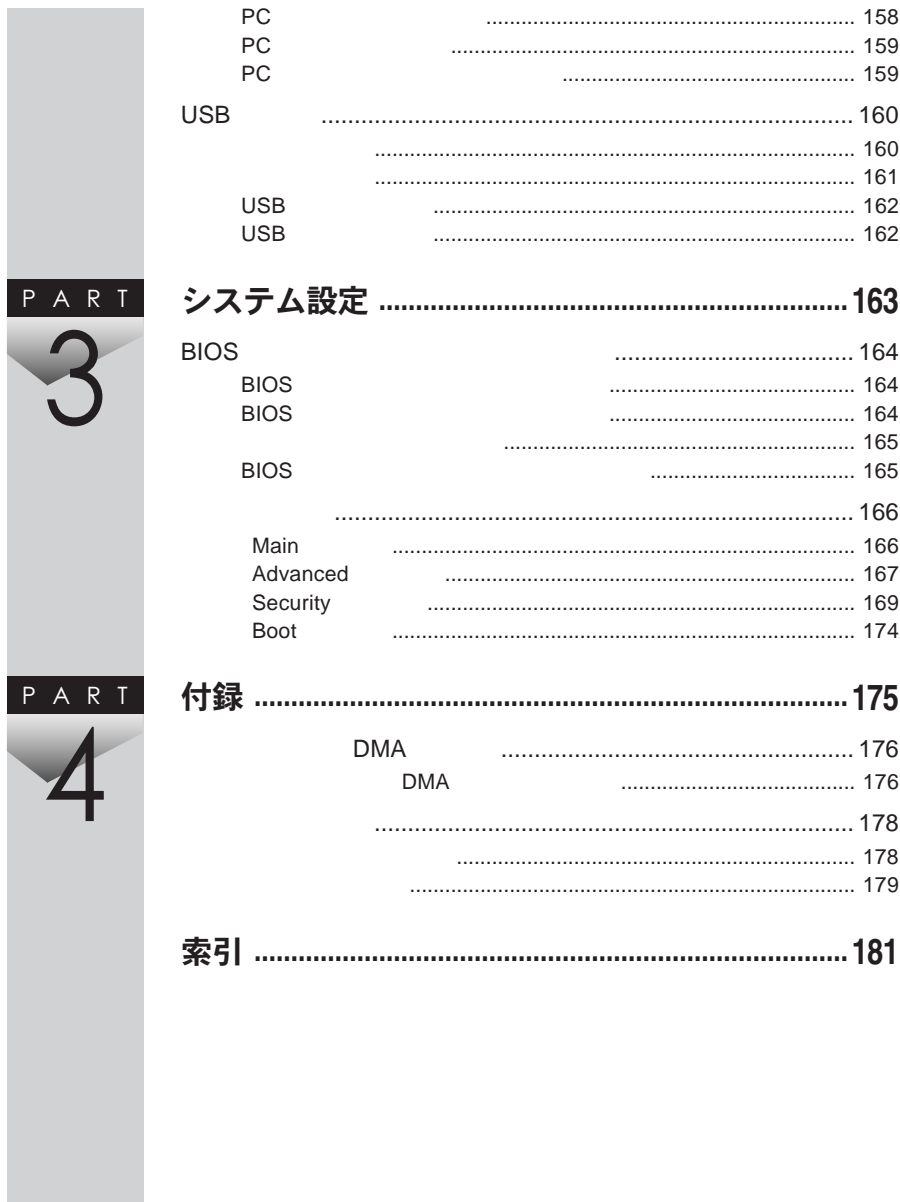

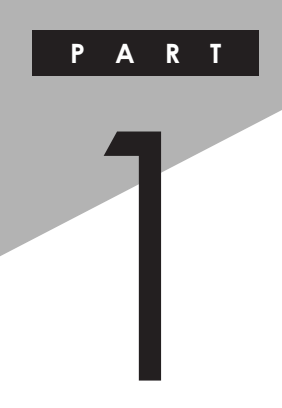

## <span id="page-14-0"></span>本体の構成各部

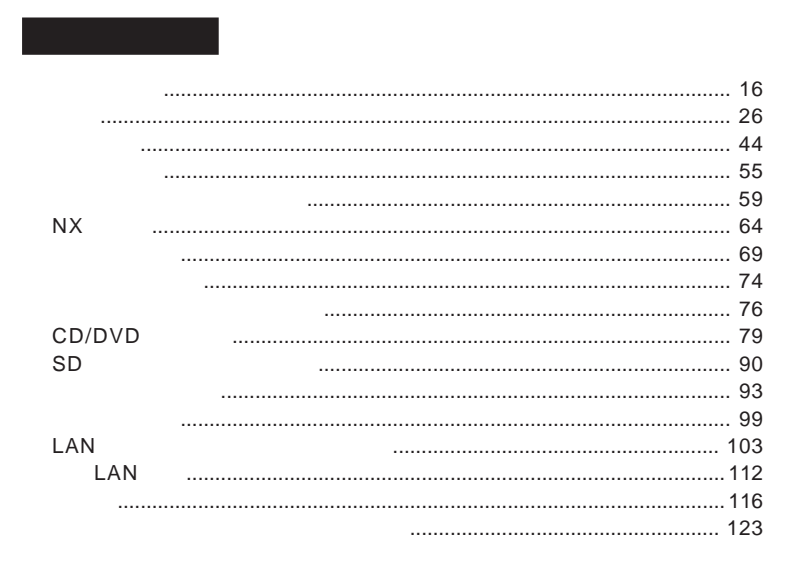

<span id="page-15-0"></span>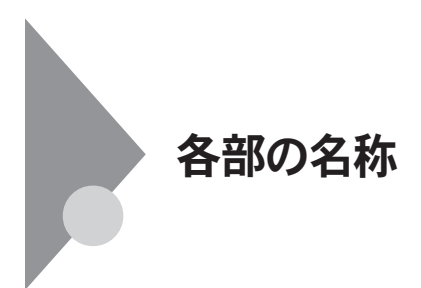

UltraLite VM

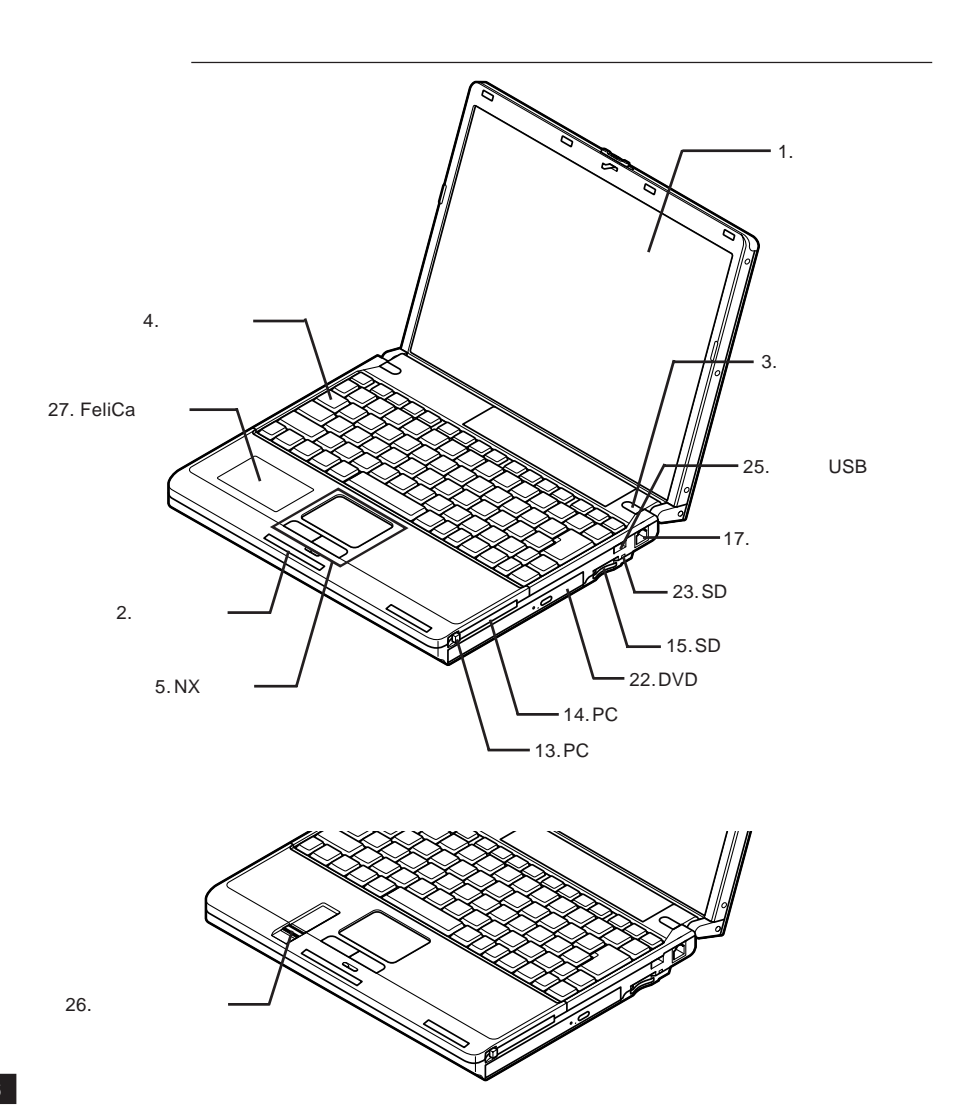

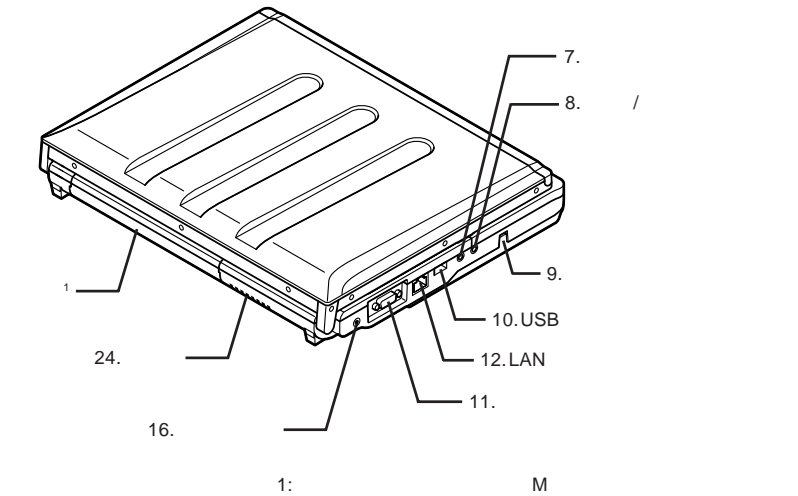

 $21.$ 

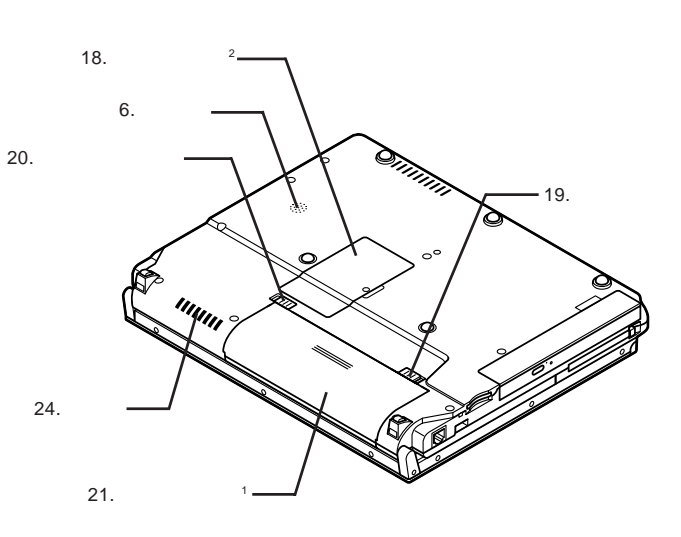

 $2:$ 

1:  $\blacksquare$ 

<span id="page-17-0"></span>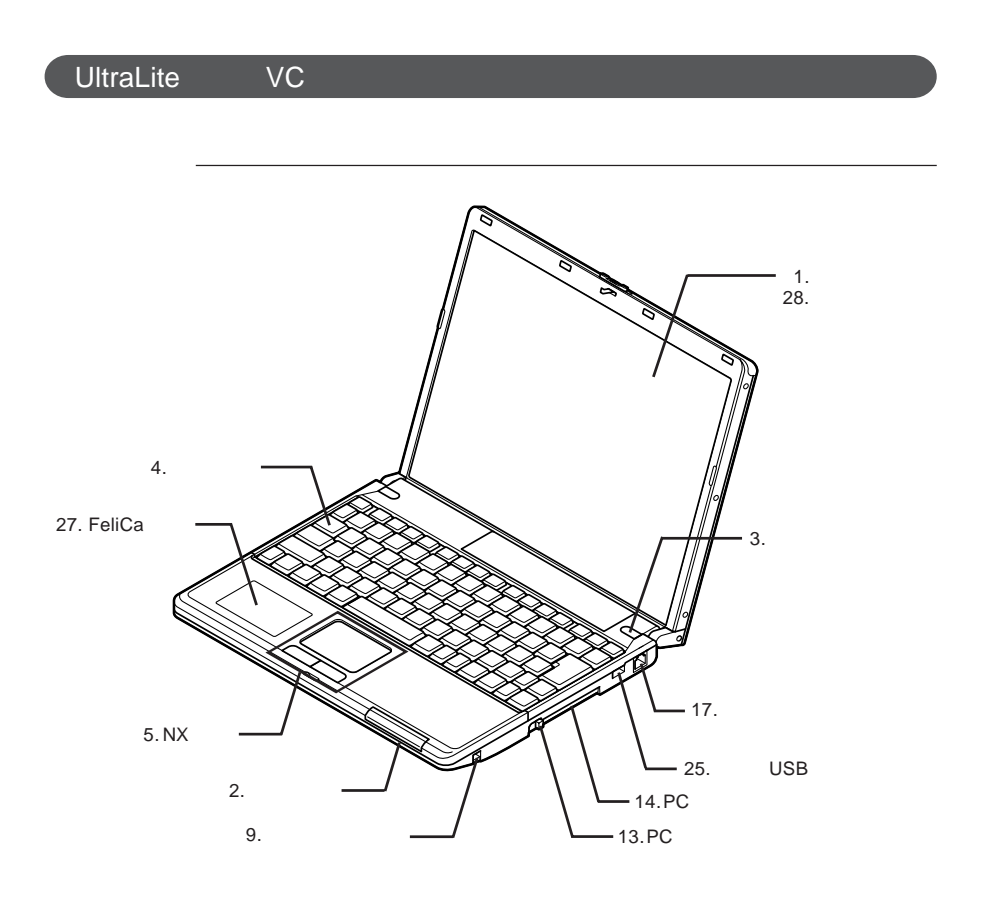

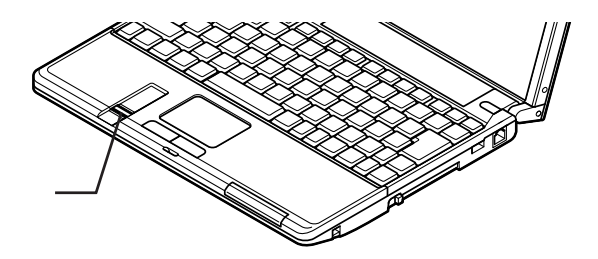

26.

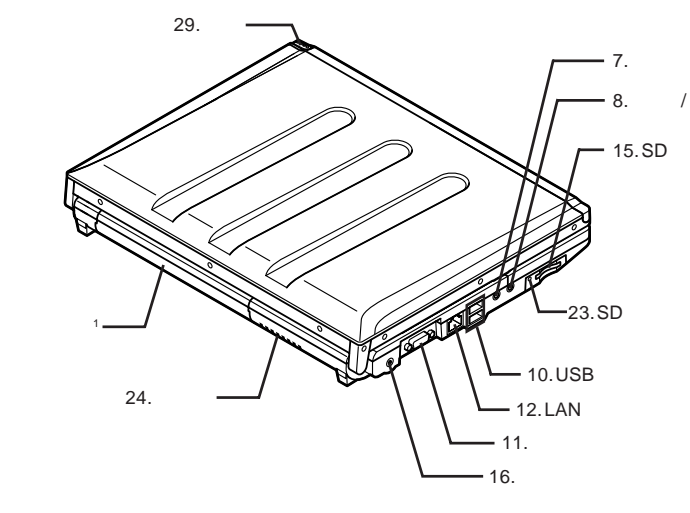

 $21.$ 

1:  $\blacksquare$ 

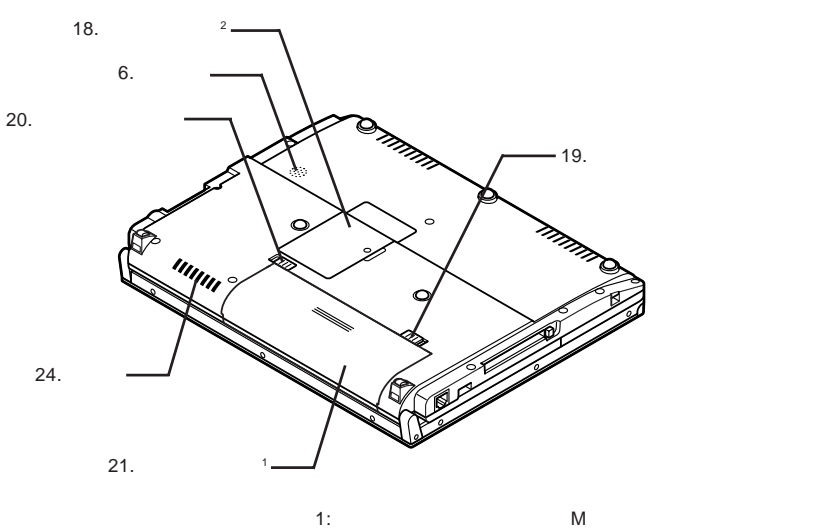

2:  $\frac{1}{2}$ 

<span id="page-19-0"></span>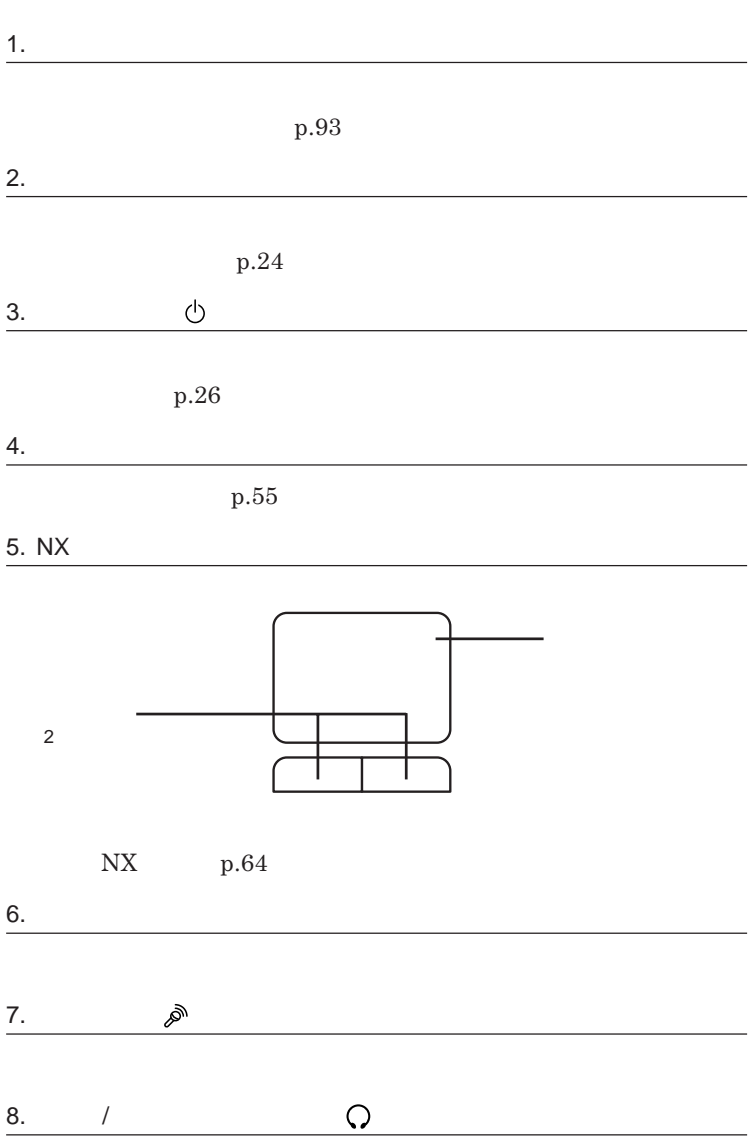

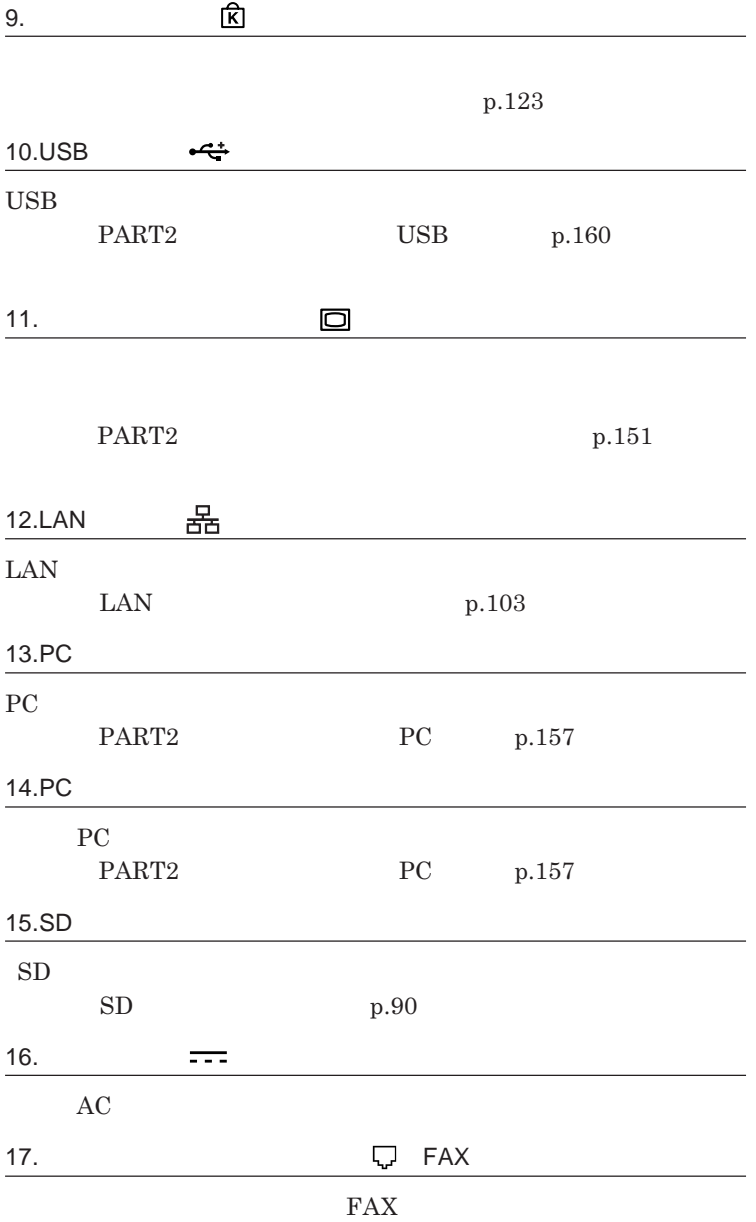

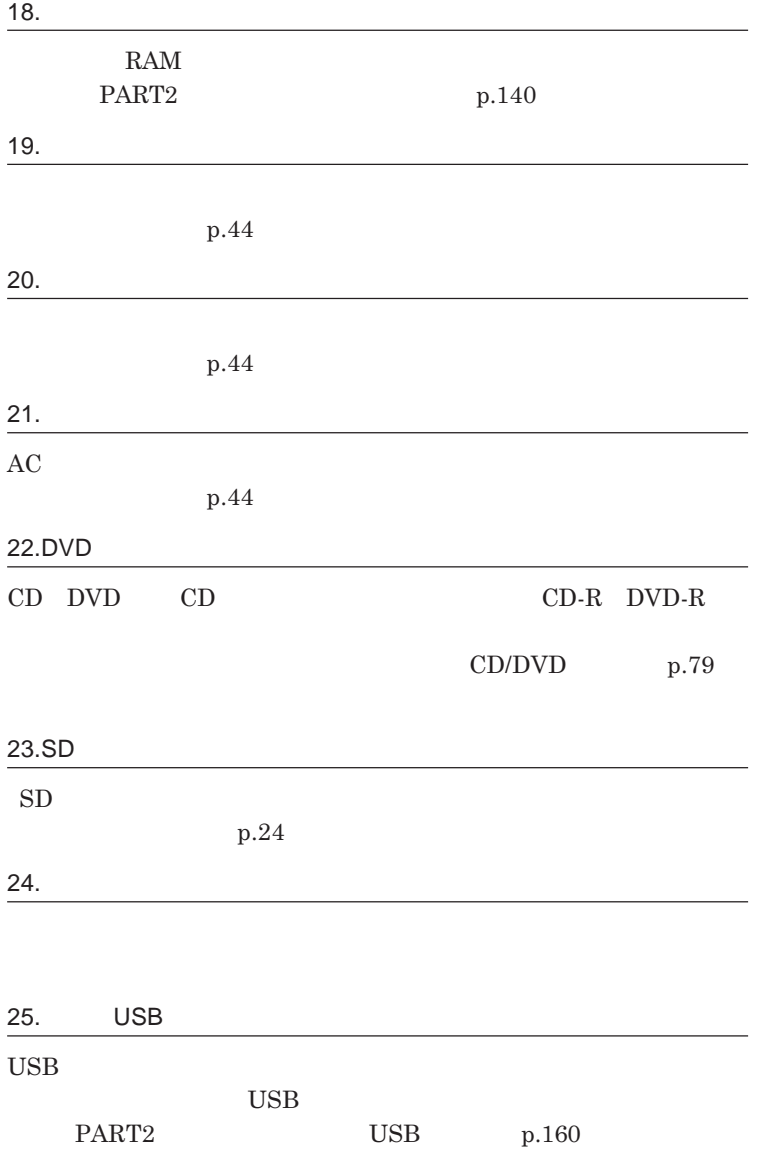

27.FeliCa FeliCa

# **リティ機能/マネジメント機能」**p.123 **をご覧ください。**

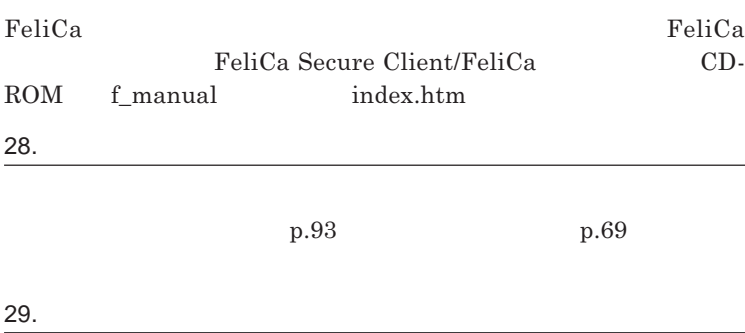

**p.69** 

<span id="page-23-0"></span>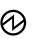

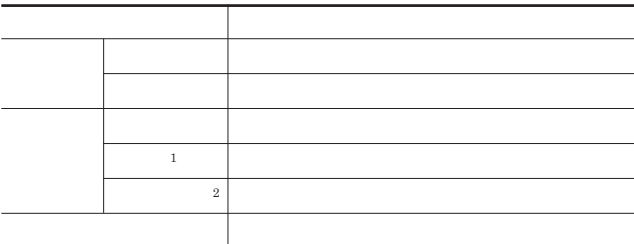

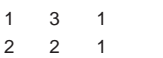

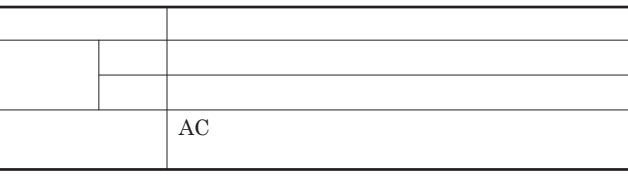

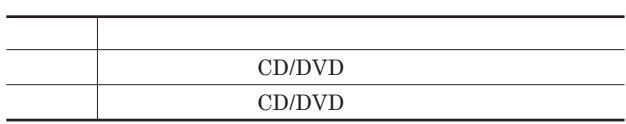

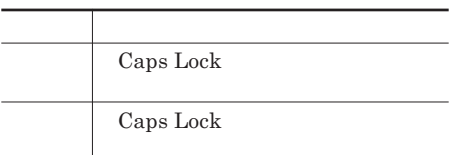

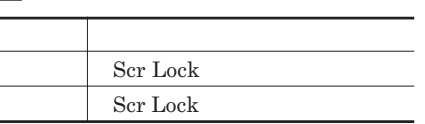

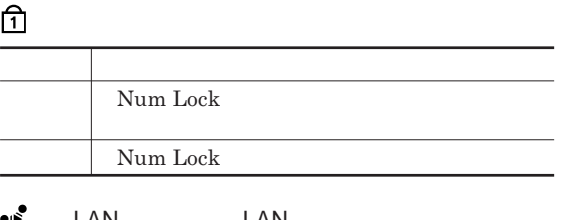

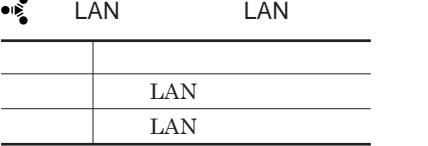

SD**メモリーカードスロットアクセスランプ**

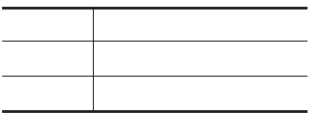

<span id="page-25-0"></span>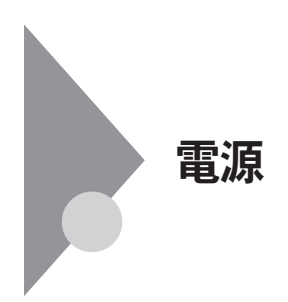

電源を入れる スリープ 電源が 状態にする 電源を切る 切れている 電源が スリープ て<br>入っている<br>状態 状態 休止状態から 状態 または **復帰する** スリープ状態 休止状態 ...<br>から復帰する 休止状態にする

**4** 

参照 /

**電源ランプについて→「各部の名称」「表示ランプ」**p.24

<span id="page-26-0"></span>●ブチェックリー CD/DVD 5**秒以上間隔をあけて電源を入れてください。 1 周辺機器の電源を入れる 2 本体の電源スイッチを押す**

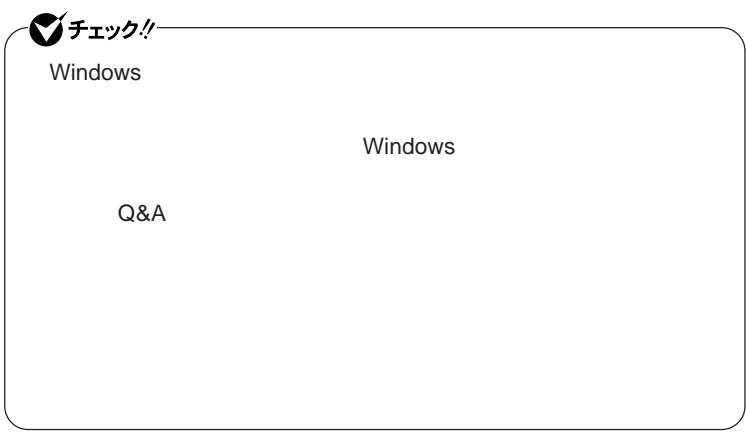

<span id="page-27-0"></span>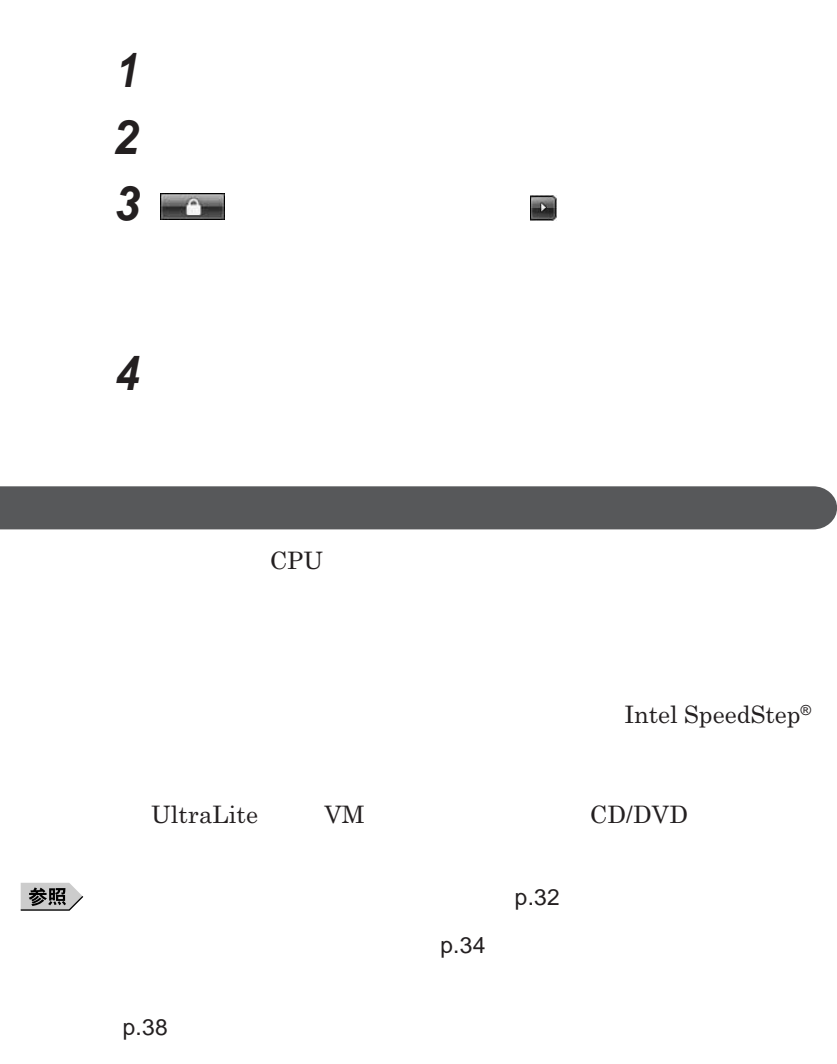

**Intel SpeedStep<sup>®</sup> The Intel SpeedStep® Fig. 3** 

CD/DVD CD/DVD CD/DVD CD/

DVD p.86

p.43

<span id="page-28-0"></span>LAN LAN

CD DVD

Windows

**・スリープ状態または休止状態に対応していない**USB**機器、**PC**カード、コン**

**・バッテリ残量が十分でないときに、停電や**AC**アダプタが抜けるなどの理由**

**・電源スイッチを約**4**秒以上押し続けて、強制的に電源を切った**

**状態にする場合は、本機に負担がかからないように、復帰後、** 5**秒以上経**

## **参照 / The Contract of the Contract of the Contract of the Contract of the Contract of the Contract of the Contract of the Contract of the Contract of the Contract of the Contract of the Contract of the Contract of the Con**

**・スリープ状態または休止状態への移行中は、各種ディスク、**PC**カード、**SD

**SCSI PC SCSI PC** 

 $\text{USB}$  USB

**USB** 

Administrator CD DVD CD DVD

**があります。休止状態にする場合は、**CD DVD **フロッピーディスクを取り**

CD/DVD CD

**5** 

・スピープ USB

### **場合は、**NX**パッドを操作するかキーボードのキーを押すことによってディ**

- **アプリケーションが動作しない** - **リープ状態または休止状態にする前の内容を復元できない**

- NX**パッド、キーボード、電源スイッチを操作しても復帰しない**

**電源スイッチを押しても復帰できなかったときは、電源スイッチを約**4**秒以**

### **この場合、**BIOS**セットアップユーティリティの内容が、工場出荷時の状態に**

1

<span id="page-31-0"></span>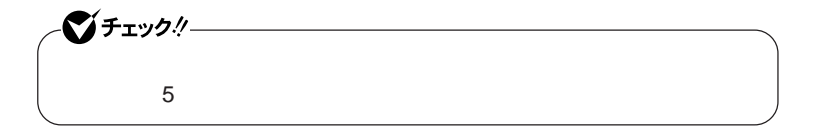

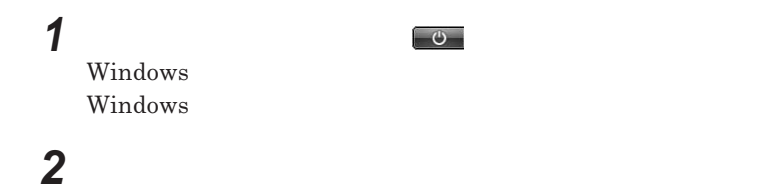

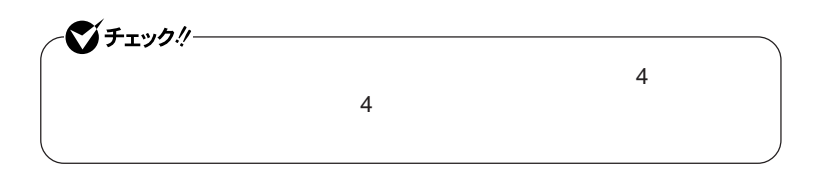

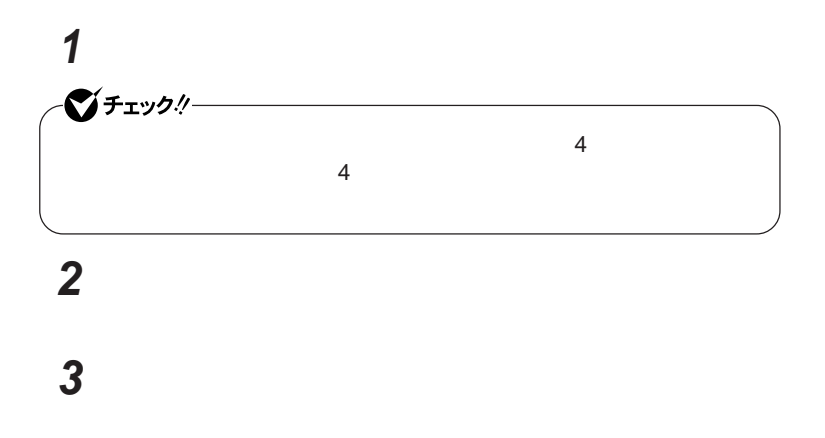

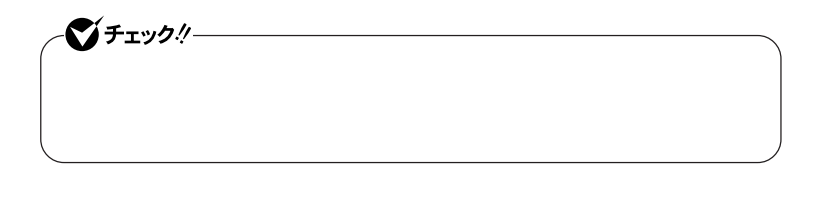

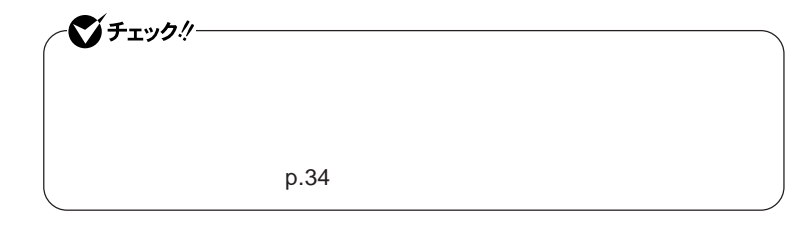

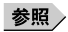

**・電源プランの設定の変更について→「省電力機能の設定」**p.35

**Windows** 

 $\alpha$ 

<span id="page-33-0"></span>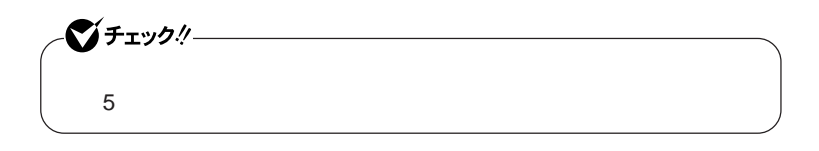

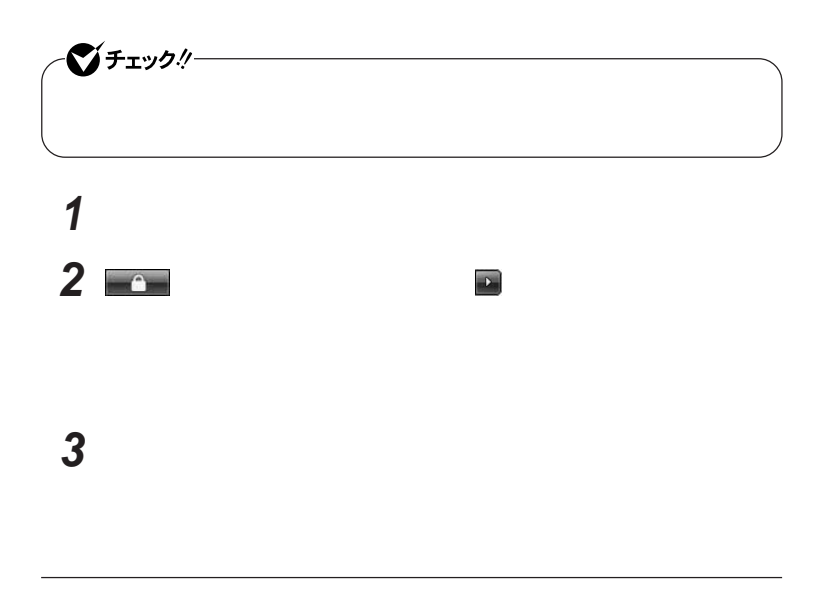

**電源スイッチを押す**

**省電力機能の設定は、**Windows **「電源オプション」で行います。**

<span id="page-34-0"></span>**パスワード入力画面が表示された場合は、選択したユーザのパス**

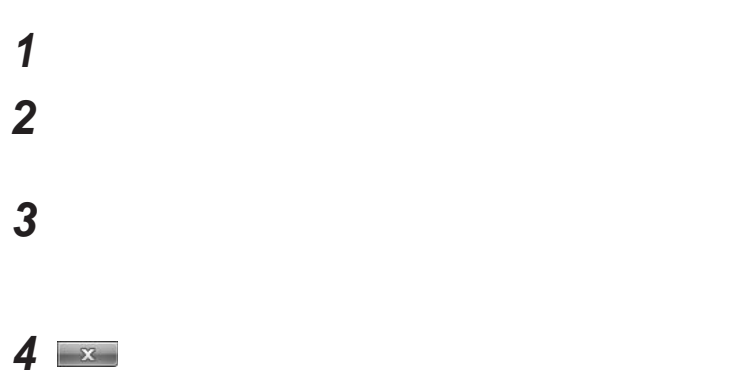

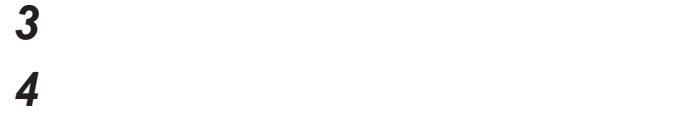

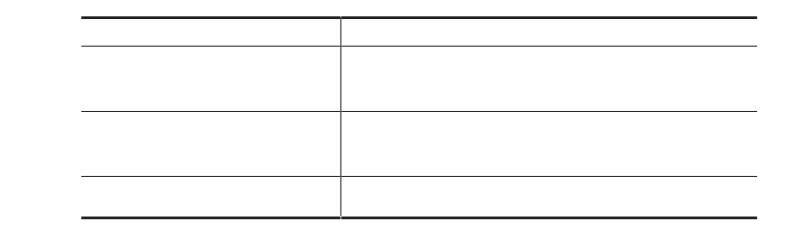

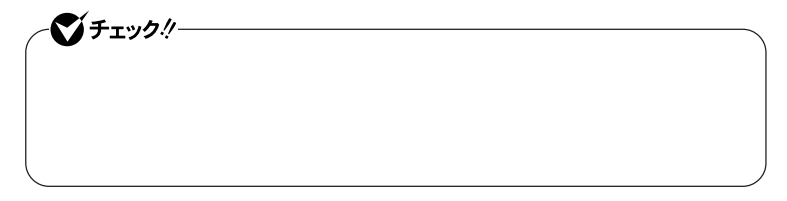

<u> メモ</u>

**「変更の保存」ボタンをクリック**
**「スタート」ボタン→「コントロール パネル」をクリック 「システムとメンテナンス」をクリックし、「電源オプション」をク 左のメニューから「電源プランの作成」をクリック 表示される電源プランから作成したいプランに近いプランを選 「プラン名」欄に作成する電源プラン名を入力し、「次へ」ボタンを 表示される画面で設定を行う**

**作成した電源プランは、「電源プランの選択」**p.35 **の手順で選択ができます。**

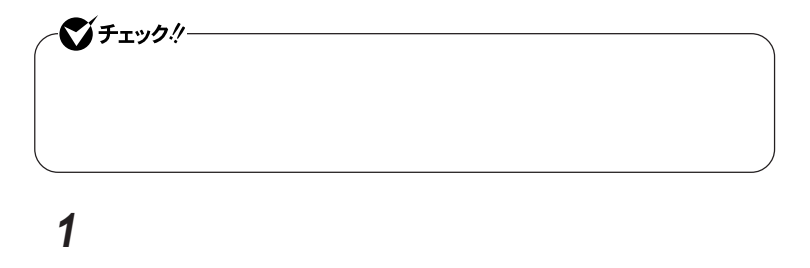

**「システムとメンテナンス」をクリックし、「電源オプション」にある**

**「作成」ボタンをクリック**

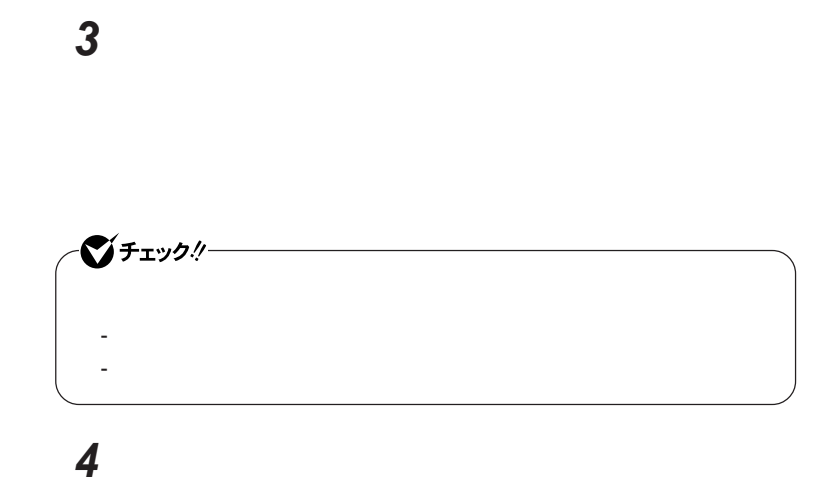

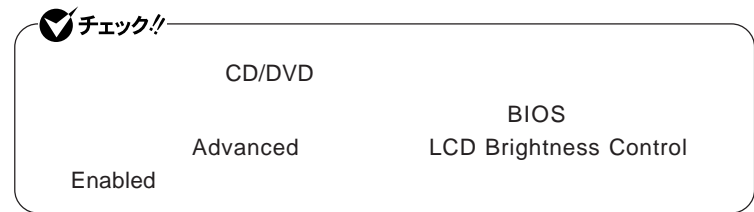

**「ユーザー アカウント制御」について」**p.7 **1** CD/DVD**ドライブに「アプリケーション**CD-ROM **をセットする**

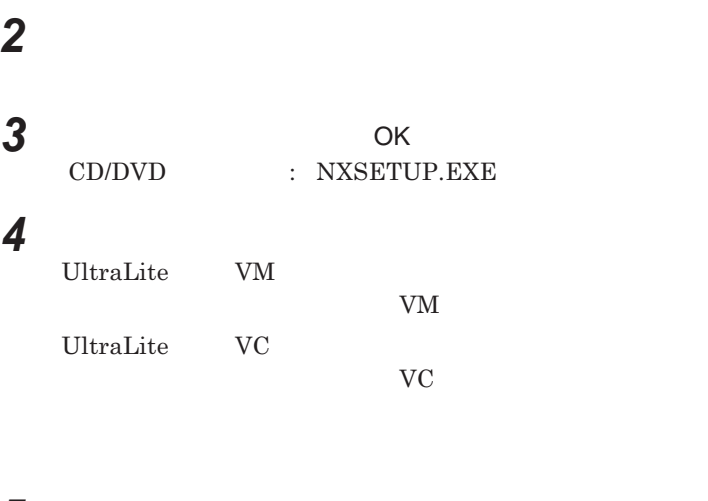

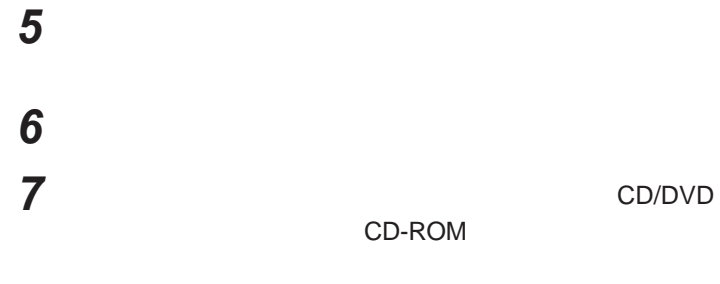

**1 画面右下の通知領域にある、パワーモードチェンジャーのアイコ**

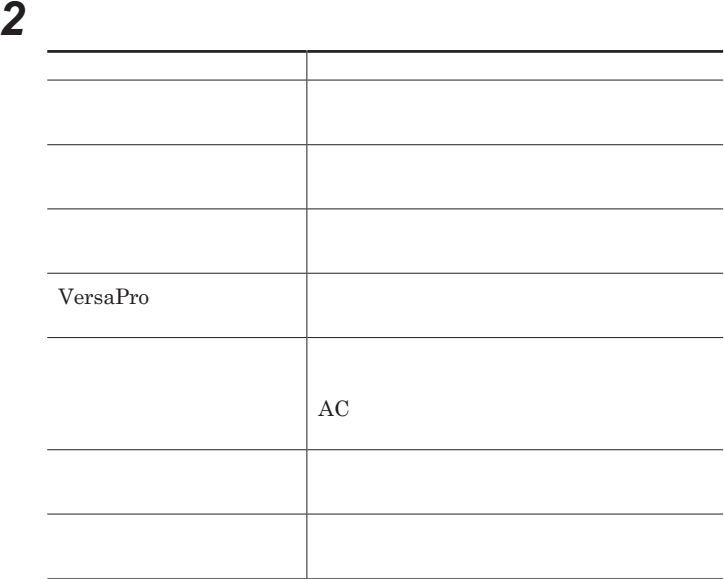

 **画面右下の通知領域にあるパワーモードチェンジャーのアイコン 表示されたメニューから「電源プランの設定変更」をクリック 「設定変更」タブをクリック 電源プランを選択する**

**画面右下の通知領域にあるパワーモードチェンジャーのアイコン**

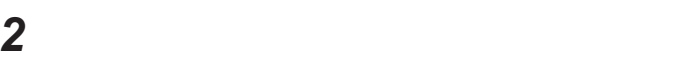

- **設定済みの電源プランから使用する電源プランを選択できます。**
- **電源プランの設定の変更、追加、削除ができます。** - **バッテリの状態を確認できます。**

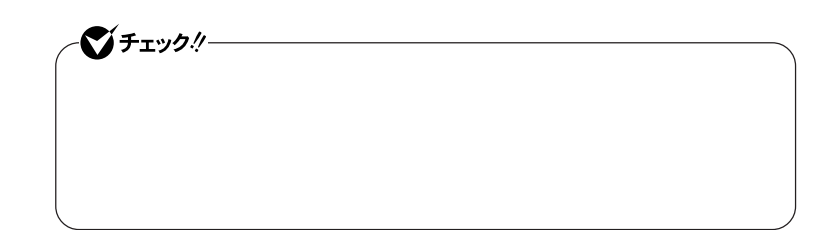

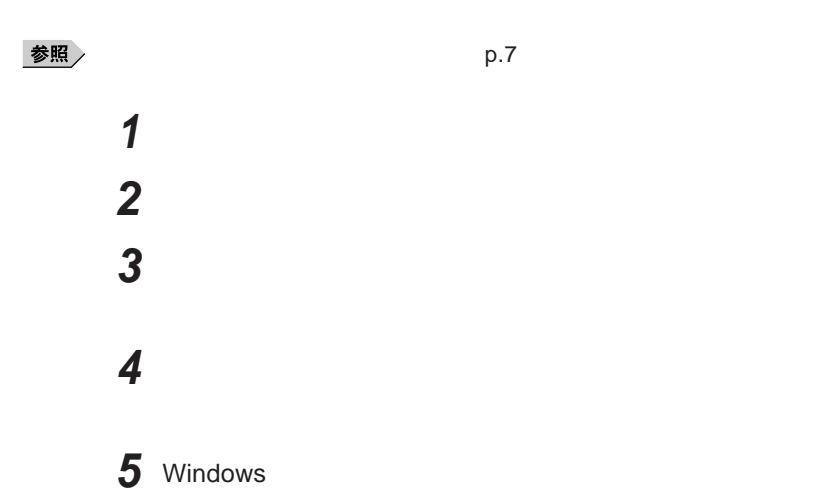

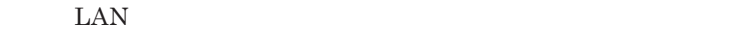

シチェックリー LAN FAX

**設定した時間を経過しても、**NX**パッドやキーボードからの入力やハードディ**

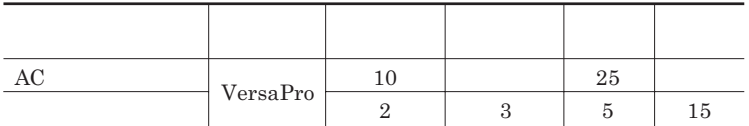

시티

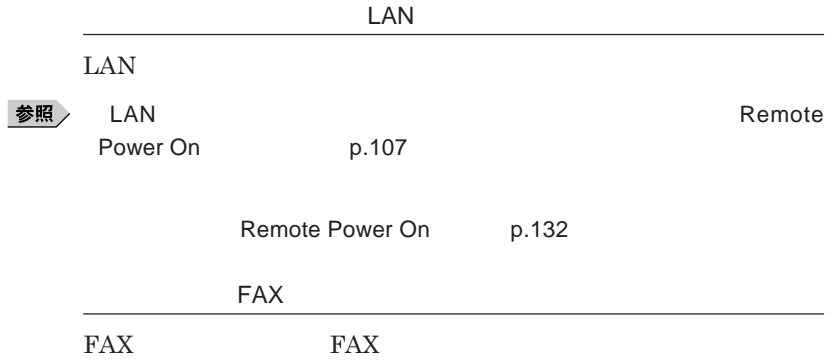

**Intel SpeedStep®** 

Core 2 Duo **CPU** 

# バッテリ

**・バッテリについては**JEITA**(社団法人 電子情報技術産業協会)「バッ テリ関連**Q&A**集」**http://it.jeita.or.jp/perinfo/committee/pc/battery/ menu1.htm

 $index\_denchi.html$ 

NEC http://www.nec.co.jp/eco/ja/products/3r/

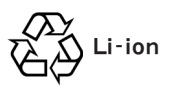

参照

**バッテリリフレッシュについて→「バッテリリフレッシュ」**p.49

**・本機を長期間使用しない場合は、バッテリ残量を**50**%程度にしてバッテリ**

参照

p.26

3**か月に一度は充電することをおすすめします。**

**・バッテリは、自然放電しています。本機を長期間使用しない場合でも、**2

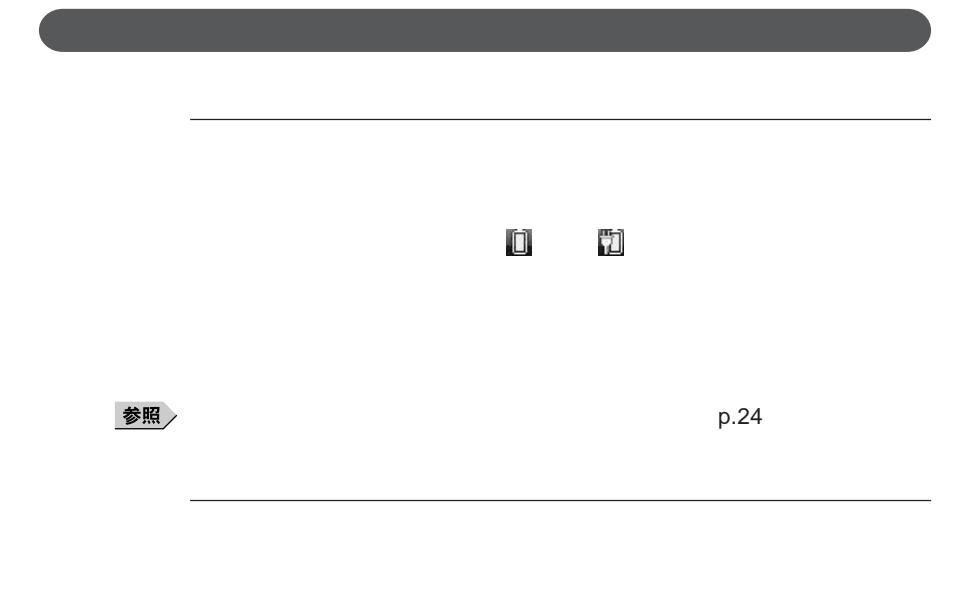

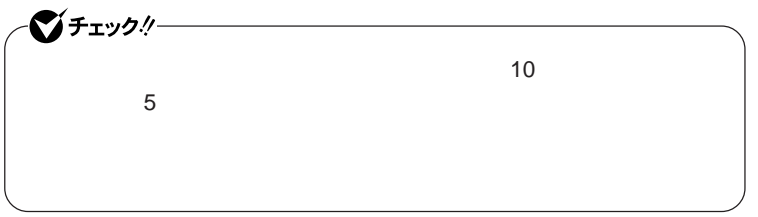

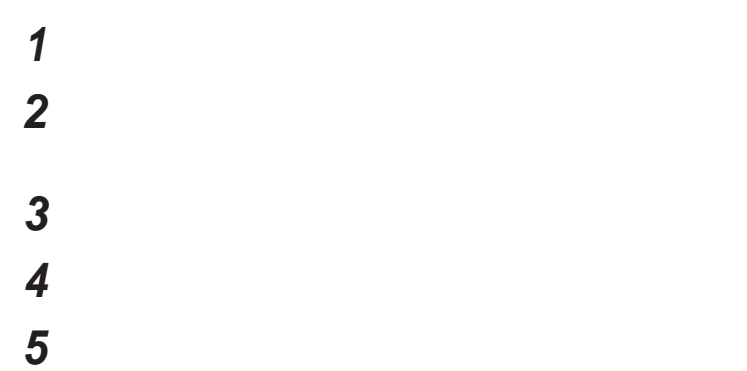

**バッテリ**

## **7** ОК

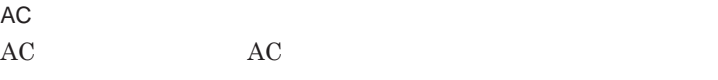

AC**コンセントが使えない場合**

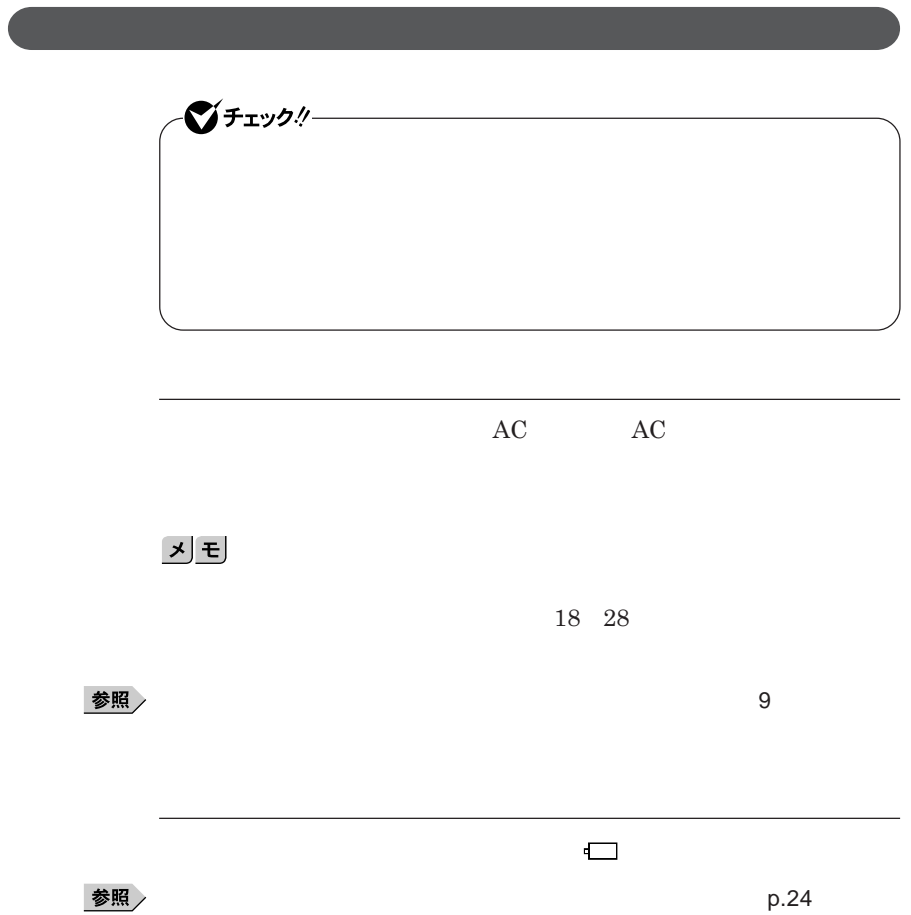

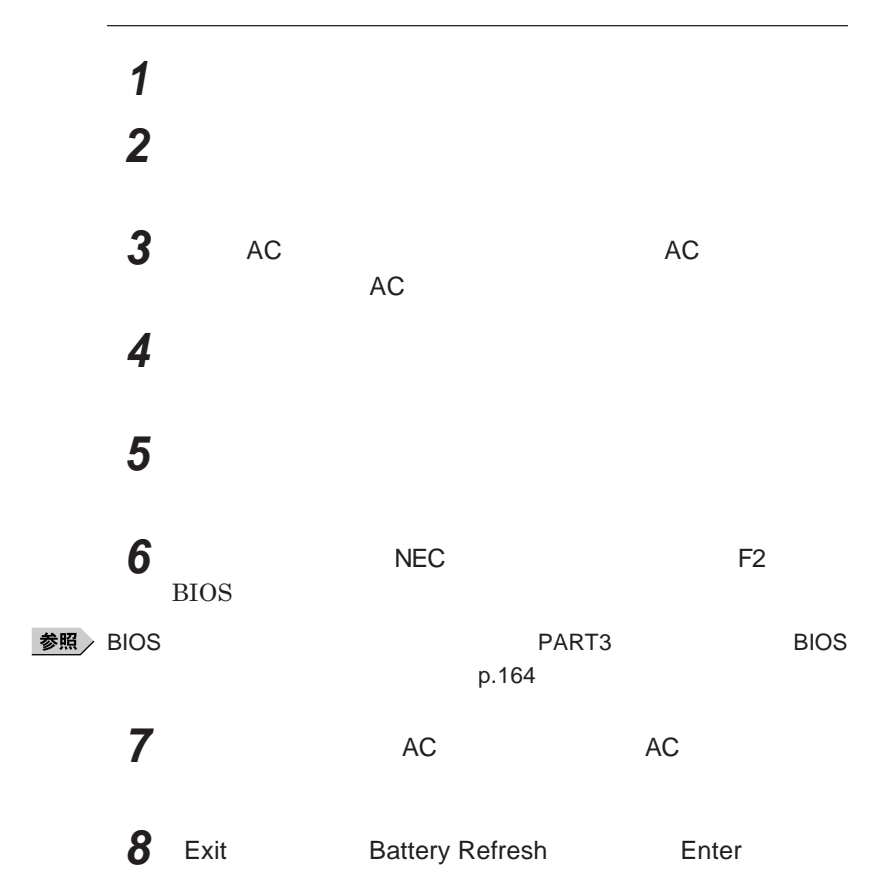

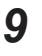

**9** Refresh your battery now? Yes Enter

**Refresh battery program Press Y to start refresh, N to exit <ESC> to shutdown system**

### **10** Y

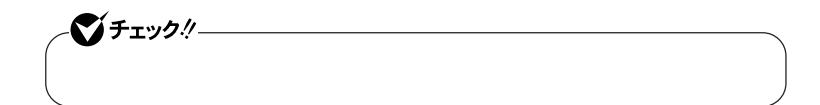

Ctrl Alt Del

参照

**バッテリリフレッシュについて→「バッテリリフレッシュ」**p.49

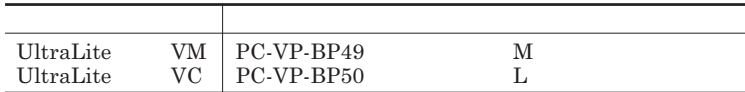

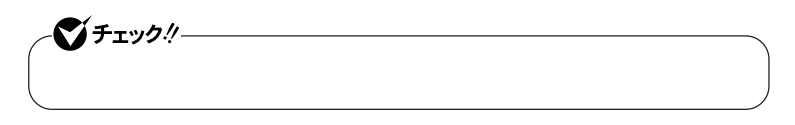

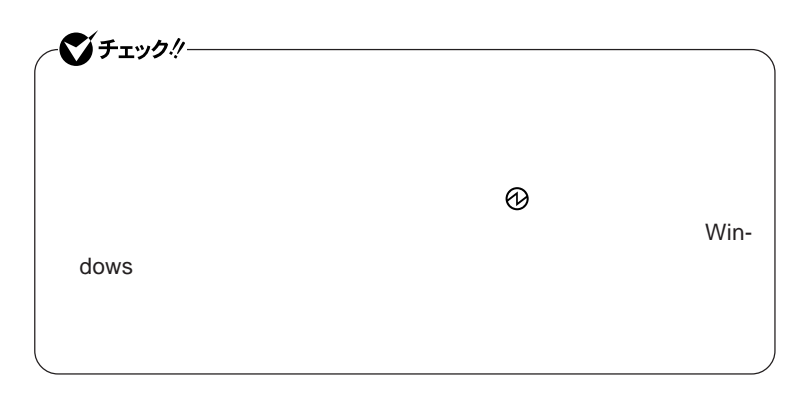

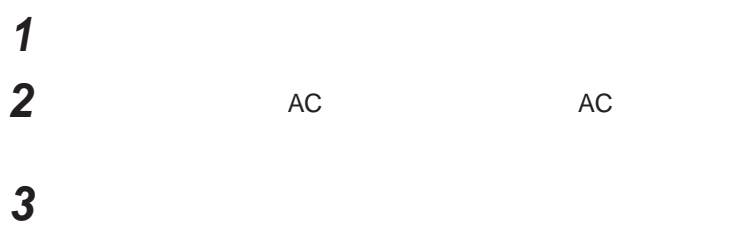

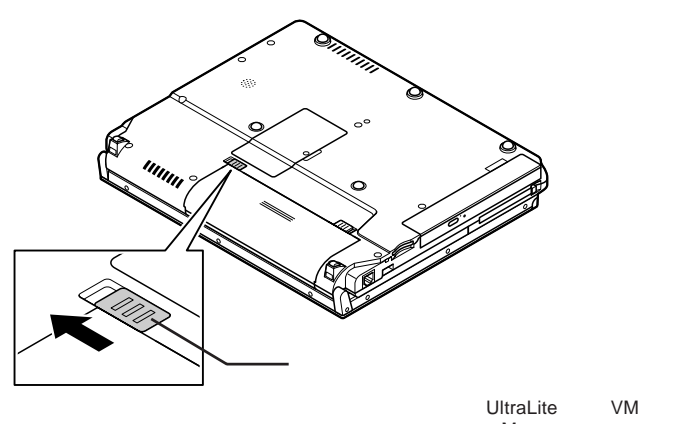

**4 バッテリイジェクトロックを矢印の方向にスライドさせ、ロックを**

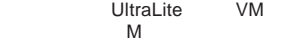

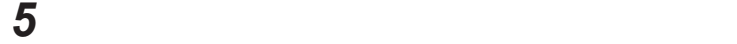

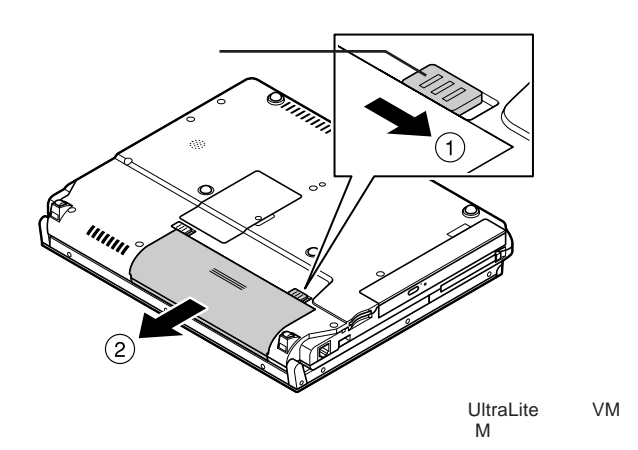

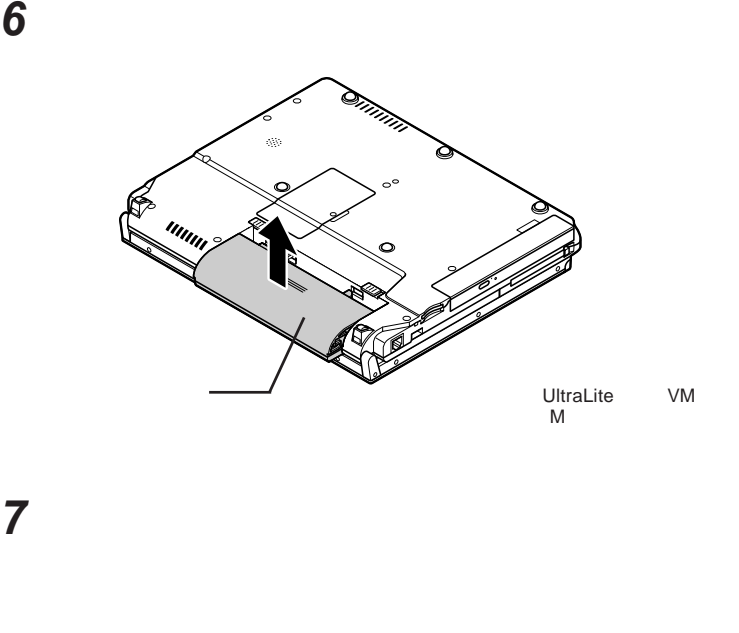

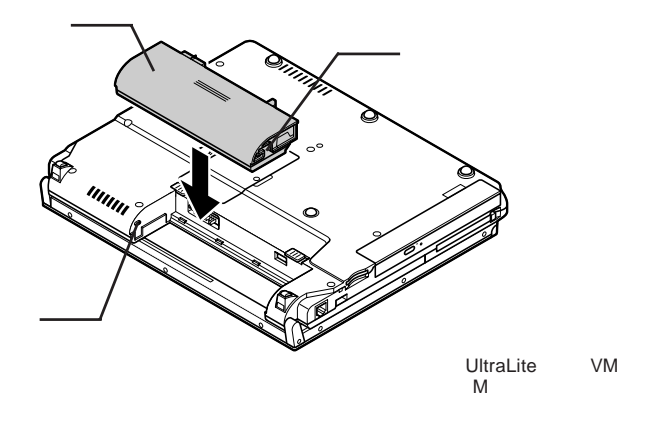

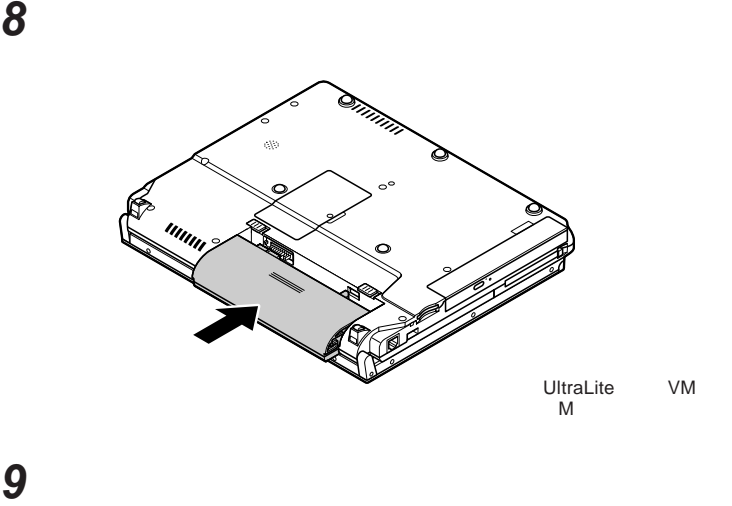

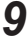

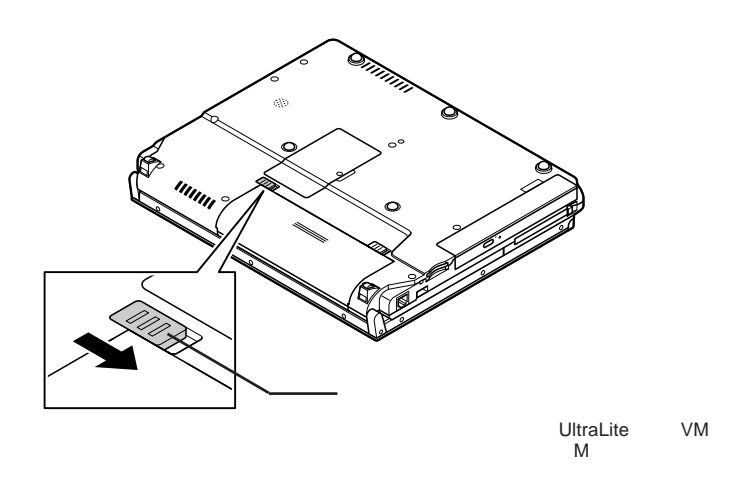

キーボード

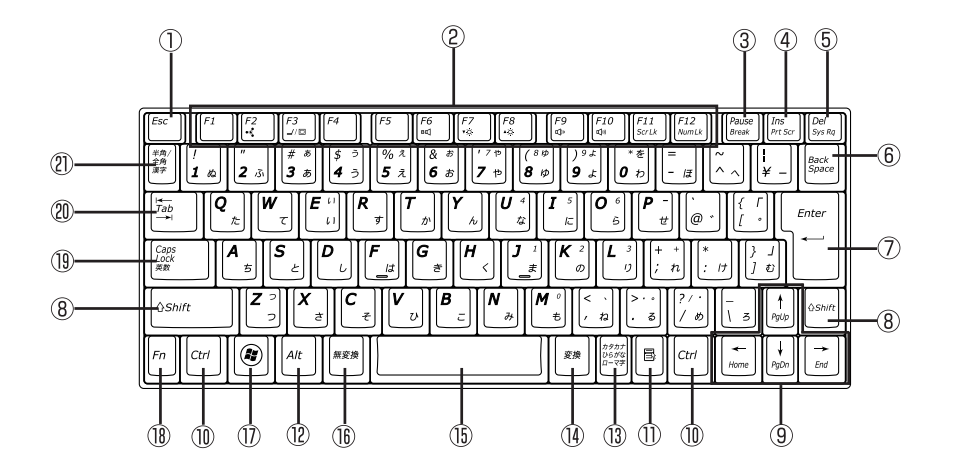

① Esc

 $(2)$  F1 F12

- $\circled{3}$ Pause
- $\circled{4}$ Ins
- $\circled{5}$ Del
- Back Space  $\circledcirc$
- $\circledD$ Enter
- $\circledR$ Shift
- 

 $\circledR$ Ctrl

 $\blacksquare$  $\circled{1}$ 

 $(12)$ Alt  $\circled{1}$  $\circled{1}$  $\circled{15}$ 27  $\circled{1}$  Windowsキー  $\textcircled{\scriptsize{1}}$ F<sub>n</sub> Caps Lock  $\circledR$  $\circledR$ Tab  $\frac{1}{2}$  and  $\frac{1}{2}$  and  $\frac{1}{2}$  a

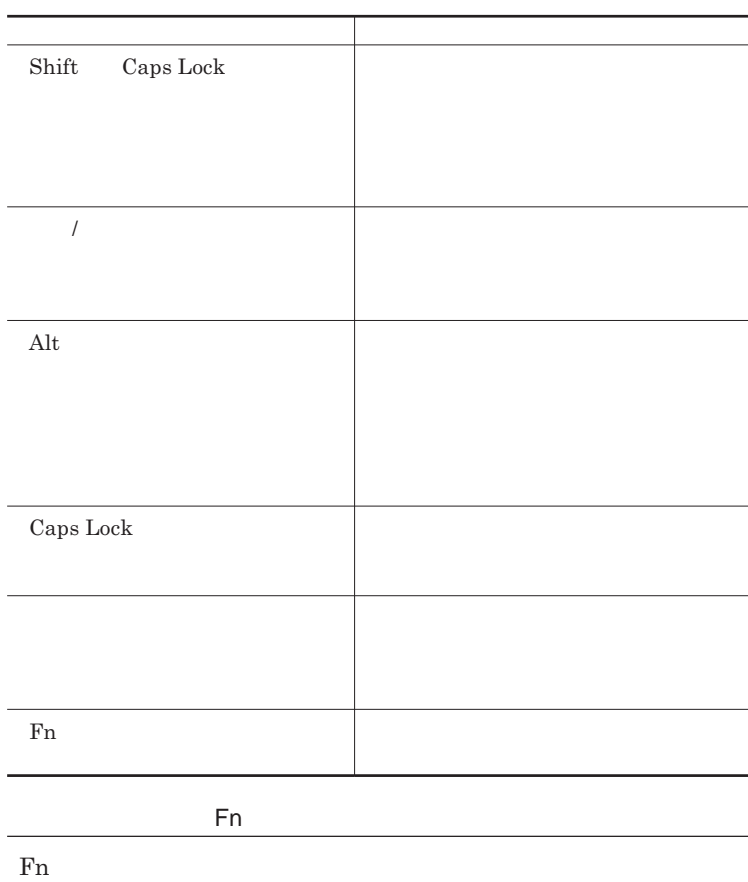

**組み合わせが可能なキーとその機能を表すアイコンは** Fn **と同じ色でキー**

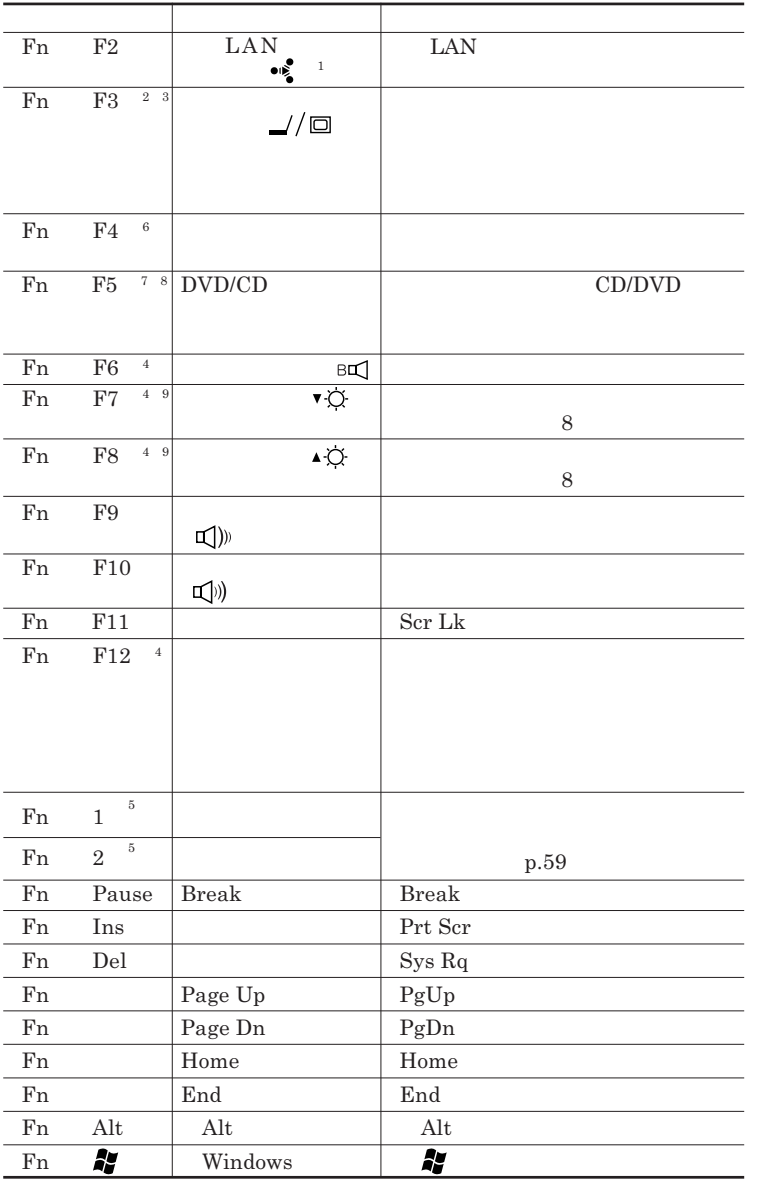

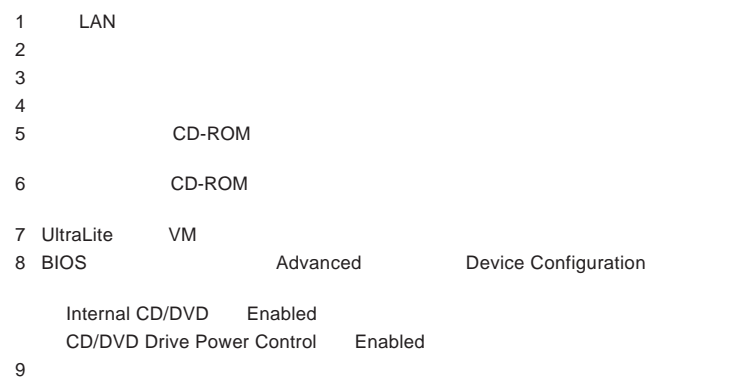

**Windows** 

**Windows** 

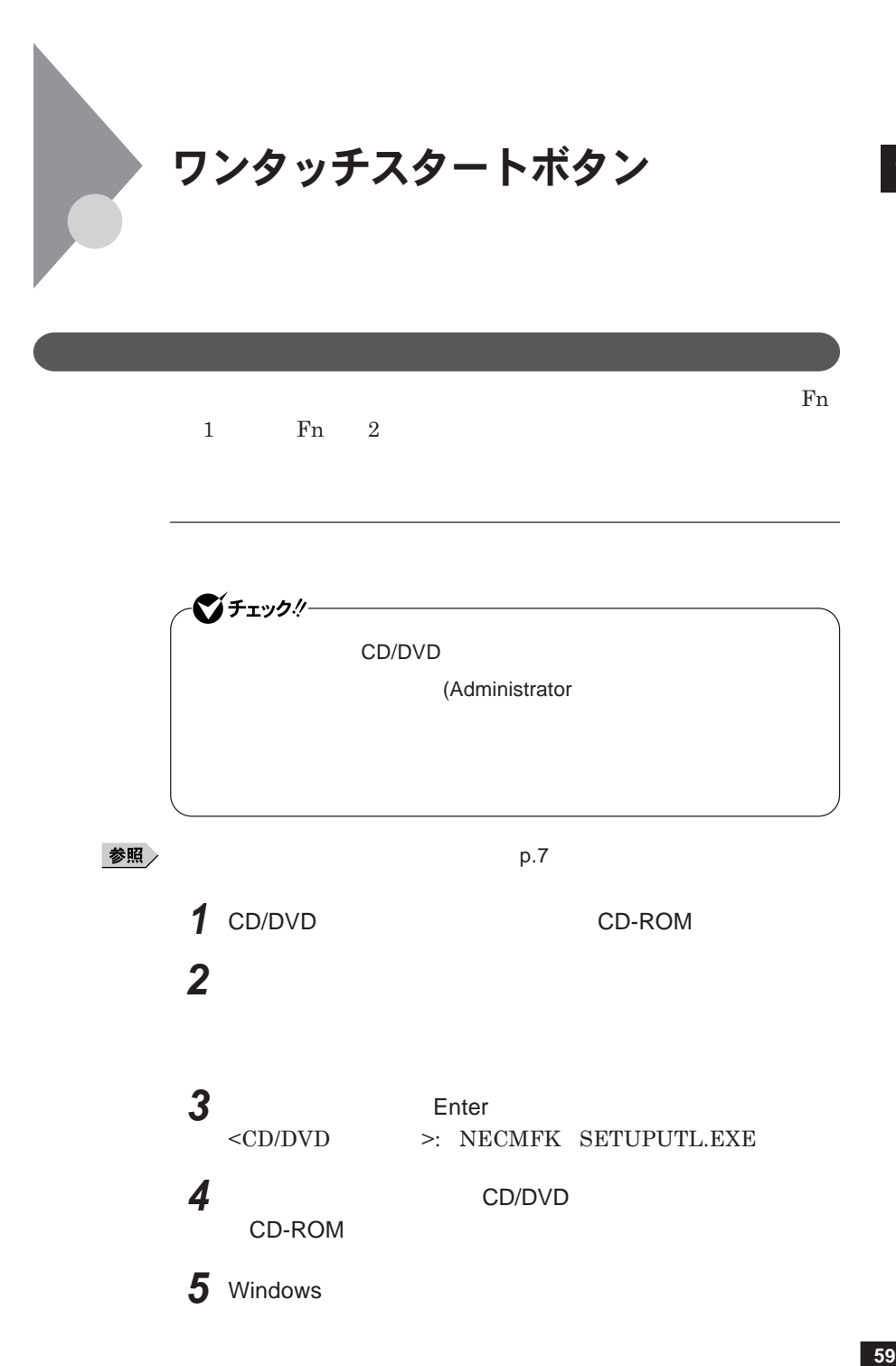

 $W$ indows®

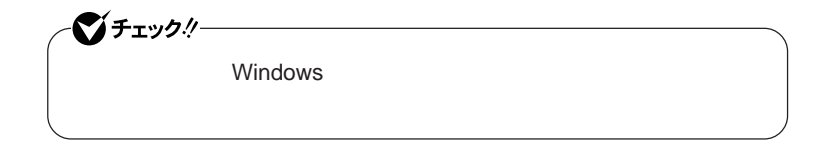

시티

**画面右下の通知領域にある をダブルク ックして起動することもできます。**

**1 「スタート」ボタン→「すべてのプログラム」「ワンタッチスター**

参照

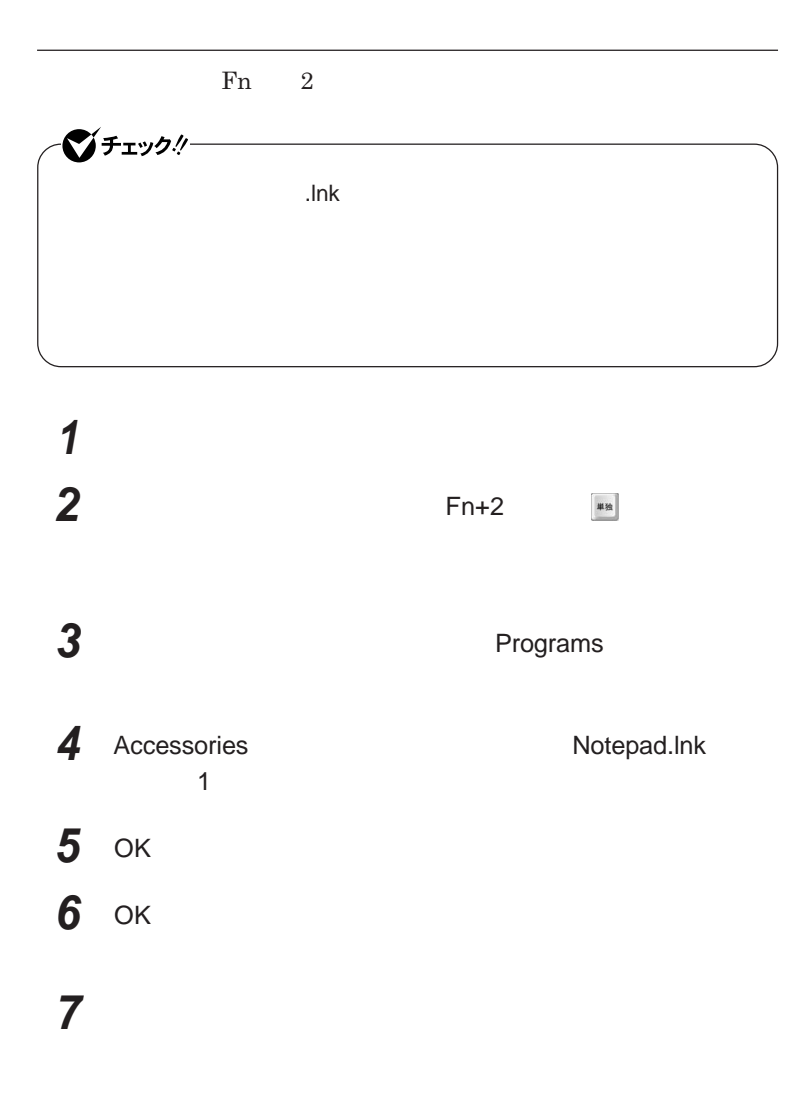

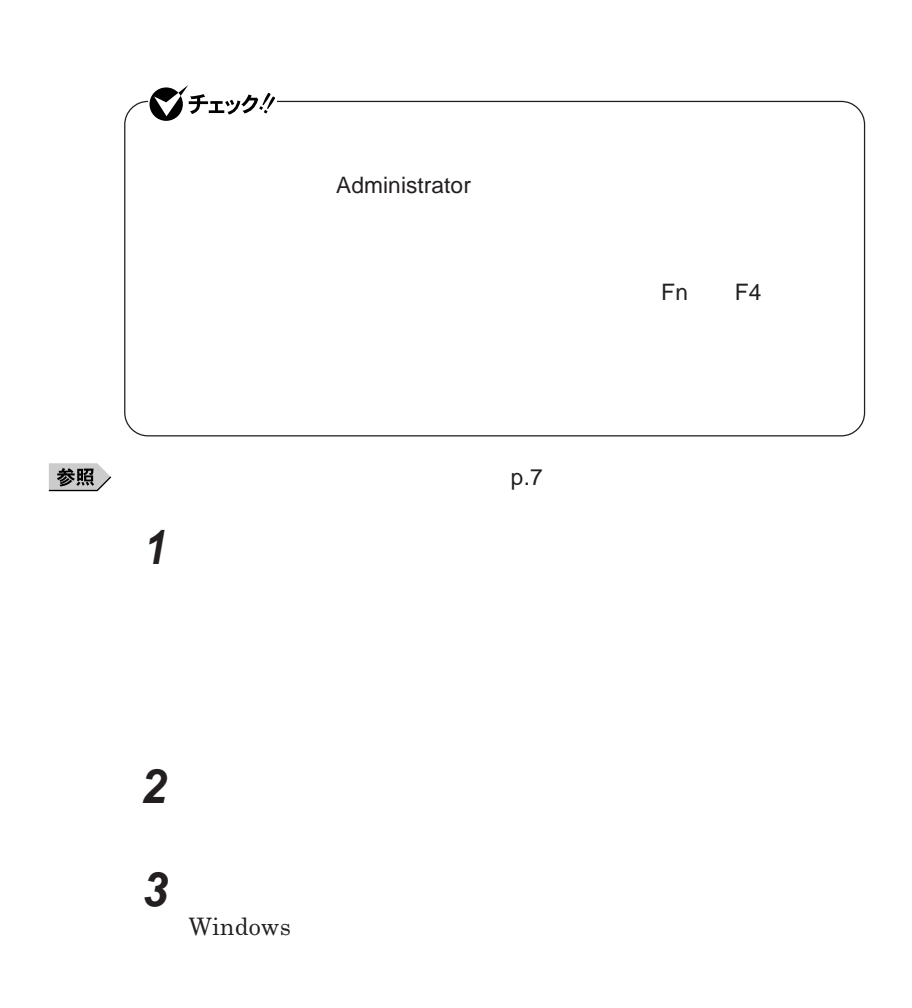

#### 

 **1 「オンスクリーン設定」タブをクリック 次の操作を行う**

OK **ボタンをクリック**

**「はい」ボタンをクリック**

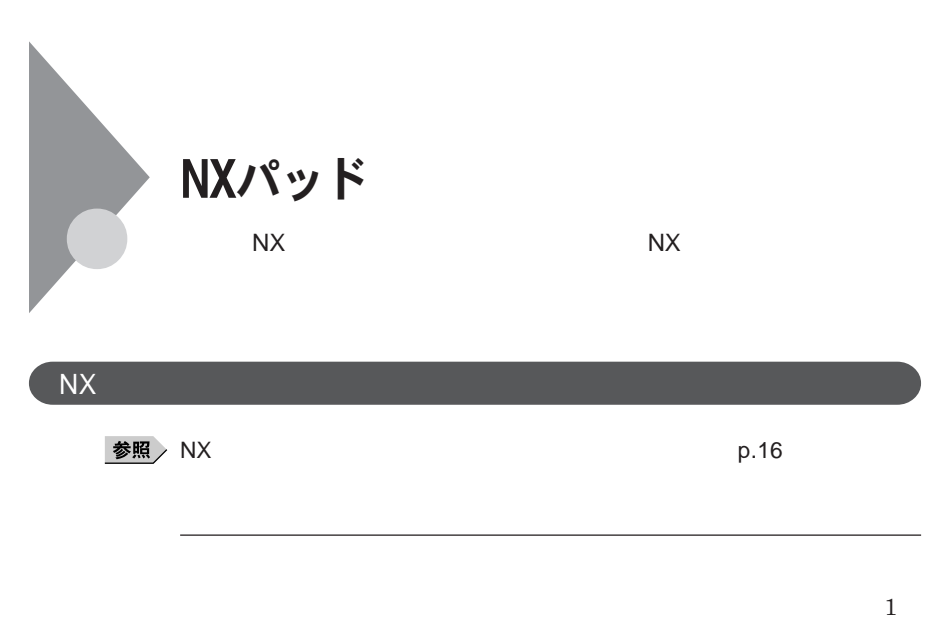

**アイコンやフォルダの上にポインタを合わせてから左のク ックボタンを**2

<u>メモ</u>

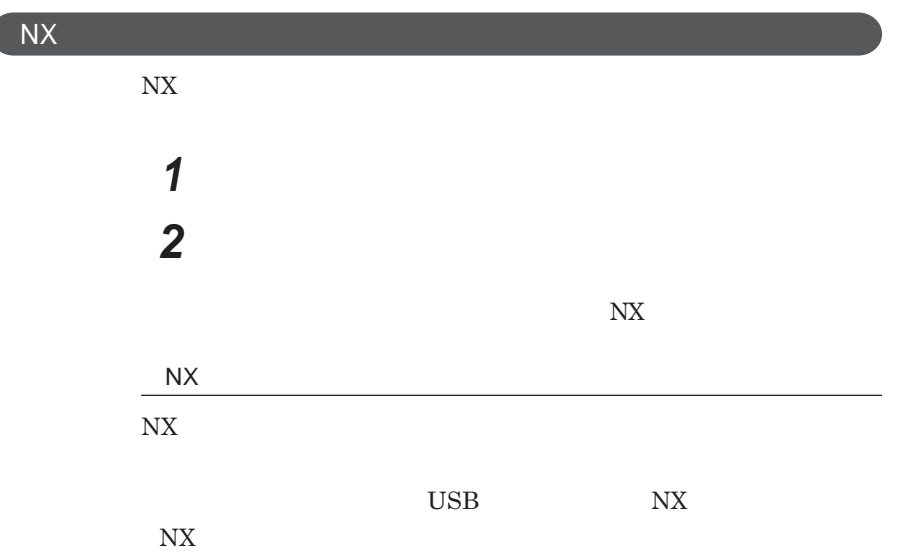

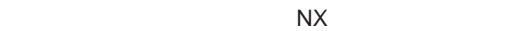

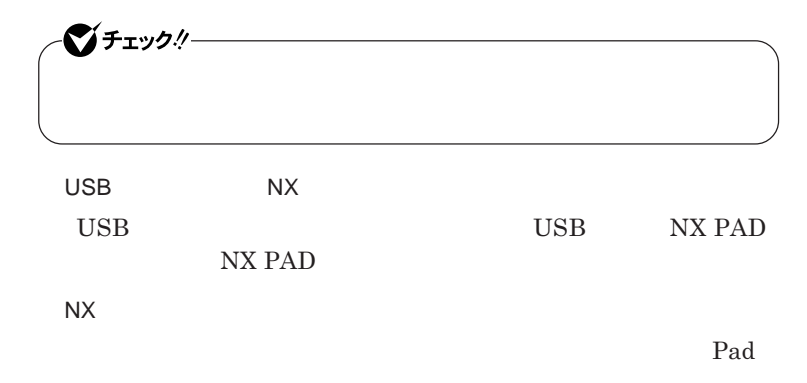

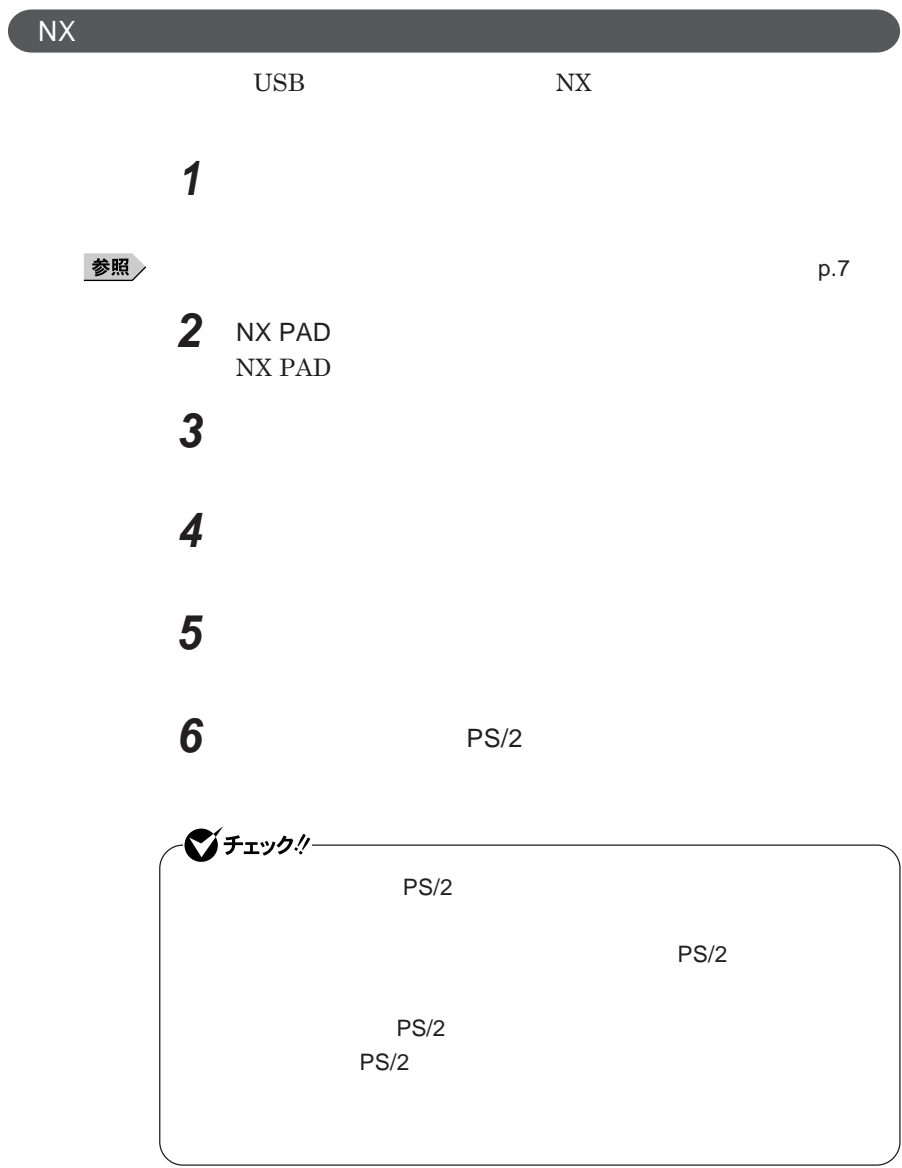

I

# **7 「閉じる」ボタンをクリック 8 「閉じる」ボタンをクリック 9 「はい」ボタンをクリック** Windows**が再起動します。 これで**NX**パッ ドライバのアンインストールは完了です。**

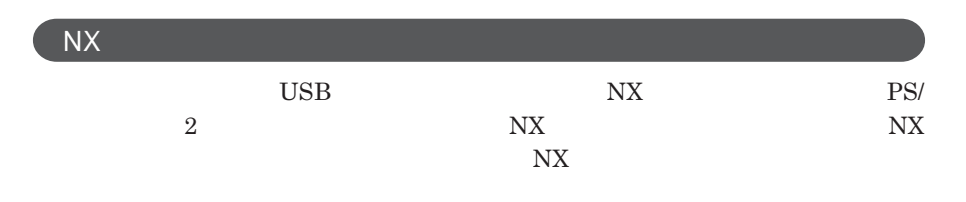

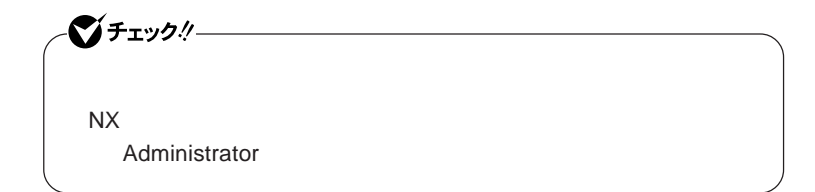

**「デバイス マネージャ」の開き方→「デバイス マネージャの開き方」**p.7

**1 「デバイス マネージャ」を開き、「マウスとそのほかのポインティ**

**2 現在使用しているマウスをダブルクリック**

**3 「ドライバ」タブをクリックし、「ドライバの更新」ボタンをクリック 4 「コンピュータを参照してドライバソフトウェアを検索します」をク**

**5 「コンピュータ上のデバイスドライバの一覧から選択します」**

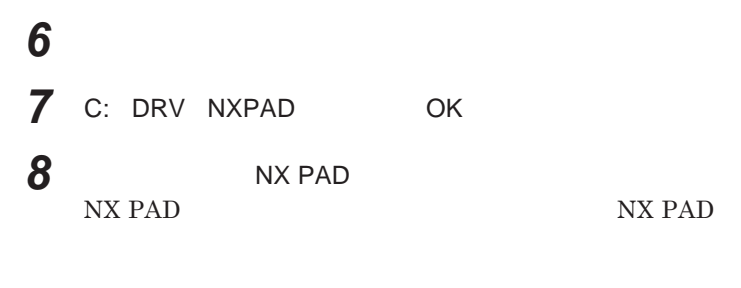

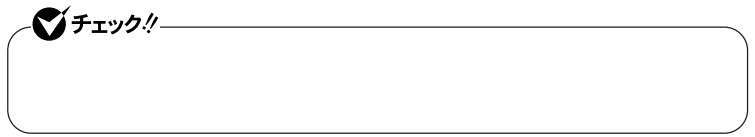

# **9 「閉じる」ボタンをクリック 10「閉じる」ボタンをクリック**

#### **11 「はい」ボタンをクリック**

Windows**が再起動します。**

**再起動後、**NX**パッドの拡張機能が有効になります。**

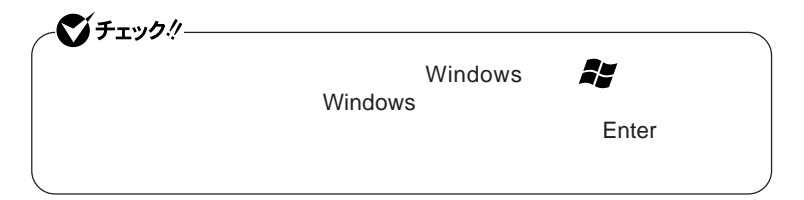

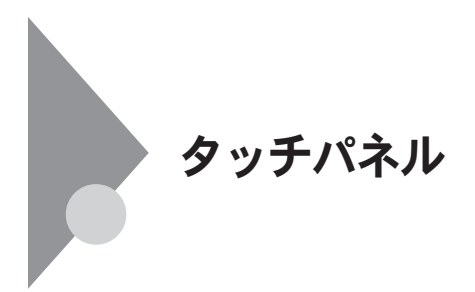

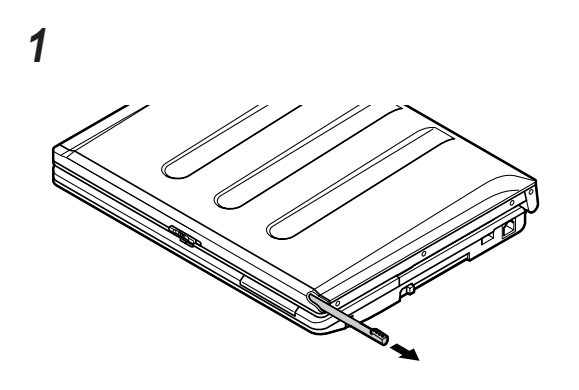

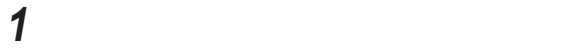

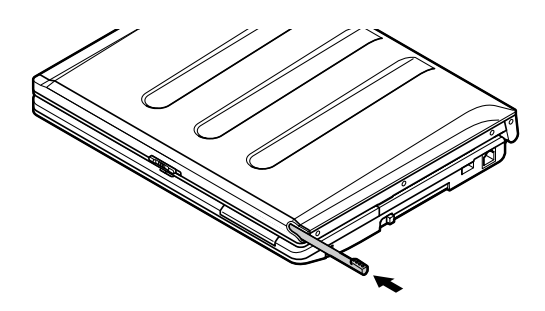

**p.73 Windows Vista** 

-**「ペンのオプシ ン」タブの「ペン操作」** Tablet PC **入力パネルの起動」** -**「ペンのオプション」タブの「ペン ボタン」** -**「ポインタ オプション」タブ**

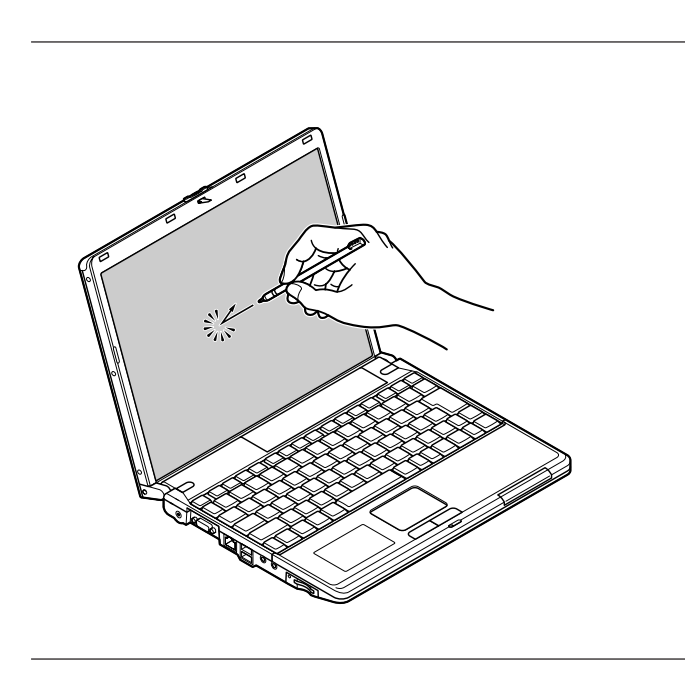

**やく**2 **回続けて行います。 ックを「タップ」ダブルク ックを「ダブルタップ」**

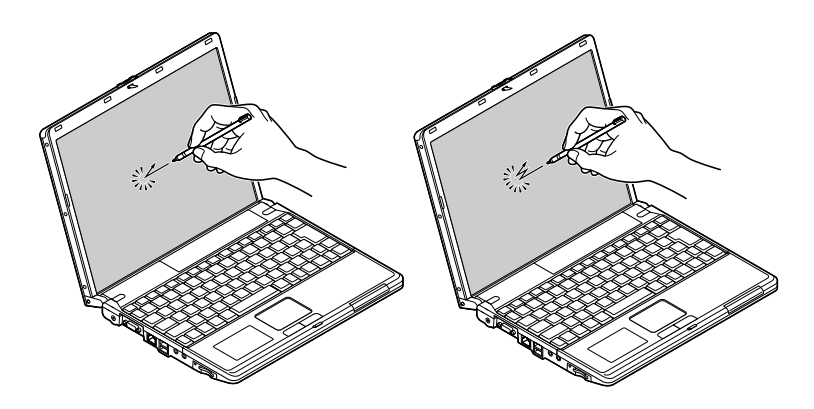

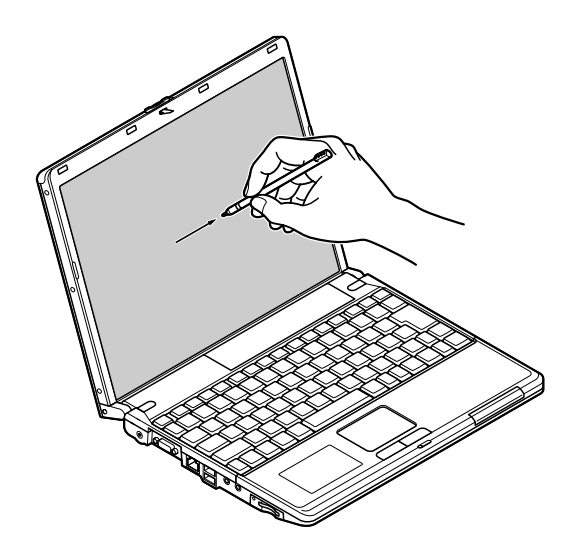

## **1 「スタート」ボタン→「コントロール パネル」をクリック 2 「ハードウェアとサウンド」をクリックし、「ペンと入力デバイス」**

#### **Tablet PC**

- **きき手の設定**

 - **ダブルタップの設定** - **プレスアンドホールドの設定** - **ポインタの設定** Tablet PC **設定」**

**72 タッチパネル**
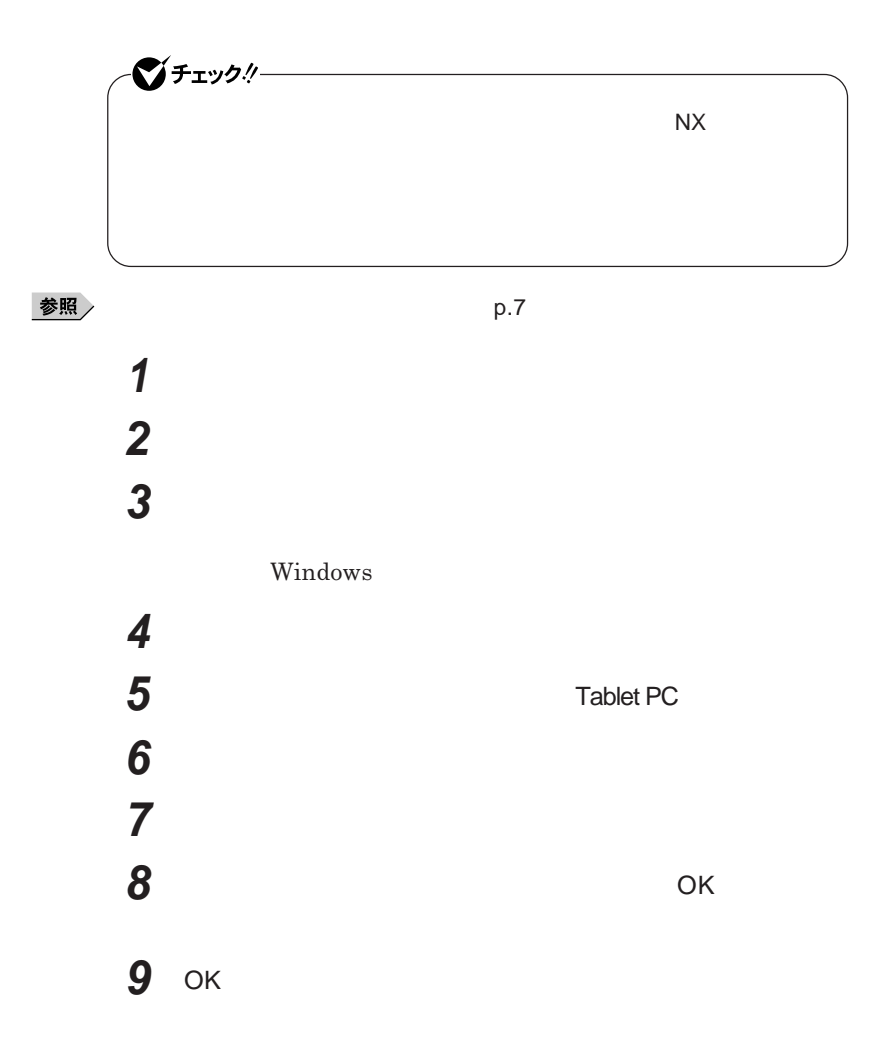

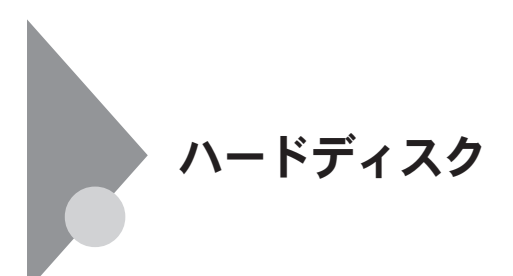

- **過度な振動**

- **高熱** - **落雷**

**戻りません。重要なデータは**CD-R**などのハードディスク以外の媒体に、**

 $\lambda$ lways

参照 /

**Windows** 

**「再セットアップ領域」の削除→『活用ガイド 再セットアップ編』** PART2

**Always** 

**「アプリケーションの概要と削除**/**追加」** Always **アップデートエージェント」**

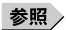

**「セキュリティ機能/マネジメント機能」「セキュリティ機能」**p.124

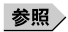

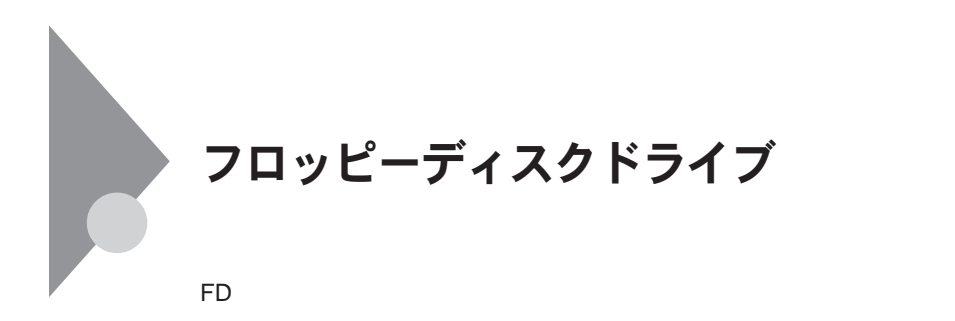

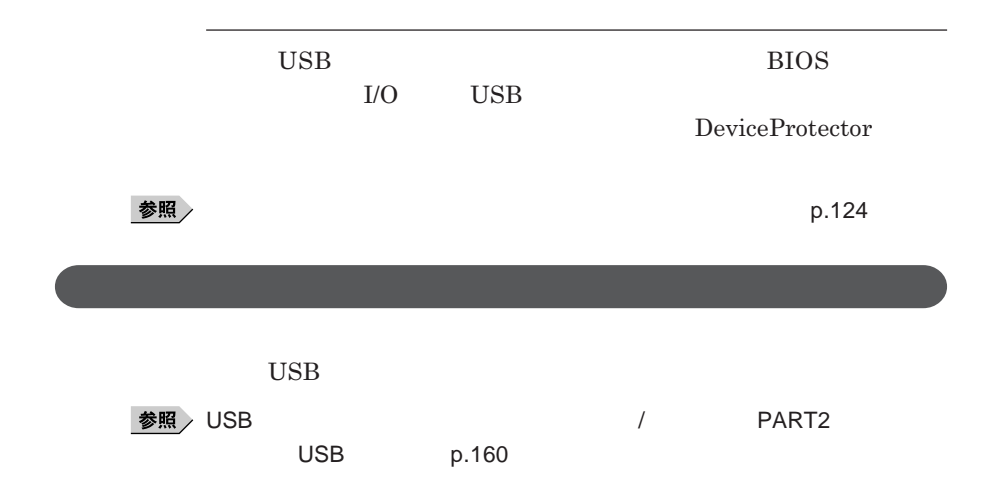

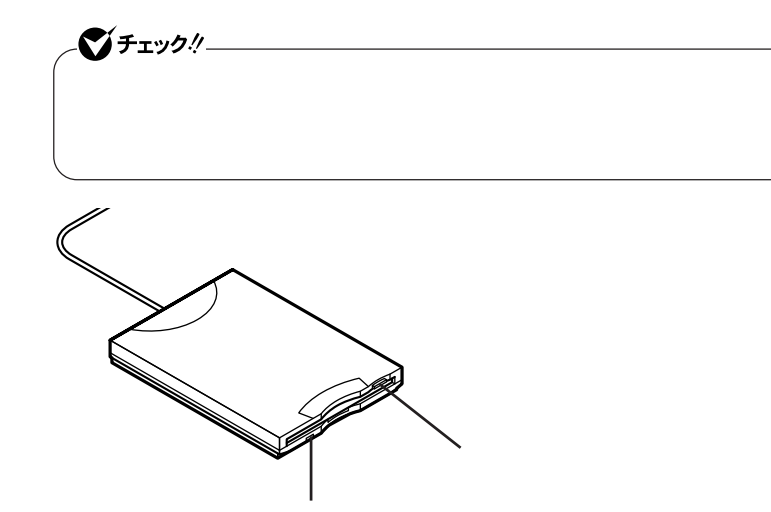

### **2DD 2HD 2**

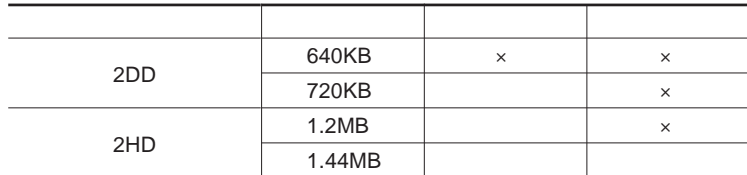

参照

**Windows** 

 $x \pm$ 

1.2MB 1.2MB 512 / 1.25MB 1,024 / 2 **1.25MB 1,024** / **PC-9800** 

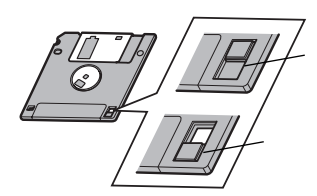

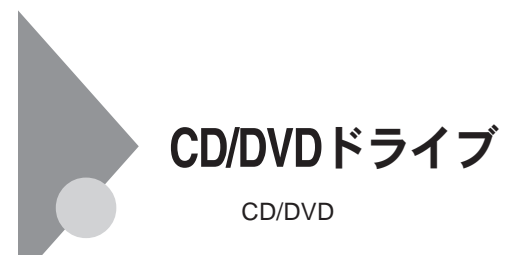

CD/DVD

CD/DVD

UltraLite **VC** CD/ DVD

CD/DVD

CD/DVD

**b b x b** 

CD/DVD

**場合があります。その場合は、実行したい操作を選んでから** OK **ボタンを**

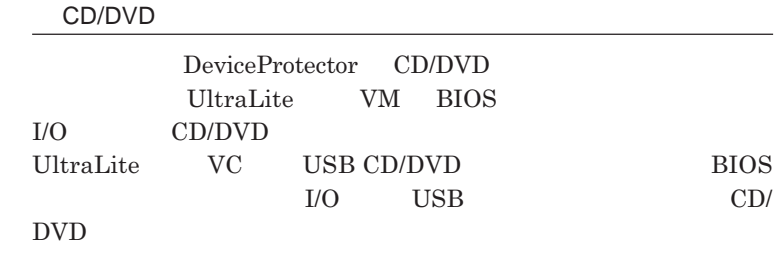

**「セキュリティ機能/マネジメント機能」「セキュリティ機能」**p.124

CD/DVD

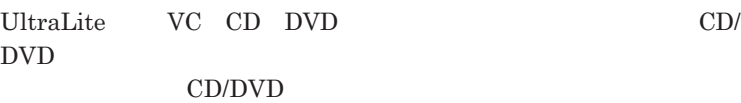

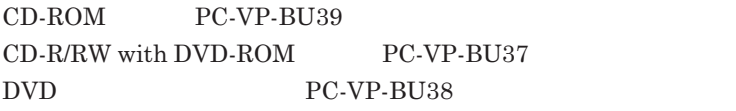

CD/DVD

1 CD/DVD CD/DVD

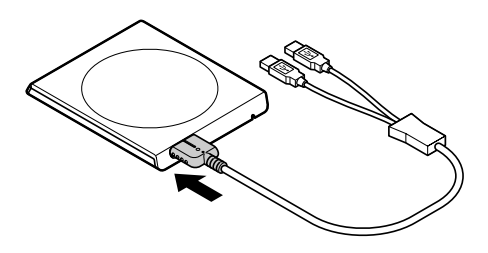

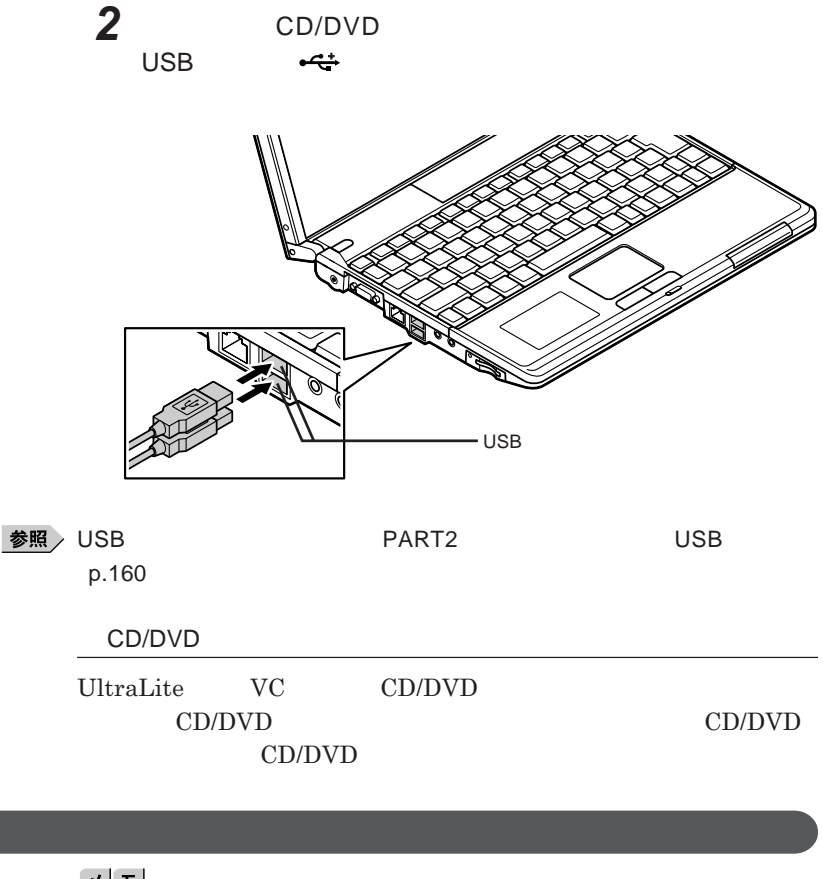

시티

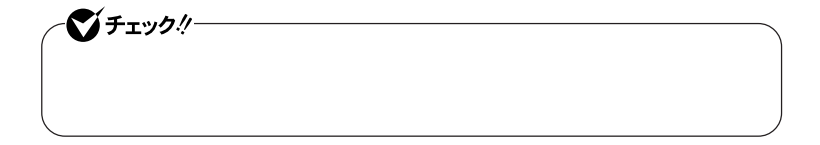

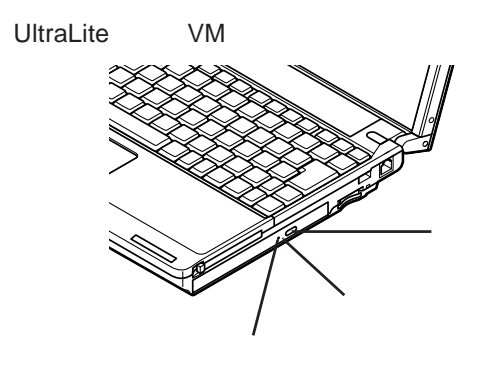

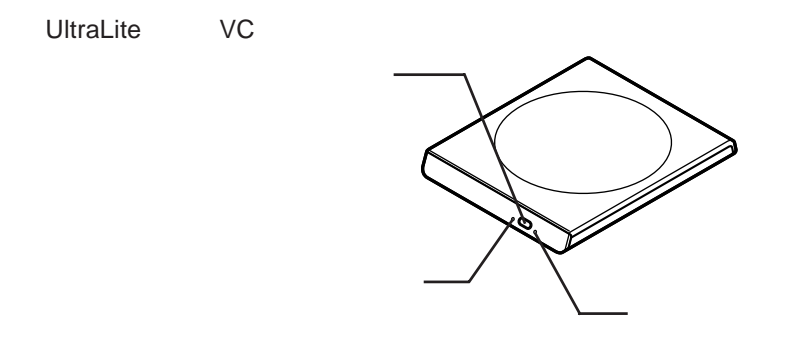

**お使いのモデルにより、内蔵の**CD/DVD**ドライブで使えるディスクは異なり** CD/DVD **は、『はじめにお読みください』** 9 **付録 機能一覧」をご覧ください。**

 $\overline{CD}/\overline{D}VD$ 

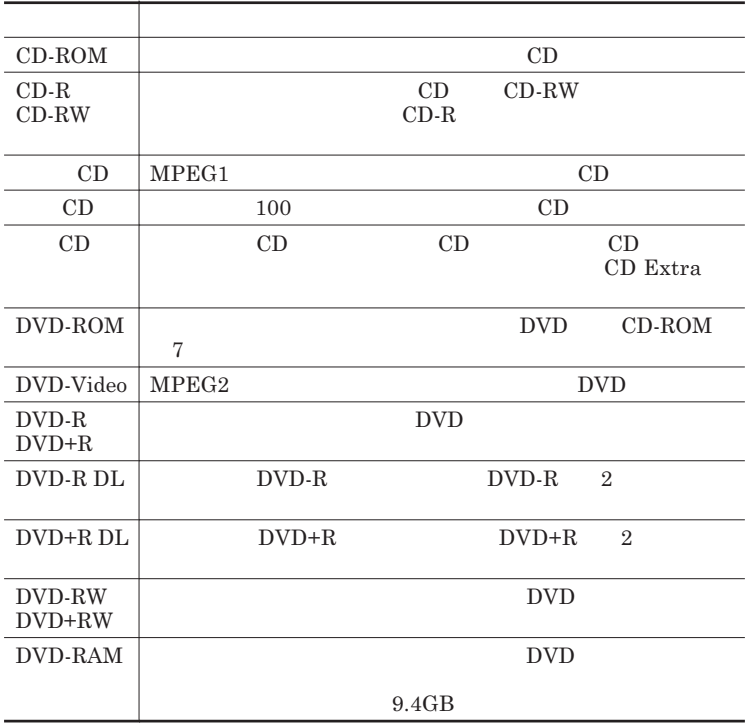

### DVD-R DVD-RAM

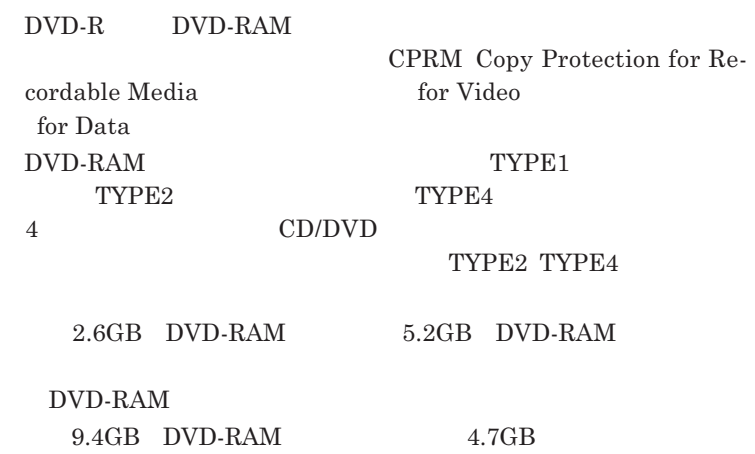

1

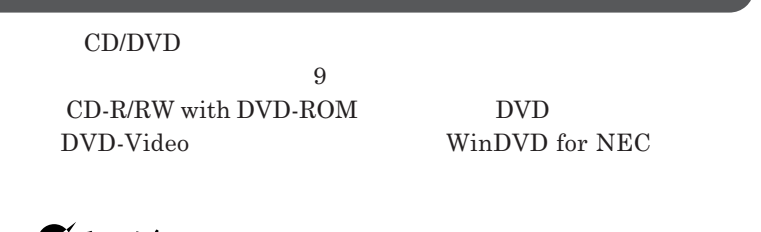

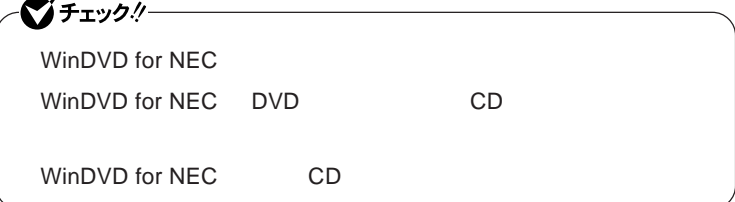

**『活用ガイド ソフトウェア編』「アプリケーションの概要と削除**/**追加」**

WinDVD for NEC

CD DVD

**・本機で記録した**CD DVD**を他の機器で使用する場合、フォーマット形式**

CD DVD

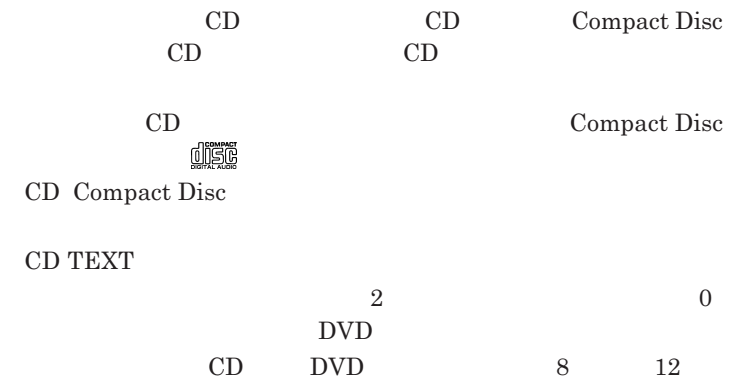

**ウェア編』 ラブル解決**Q&A **「表示」をご覧ください。** DVD-Video

- **本機の液晶ディスプレイと外部ディスプレイに同時に表示している場合、** DVD-Video

- DVD-Video

**Video** 

- DVD-Video **DVD-Video** 

**Chipset Family** 

- DVD-Video Mobile Intel R 945GM Express **表示先の切り替えを行う場合は**DVD-Video**ディスクの再生を停止し、**

DVD

DVD<br>
CD-R/RW with DVD-ROM

CD DVD **Easy** 

Easy Media Creator 9

Media Creator 9

 $x$  $\pm$ CD/DVD Windows Vista

 $\overline{\text{DVD}}$ 

**Windows** 

1

**『活用ガイド ソフトウェア編』「アプリケーションの概要と削除**/**追加」**

### CD-R DVD-R DVD+R DVD-R DL DVD+R DL

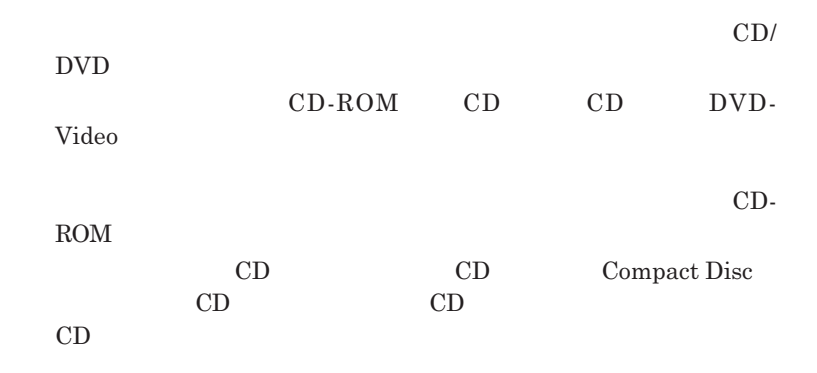

CD/DVD

UltraLite VM CD/DVD

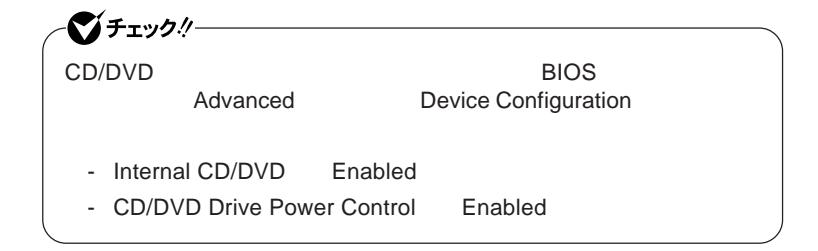

### CD/DVD

- CD/DVD

- **書き込みソフトが起動している**

- **エクスプローラで**CD/DVD**ドライブを表示している**

- CD/DVD - CD/DVD

CD/DVD

 $CD/DDVD$ 

#### **その場合は、手動で**CD/DVD**ドライブの電源をオンにしてください。**

- **ログオンしているユーザーがいない**

 $CD/DVD$ 

 $CD/DVD$ 

Fn F5 CD/DVD **DVD/CD** Fn F5 **いでください。**CD/DVD**ドライブの電源のオン/オフが完了しないうちに** Fn F<sub>5</sub> CD/DVD Drive Power Control Enabled

**Fn** F<sub>5</sub> CD/DVD

CD/DVD**ドライブの電源の状態を確認する**

CD/DVD**ドライブの電源の状態は、画面右下の通知領域にある** DVD/CD

### CD/DVD

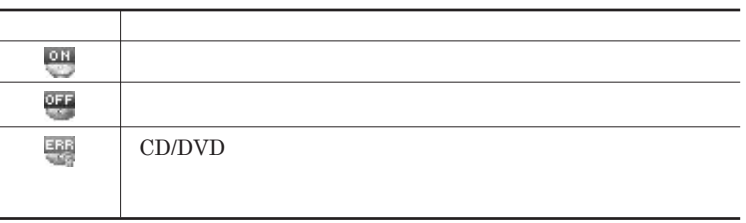

CD/DVD

### CD/DVD

Fn F5

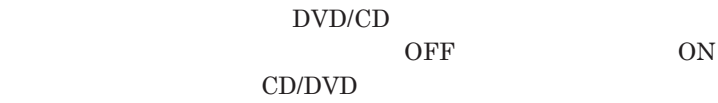

CD/DVD

CD/DVD

**1 DVD/CD** 

### **2 表示されたメニューで設定を行う**

1**分後」または** 5**分後」を選択します。選択した時間が経過すると、** CD/DVD

1.3mm UltraLite **VC** CD/DVD

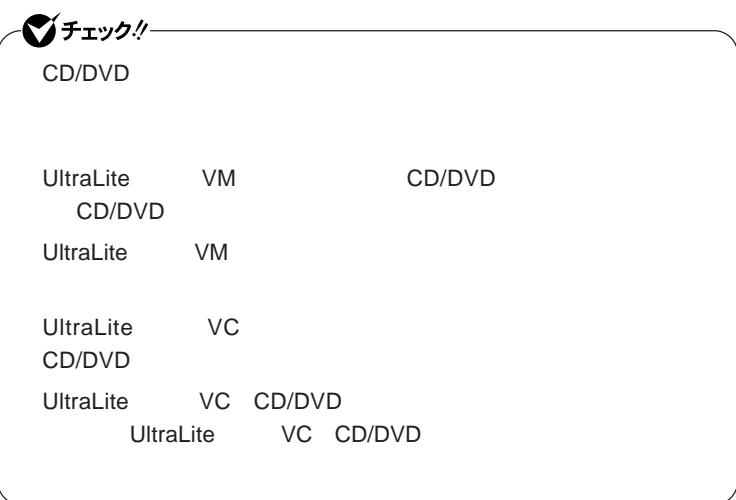

## SDメモリーカードスロット

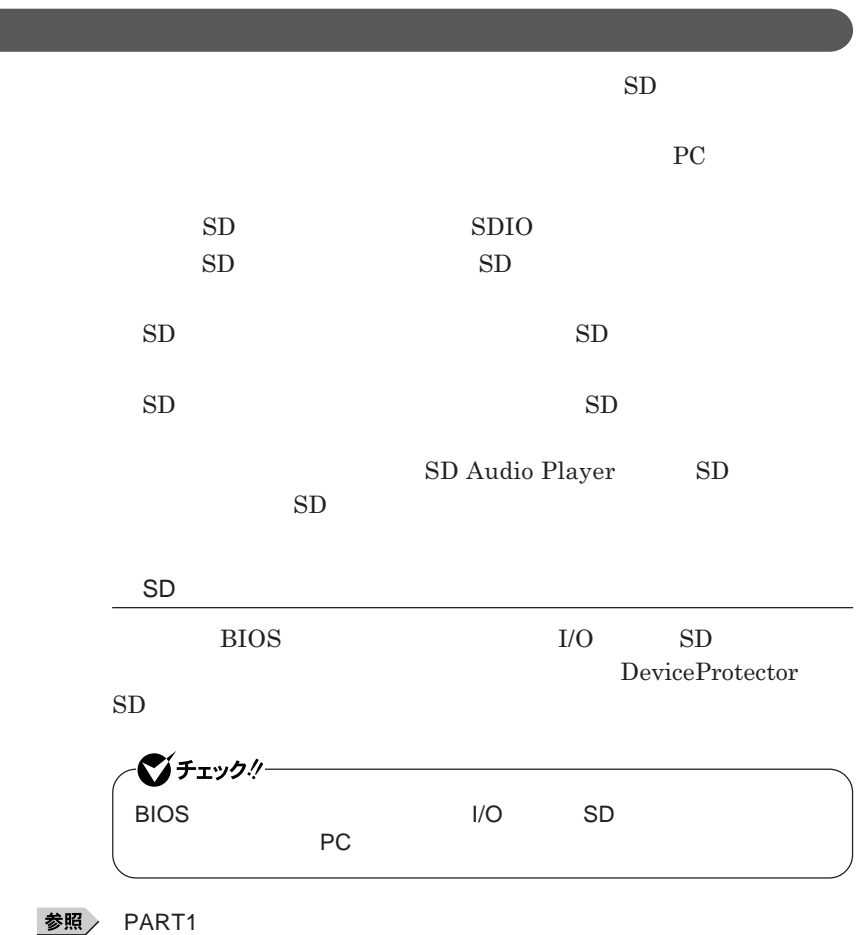

**ティ機能」**p.124

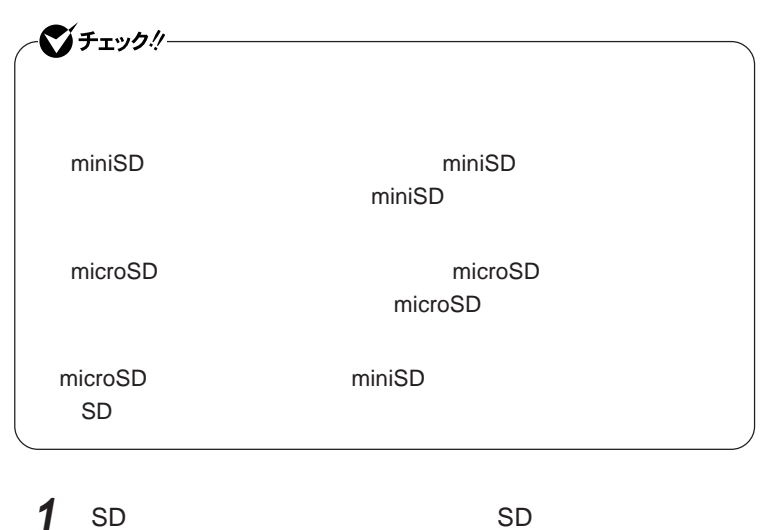

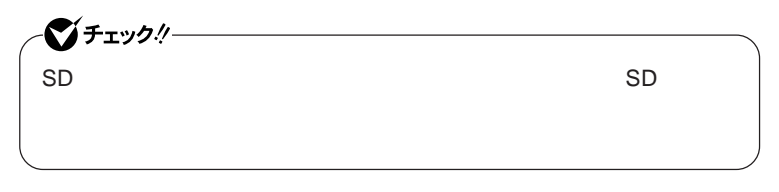

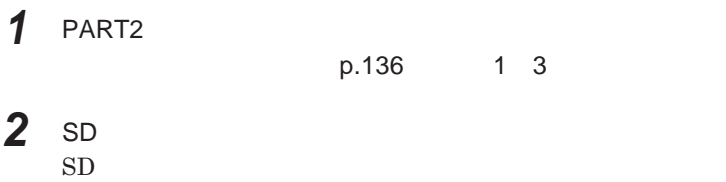

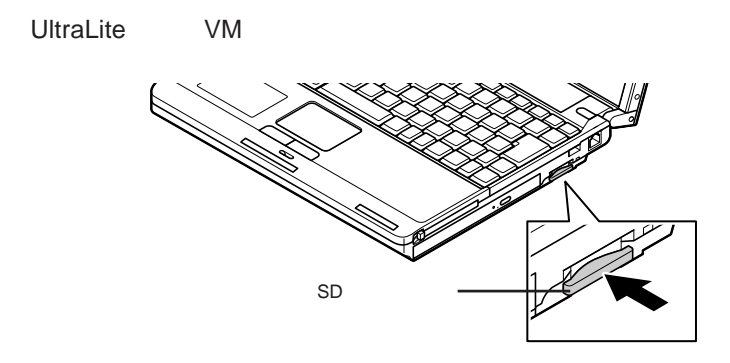

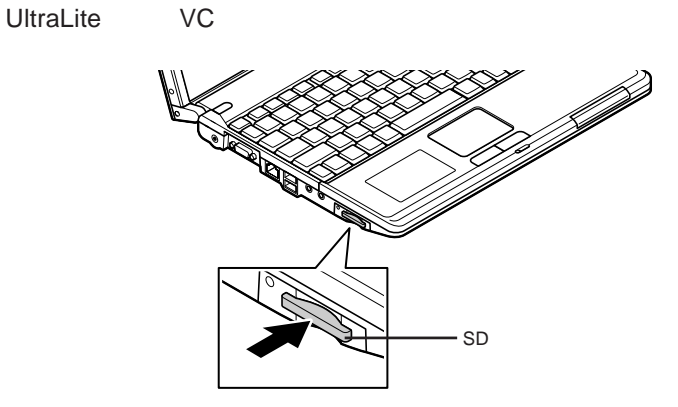

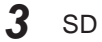

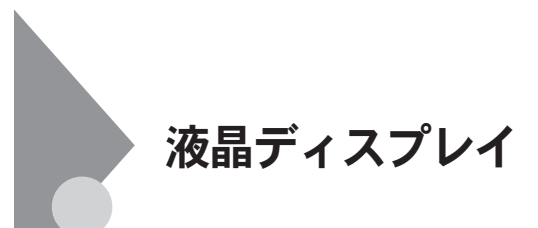

 $OpenGL$ 

・Fn F3

DVD-Video

DVD-Video **DVD-Video** 

**Windows** 

**・本機のメモリ容量が**1G**バイト未満の場合、特定のスクリーンセーバーを起**

**Windows** 

**Example 5 F3 Example 5 EXAMPLE 5 EXAMPLE 5 EXAMPLE 5** 

**Media Accelerator Driver for Mobile p.153** 

Intel<sup>®</sup> Graphics

**本機では、キーボードから、一時的に輝度を調整できます。輝度は**8**段階で調**

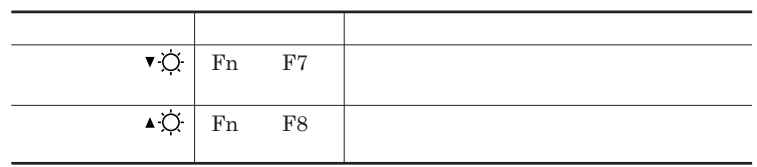

**Windows** 

시티

**参照 / P.35** 

**1 「スタート」ボタン→「コントロール パネル」をクリック**

**2 「システムとメンテナンス」をクリックし、「電源オプション」をク**

**4 表示される画面で「ディスプレイの輝度を調整」の値を変更し、**

**3 左のメニューから「ディスプレイの輝度を調整」をクリック**

● チェック!/─

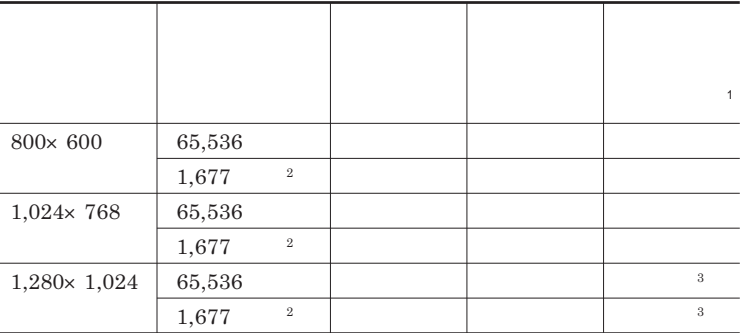

 $1$  $2$ 

 $3 \times 2$ 

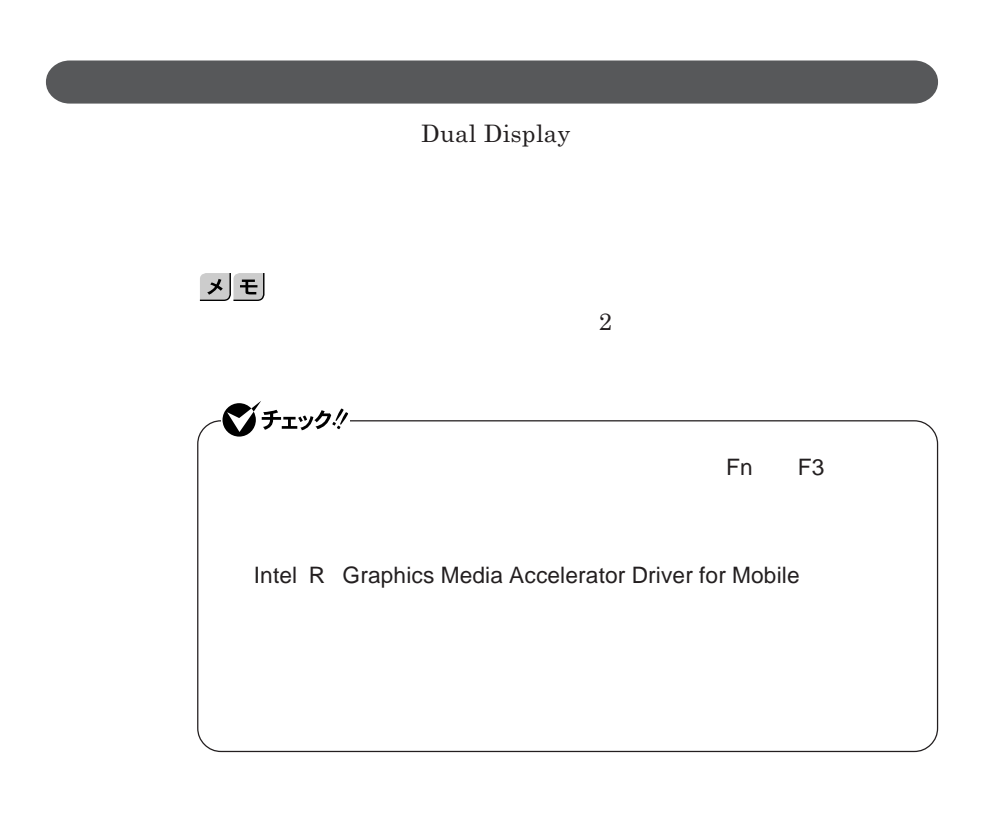

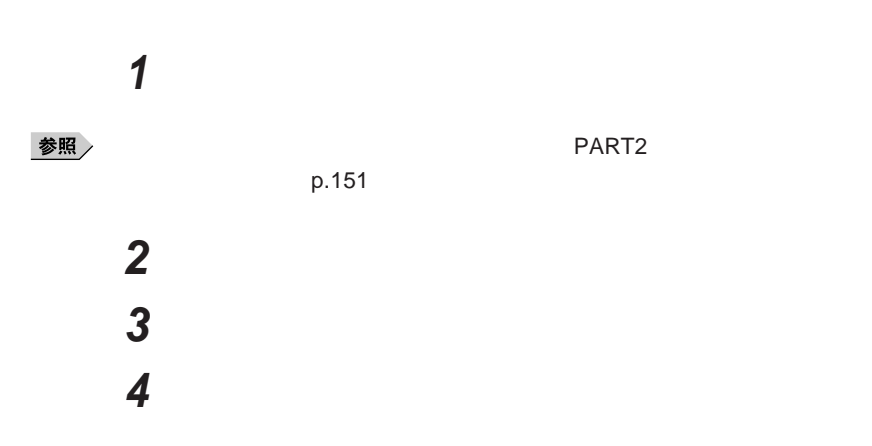

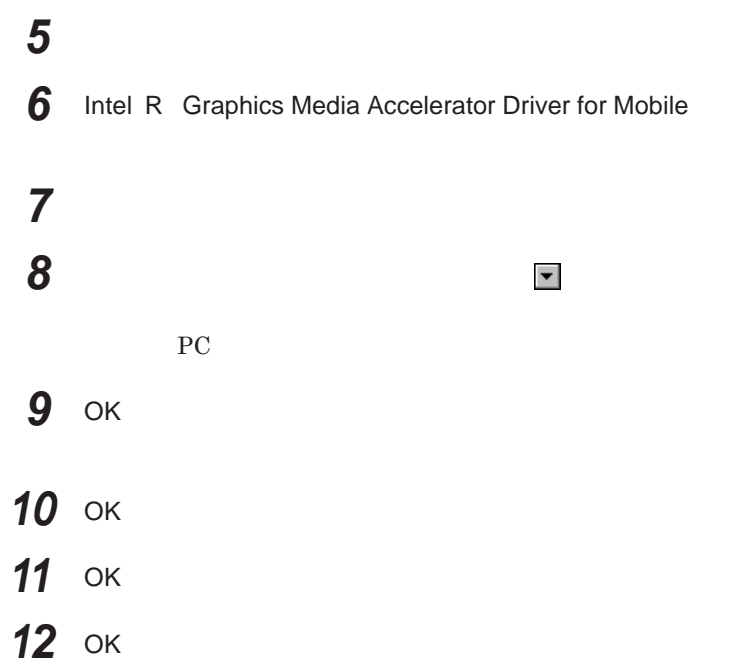

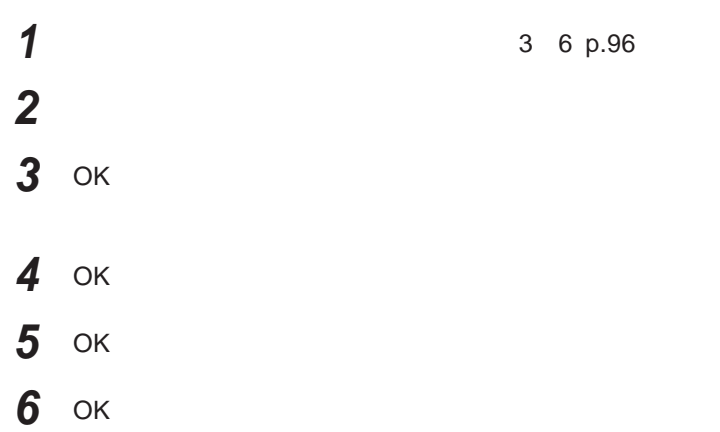

# サウンド機能

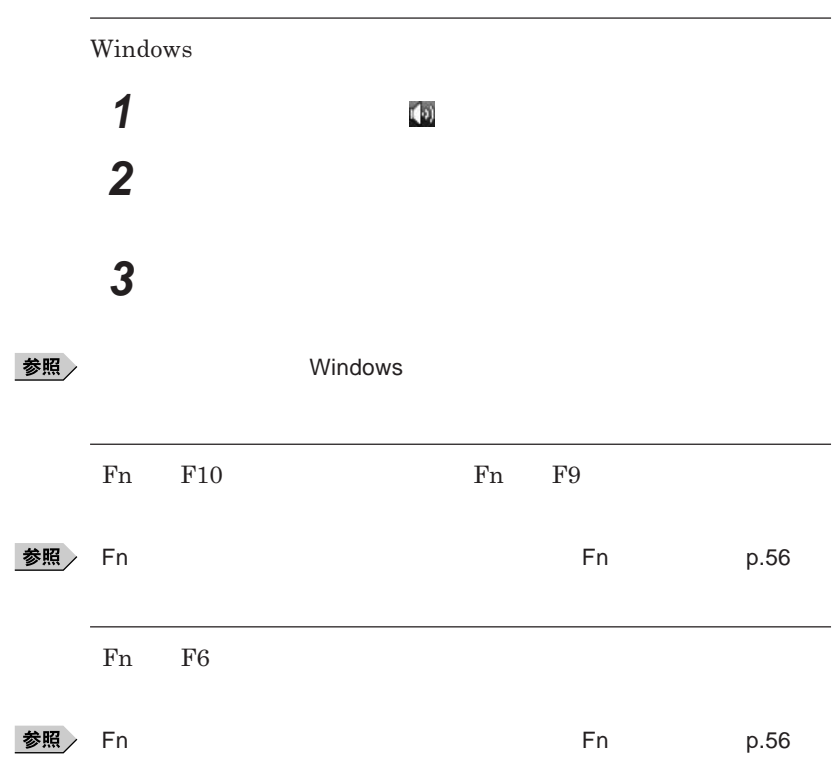

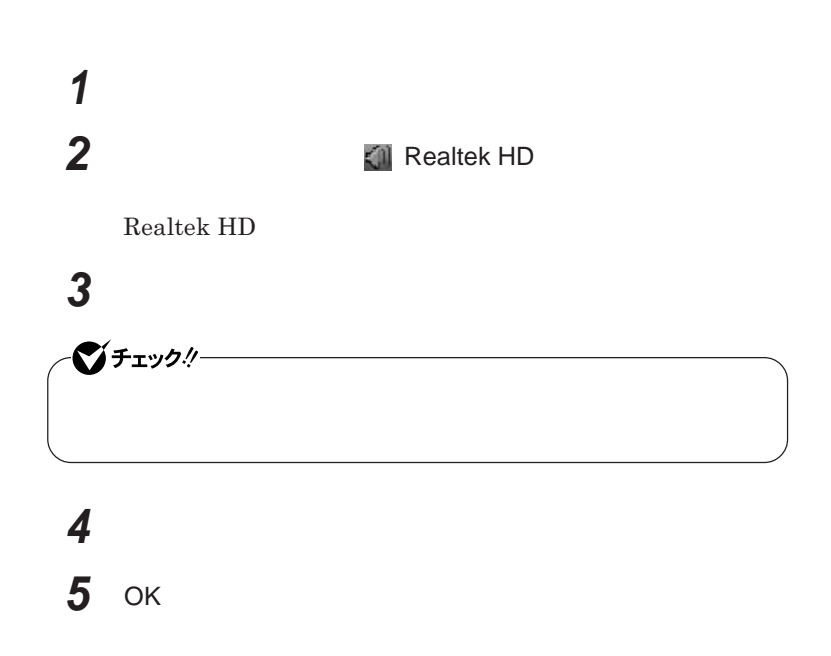

**Realtek HD** 

**Realtek HD** 

**h h z a** *z* **A** *n* **Realtek HD** 

**Realtek HD** 

**「マイク」タブをクリック**

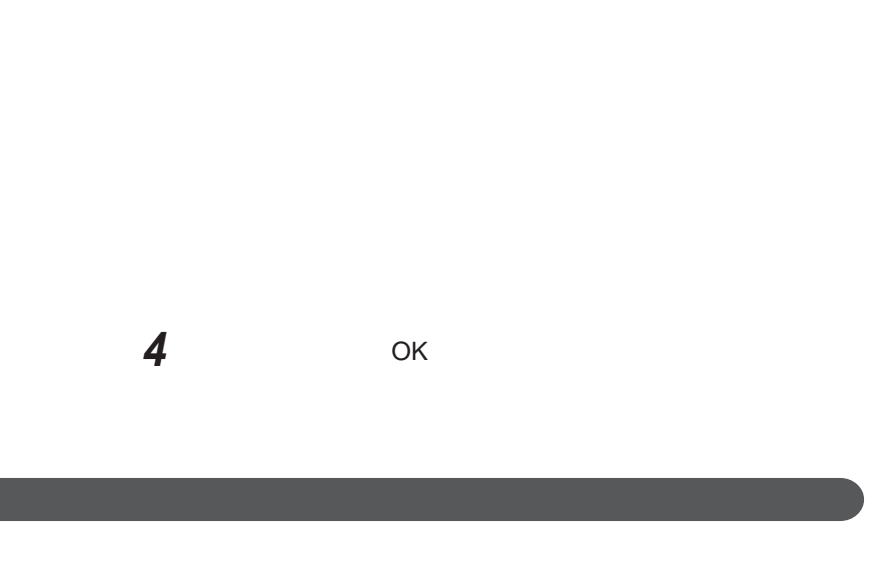

**設定する機能にチェックを付ける**

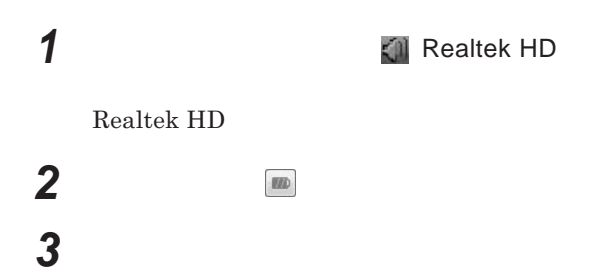

 OK **ボタンをクリック** OK

# LAN(ローカルエリアネットワーク)

 $\mathsf{LAN}$ 

### LAN

### LAN

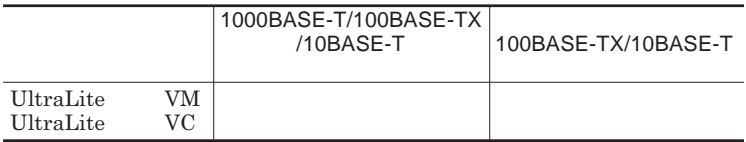

### $\vert x \vert$   $\vert x \vert$

100BASE-TX Ethernet 10BASE-T

 $\text{LAN}$ 

LAN

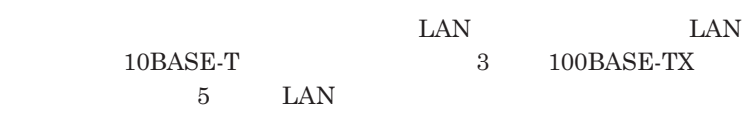

LAN

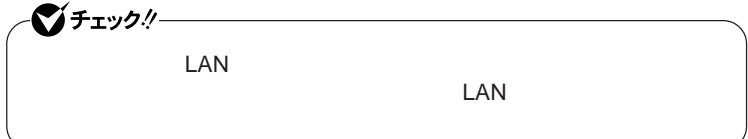

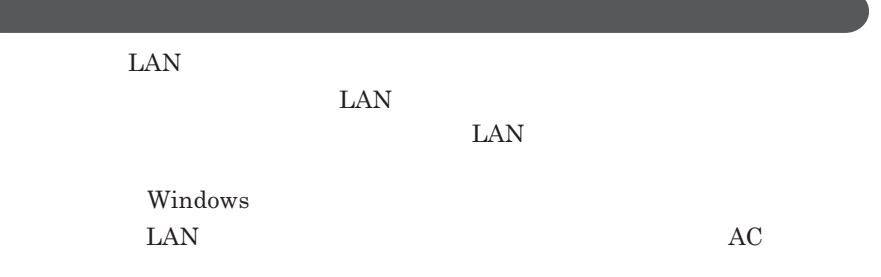

100BASE-TX/10BASE-T

**ユニバーサル管理アドレスは、**IEEE**(米国電気電子技術者協会)で管理さ**

 $\text{LAN}$  **LAN** 

 $\Gamma$ **Enter** 

### net config workstation

ipconfig /all

LAN**の設定**  $\text{LAN}$ 参照 **Windows** 

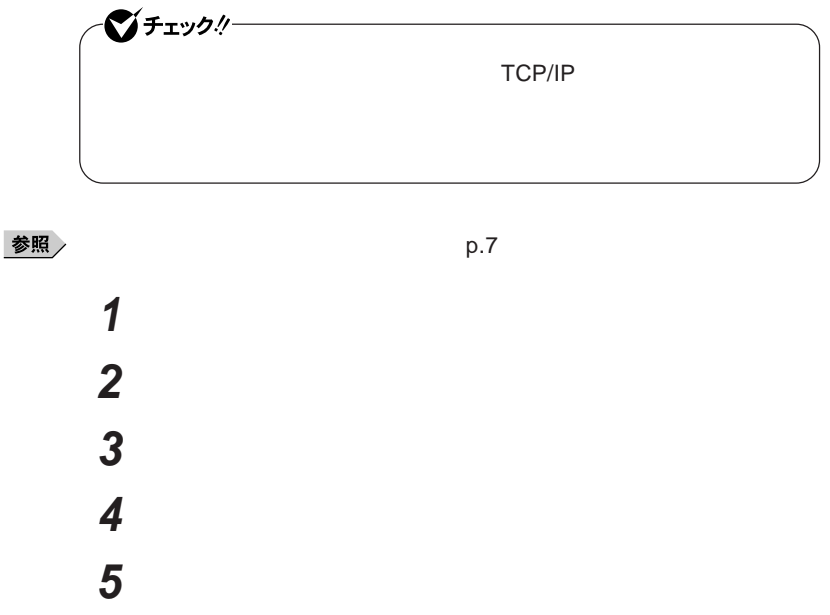

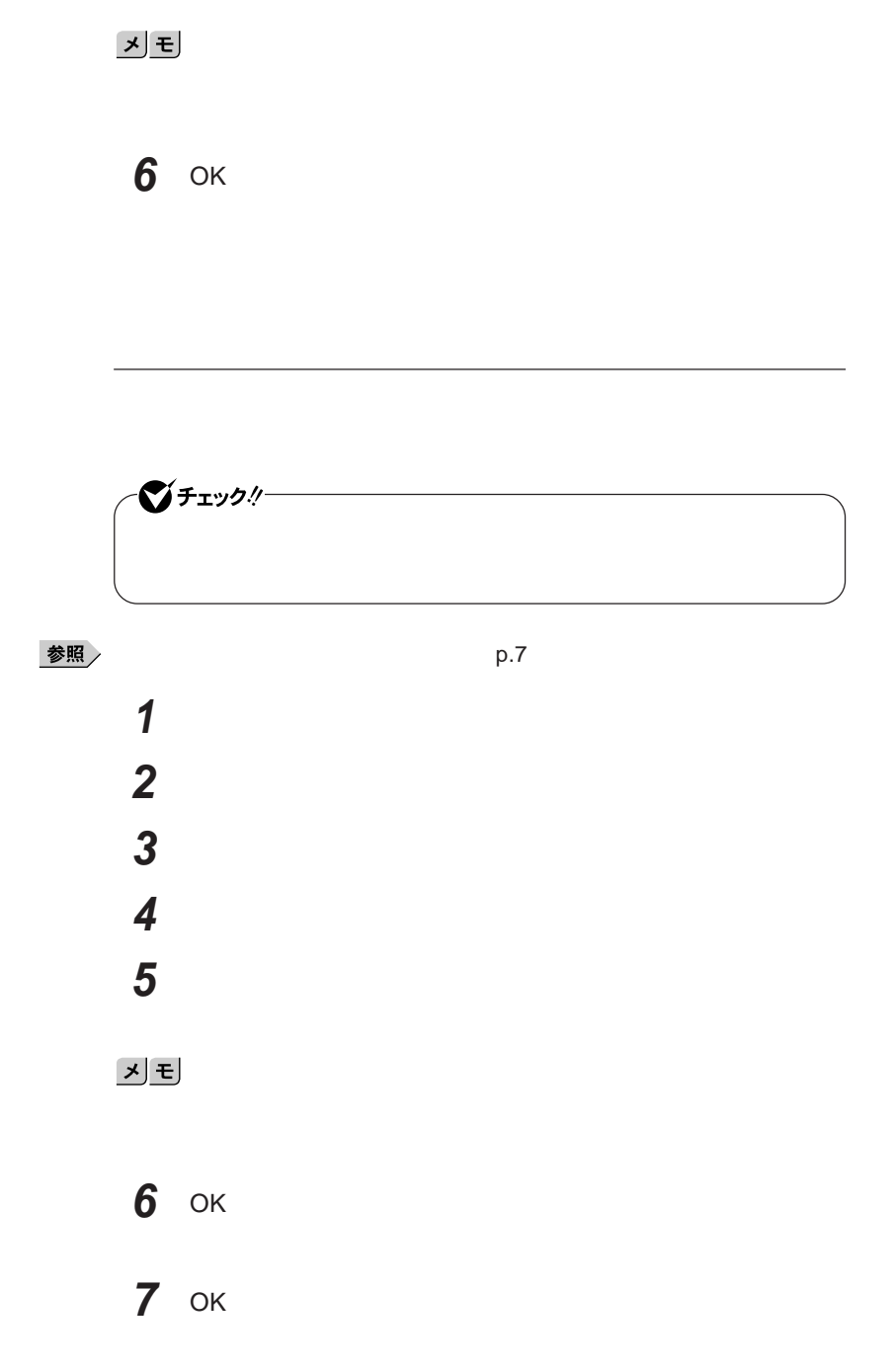

**これで**LAN**の設定は完了です。**

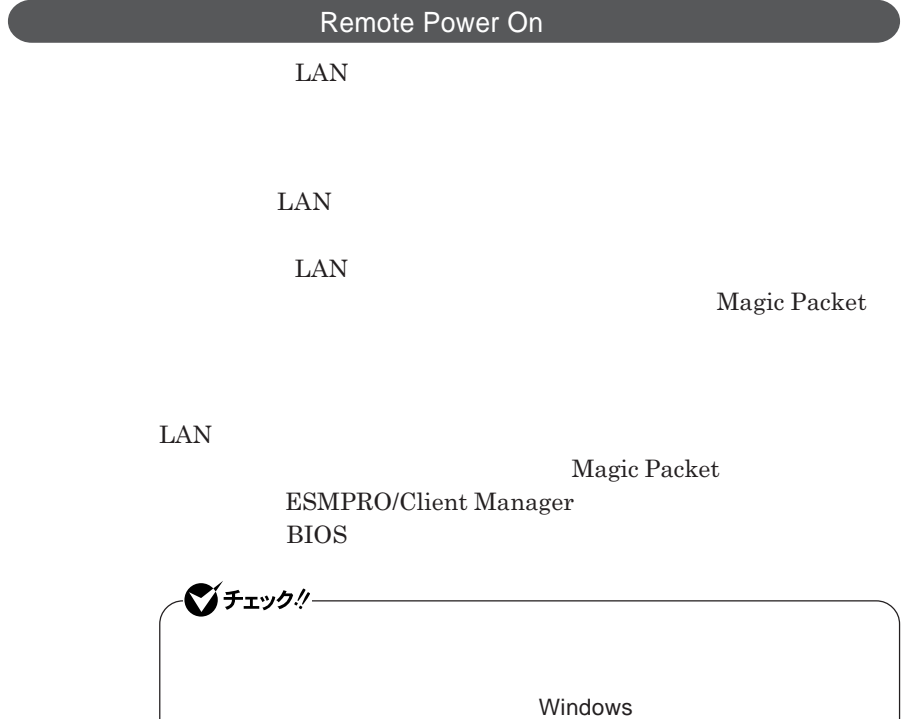

**・リモートパワーオン機能を使用する場合は、必ず**AC**アダプタを接続した**

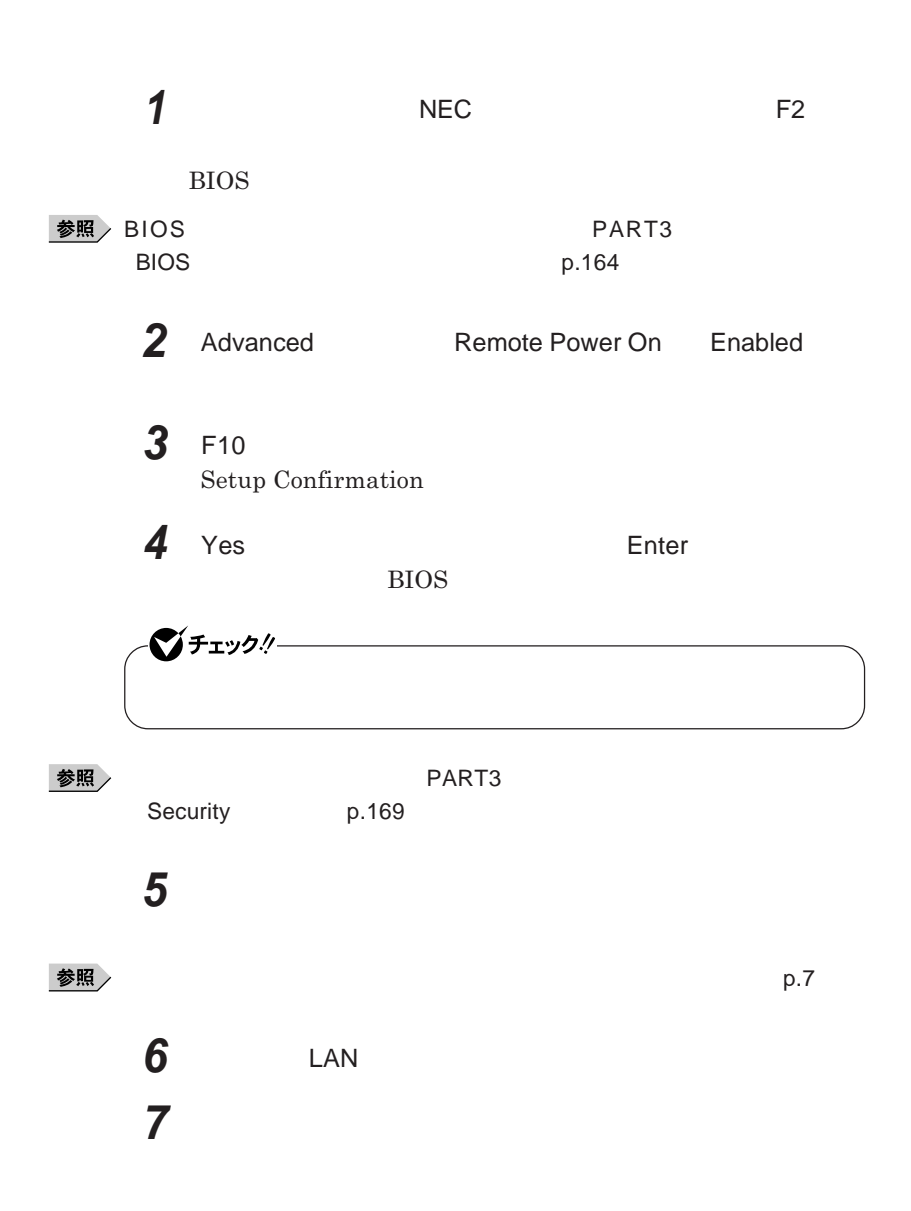
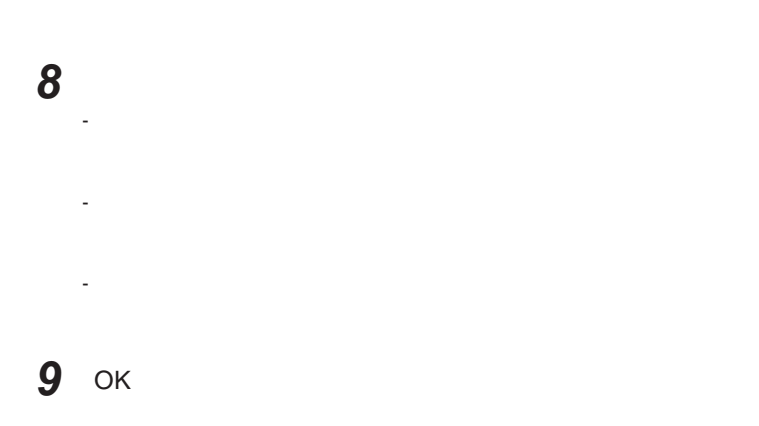

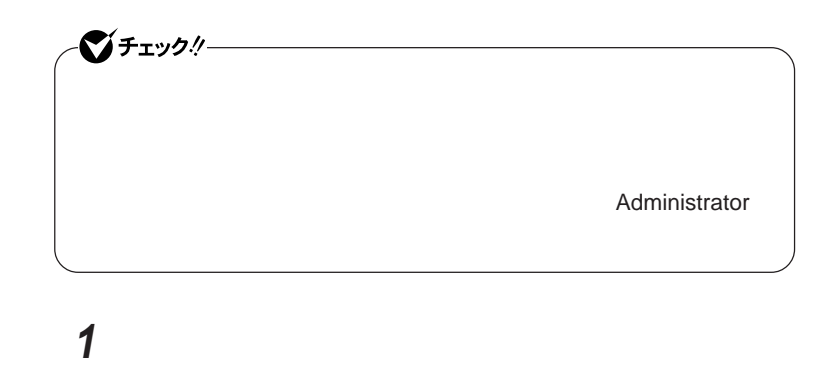

**P.7** 

**LAN** 

**3 「電源の管理」タブをクリック**

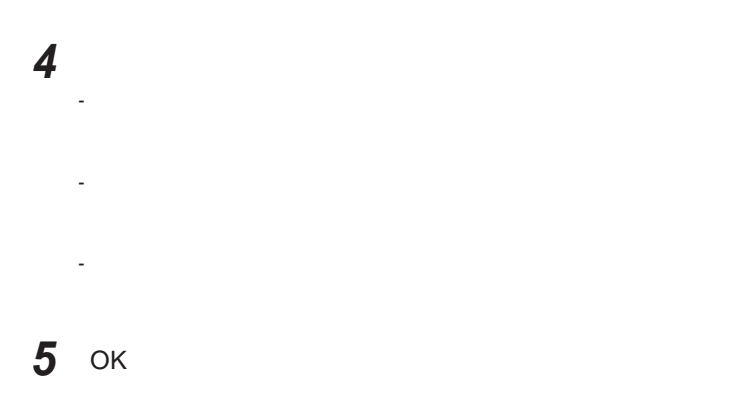

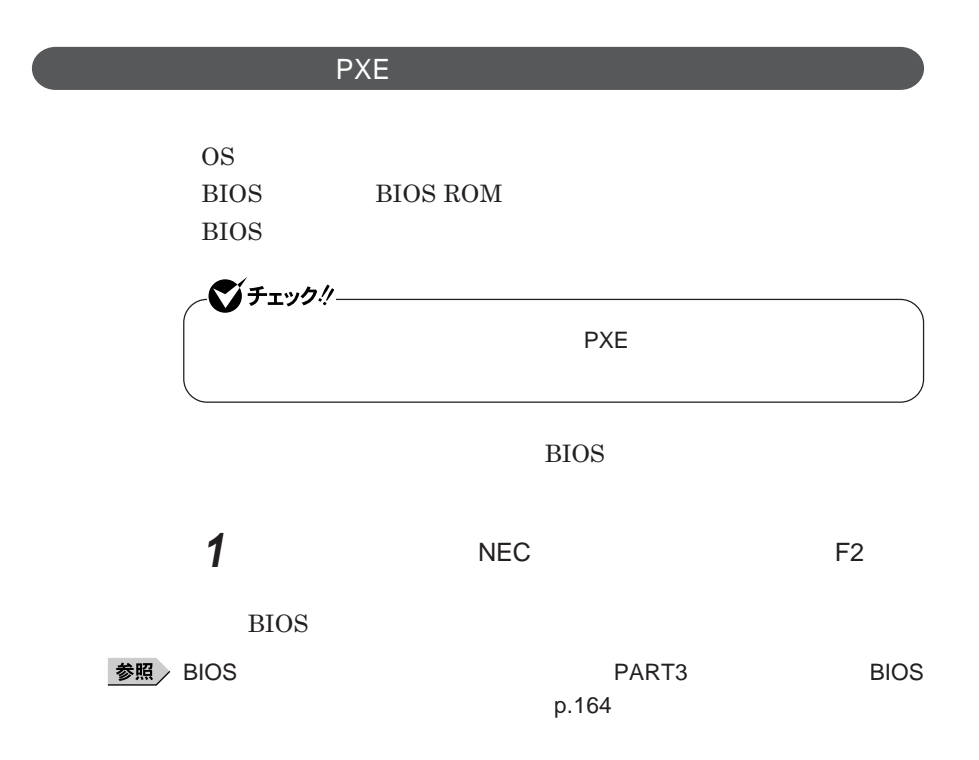

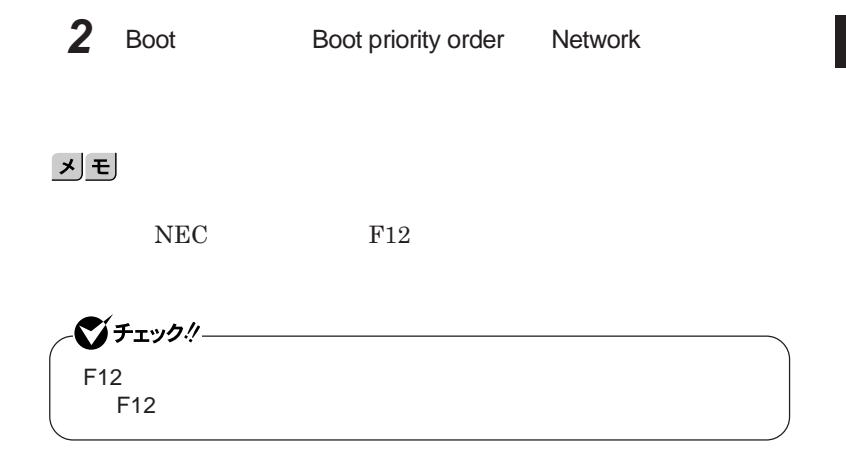

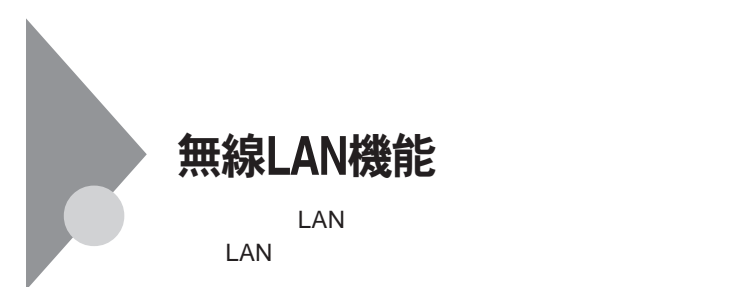

**・通信速度 通信距離は、無線**LAN**対応機器や電波環境 障害物 設置環**

 $\text{LAN}$ 

 $\text{LAN}$ 

**無線**LAN**機能をオフにしてください。また、医療機関側が本製品の使用を**

LAN

**LAN** 

**長時間の通信をするときは、本機に**AC**アダプタを接続しコンセントからの**

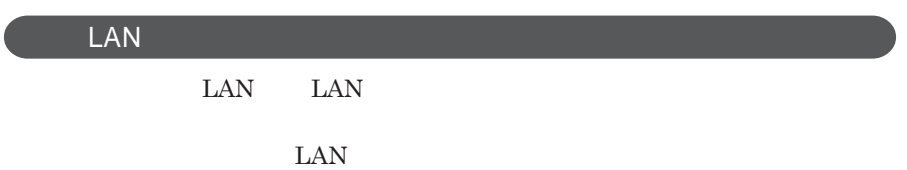

 $\text{ID}$ 

**本来、無線**LAN**カードや無線アクセスポイ トは、これらの問題に対応するた**

 $\text{LAN}$ 

**セキュリティ対策を施さず、あるいは、無線**LAN**の仕様上やむを得ない事情**

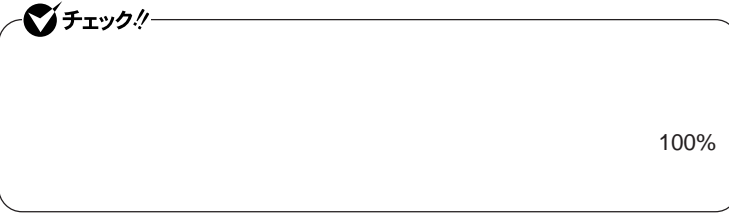

WEP**機能を使用して暗号キーを設定すると、同じ暗号キーを使用している**

**通信機器間の無線**LAN**の通信のデータを暗号化できます。**

 $\text{SSID}$ 

**SSID** 

**ます。ただし、第三者に**SSID**を自動的に検出する機能を持った機器を使 用されると、**SSID**を知られてしまいます。これを回避するには、アクセスポ**

**SSID** SSID

**・接続するパソコンなどの**MAC **ドレス(ネッ ワークカードが持っている固**

 $MAC$ 

Wi-Fi Alliance WPA Wi-Fi Protected Access WPA2 IEEE802.1X/EAP Extensible Authentication Protocol **WEP** TKIP Temporal Key Integrity Protocol **AES** Advanced Encryption Standard

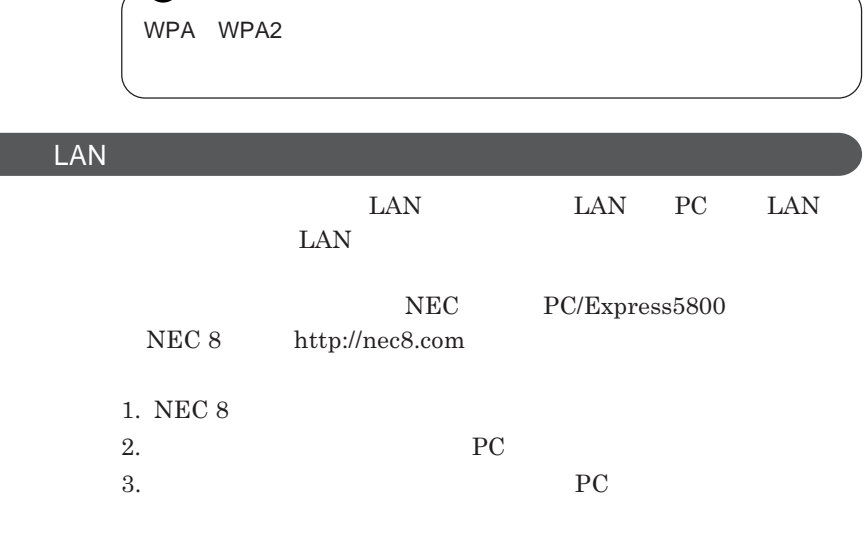

 $\begin{minipage}{0.9\linewidth} \begin{tabular}{l} \textbf{LAN} \\ \textbf{Wi-Fi@} \end{tabular} \end{minipage}$ **Wi-Fi**<sup>®</sup>

●■ チェック!!

### **無線**LAN**の設定**

**VersaPro/VersaPro J LAN** LAN IEEE802.11a/b/g

1

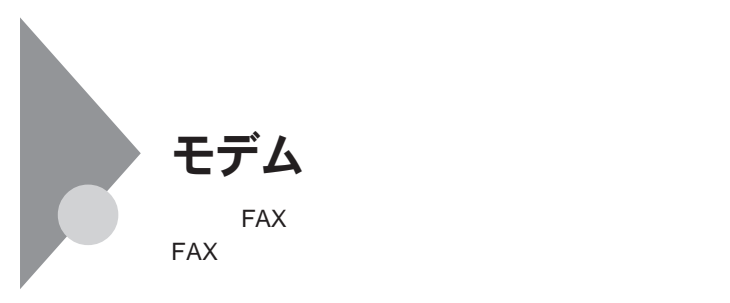

シチェック!/ **内蔵の**FAX**モデムは、加入電話回線に適合するように設計されています。 加入電話** 

**・本機に接続可能な電話回線は**2**線式のみです。電話回線に接続する前**

ISDN **ファクシミリ通信網、専用回線に区別することができます。内蔵** FAX**モデムは、加入電話回線に適合するように設計され、端末機器の設計**

**TAX** 

**内蔵**FAX**モデムは、ファクシミリ通信網には対応していません。**

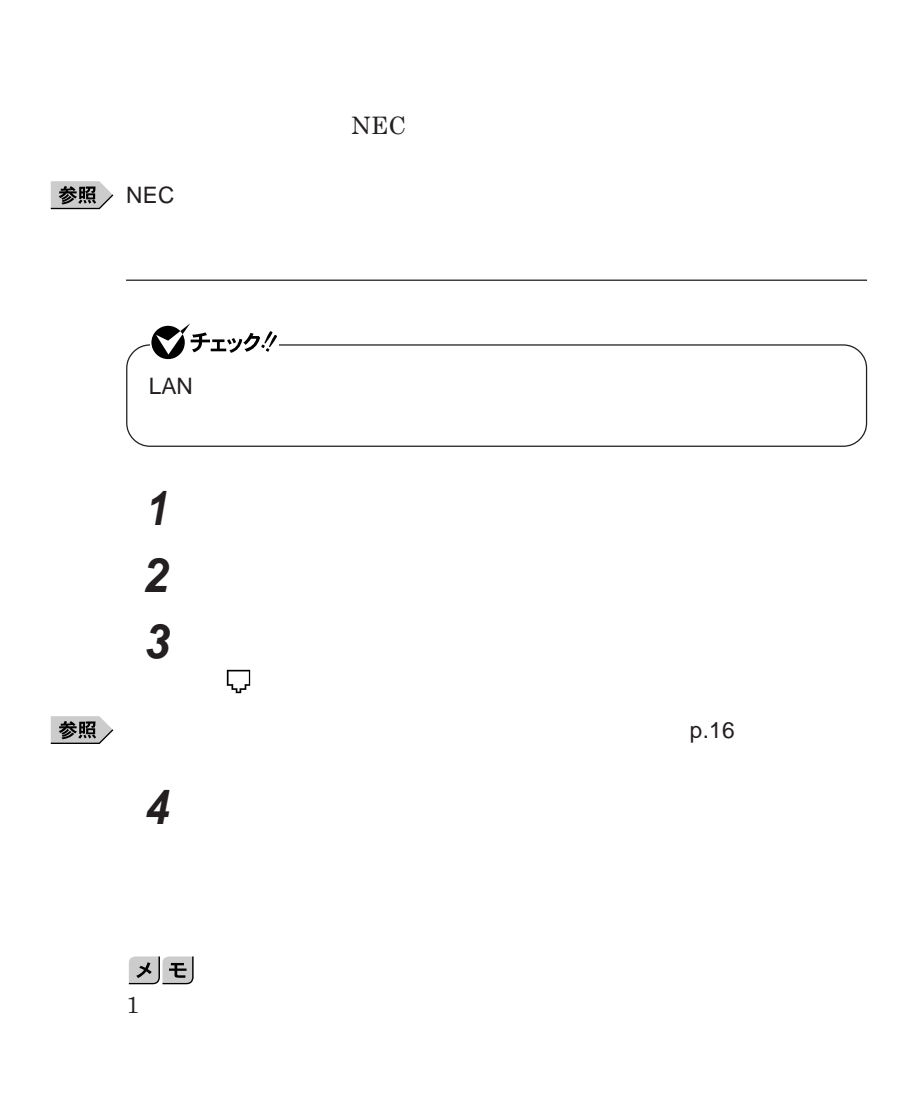

1

 **「スタート」ボタン→「コントロール パネル」をクリック 「ハードウェアとサウンド」をクリックし、「電話とモデムのオプショ**

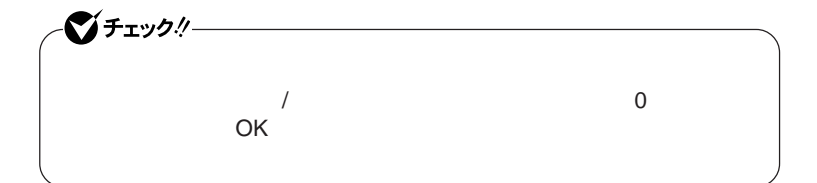

**b** 

## **「ダイヤル情報」タブで、設定したい所在地名を選んでから「編**

<u> メモ</u>

**「所在地の編集」で設定を行う**

 $\overline{\mathbf{5}}$  **2** OK **OK** 

 **を使用しない場合は、これで設定は完了です。 を行ってください。**

**b** 6 **「モデム」タブをクリックし、使用しているモデムを選択してから**

**「モデム」タブをクリックし、「発信音を待ってからダイヤルする」**

OK

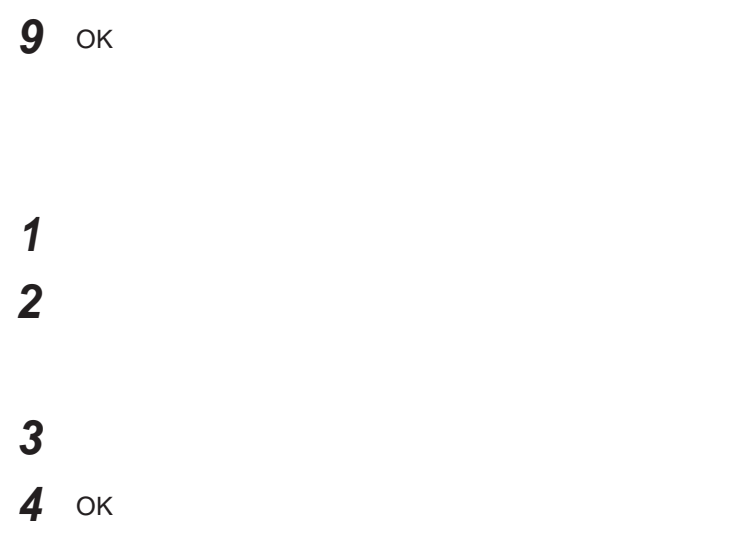

**対応国**/**地域に合わせて設定する必要があります。** 시티

http://www.ultracare.com

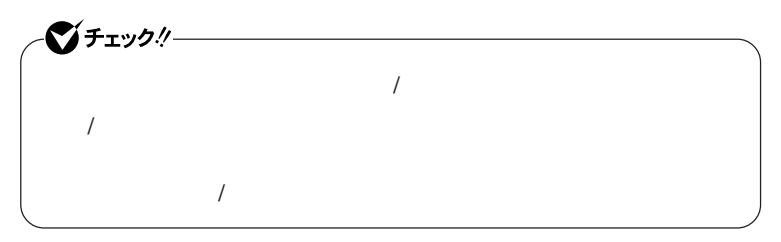

**本機に内蔵のモデムの対象国**/**地域については、以下のホームページを参**

**1 「スタート」ボタン→「コントロール パネル」をクリック 2 「ハードウェアとサウンド」をクリックし、「電話とモデムのオプショ**

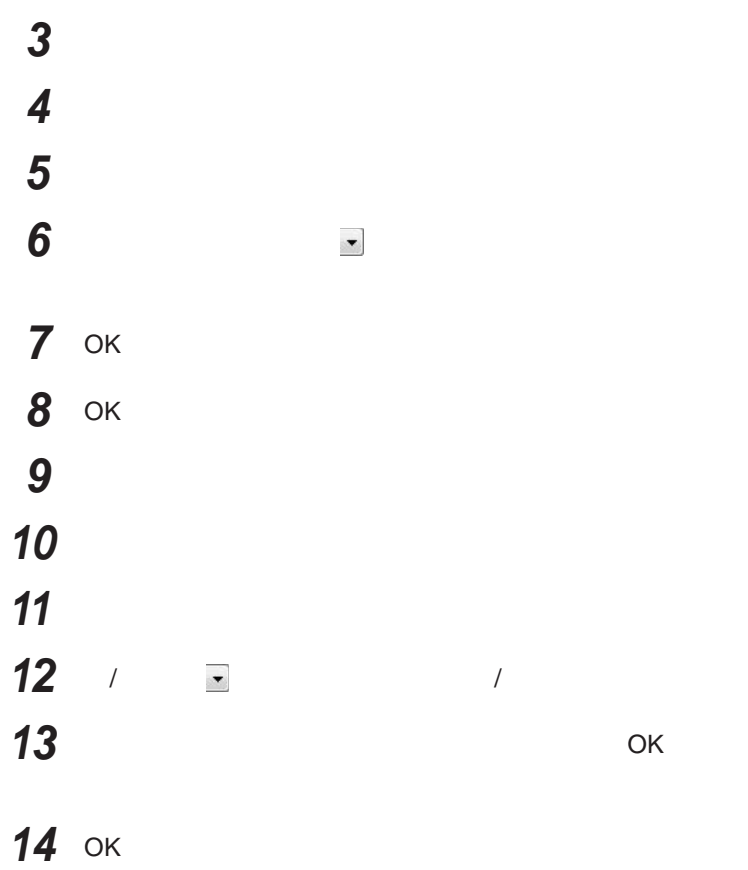

**FAX** 

 $\overline{\text{NTT}}$ 

**る場合は、画面右下の通知領域にある などの「ダイヤルアップネッ ワー**

14,400bps **きないことがあります。この場合には、通信速度を**9,600bps**にしてください。**  $\begin{array}{l} \text{RTS/CTS} \end{array}$ 

ITU-T V.90  $56,000 \text{bps}$ 

**・ターミナルソフトなどを使用して通信する場合、**AT**コマンドが必要です。**

**『活用ガイド ソフトウェア編』 トラブル解決**Q A **「モデム」** AT**コマン**

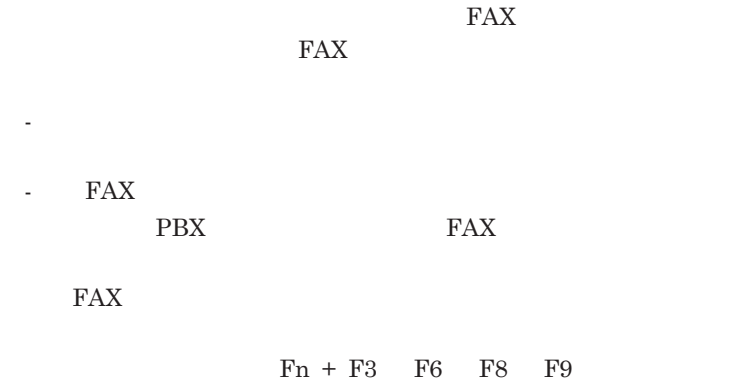

 $MobileOptimizer$ 

MobileOptimizer<br>LAN LAN

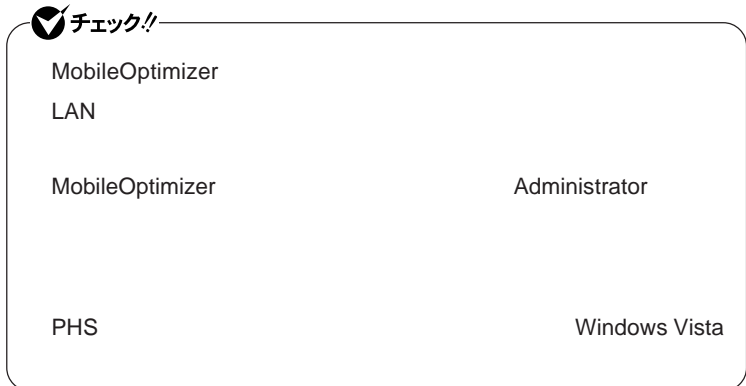

MobileOptimizer

## セキュリティ機能/マネジメント機能

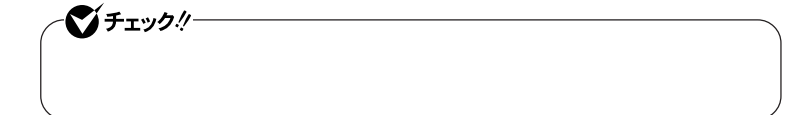

I/O**制限**

FeliCa**ポー**

**DEP** Data Execution Prevention

### **EFS**

NASCA  $InfoCage^®$ DeviceProtector

> **Remote Power On ・ネットワークブート機能** PXE**搭載)**

**セキュリティ機能/マネジメント機能 123**

1

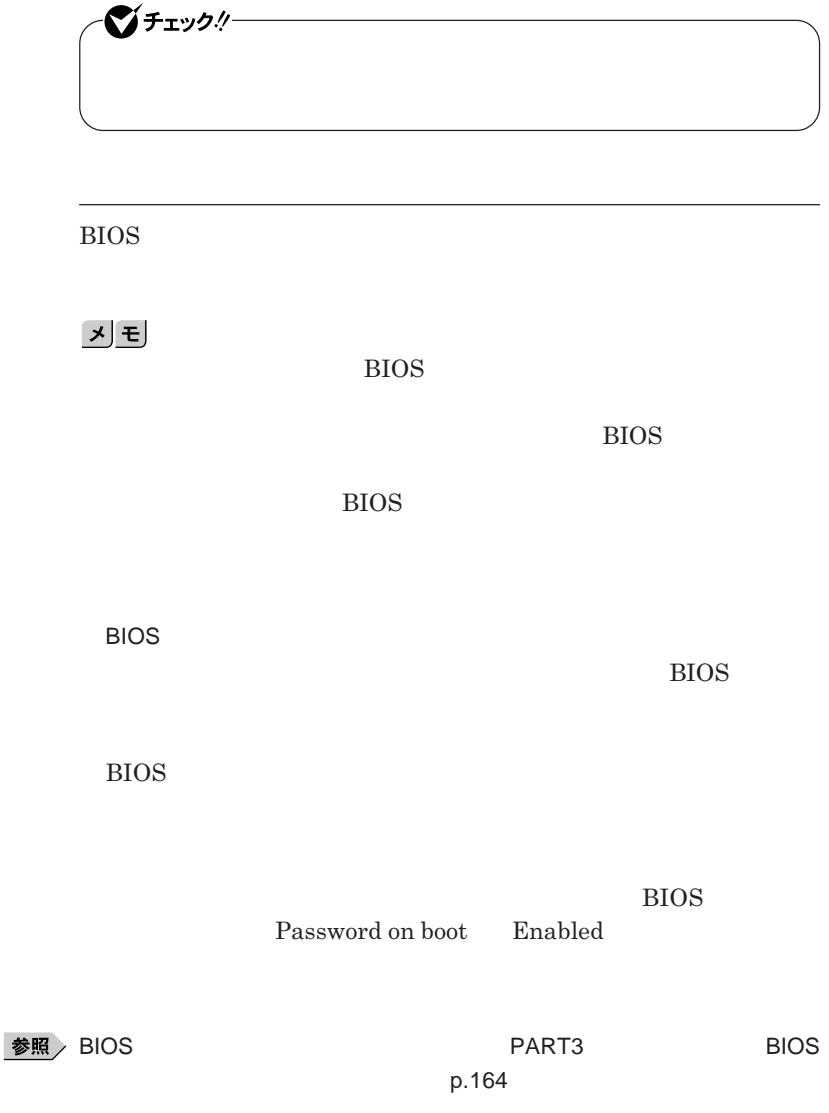

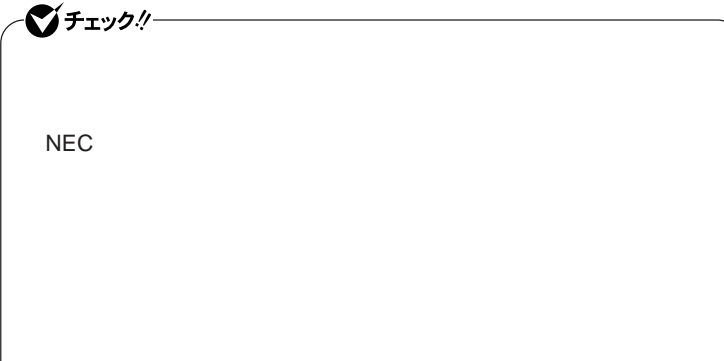

**クユーザパスワードの**2**つがあります。**

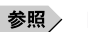

**参照** PART3 Security p.169

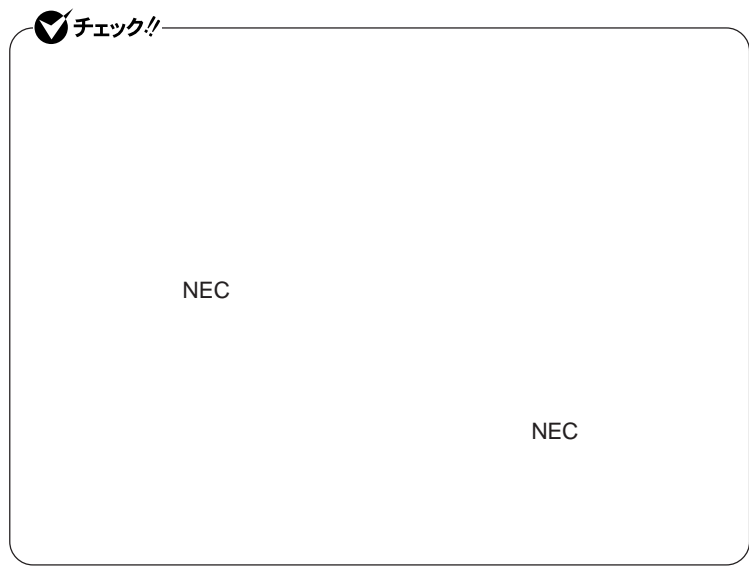

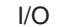

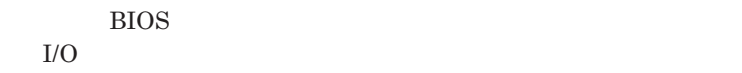

**本機では、次の**I/O**を制限することができます。**

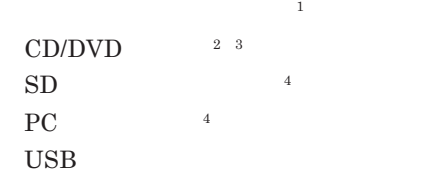

- 1: USB USB USB
- 2 UltraLite VM 2 UnitaLite VM<br>3 UltraLite VC USB CD/DVD SUSB CD/DVD
- 4 I/O SD PC

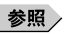

●チェックリー

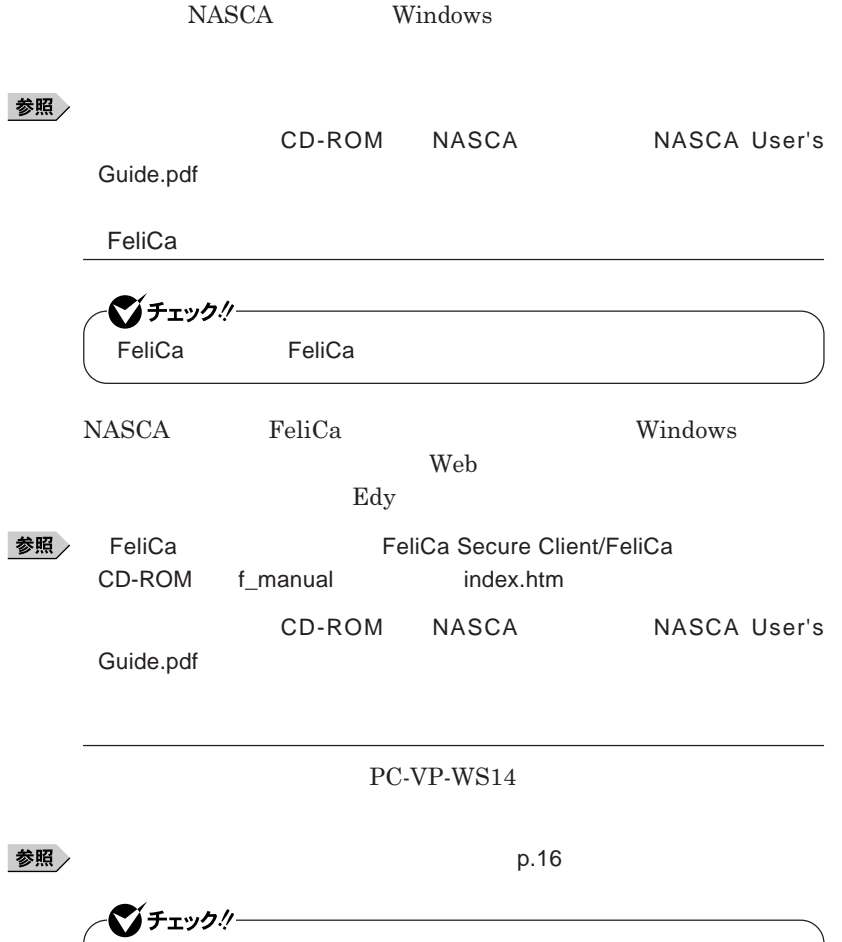

**PK-SC/CA01** 

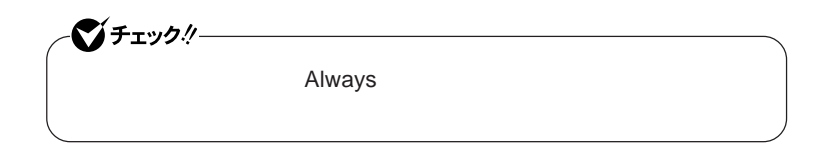

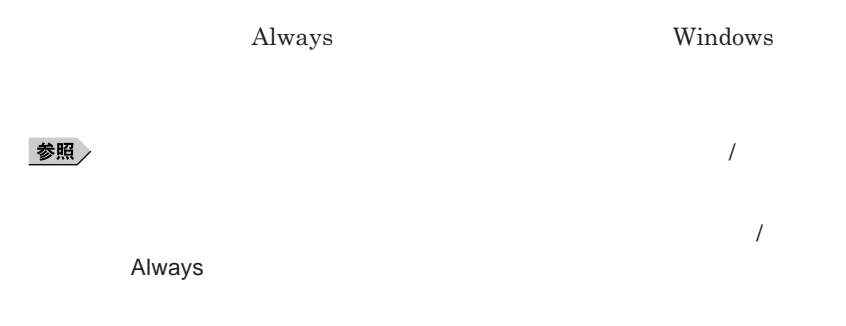

**ハードディスク起動セクタへのウイルス感染防止の設定は、**BIOS**セットアップ**

**参照 / PART3 2.169 Security P.169** 

**TPM Trusted Platform Module** 

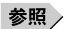

**参照** / VersaPro/VersaPro J

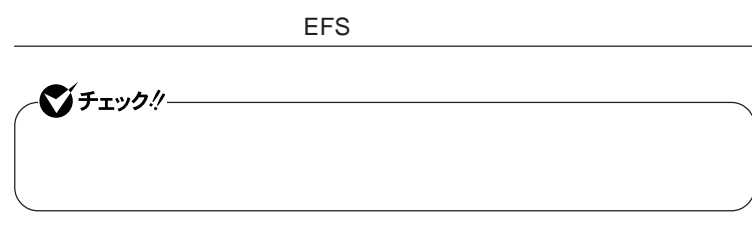

**『活用ガイ ソフトウェア編』「アプリケーションの概要と削除**/**追加」「ハー**

EFS Encrypting File System Windows Vista **NTFS** 

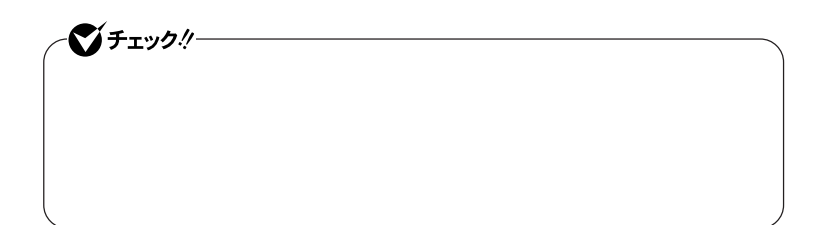

**『活用ガイド ソフトウェア編』「アプリケーションの概要と削除**/**追加」**

# NASCA ーンチェックリー **NASCA NASCA** FeliCa USB **認証を受けていない第三者が本機を使用することを防止したり、**Web**サイ**

**参照 / Transformal CD-ROM NASCA / NASCA User's** 

Guide.pdf

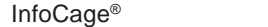

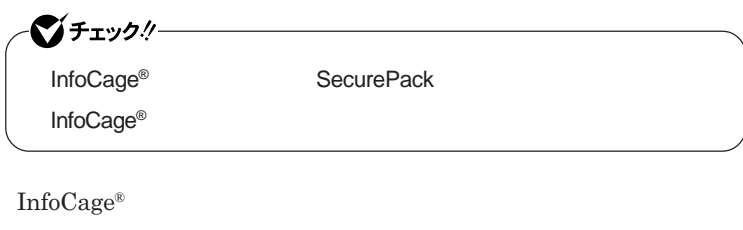

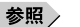

参照 / InfoCage<sup>®</sup>/

DeviceProtector

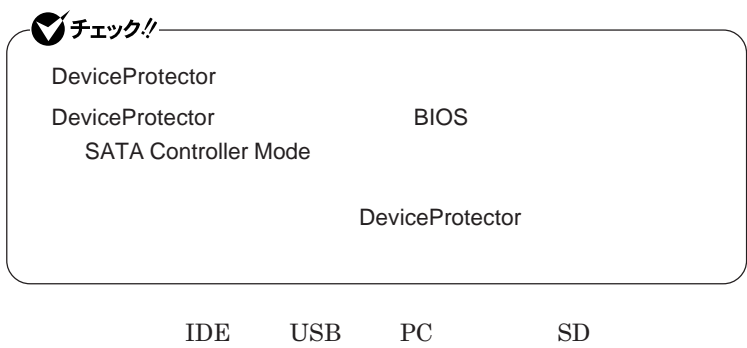

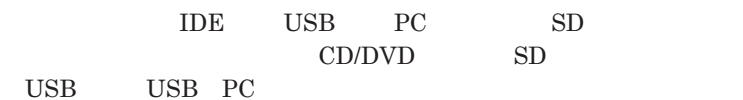

### DeviceProtector

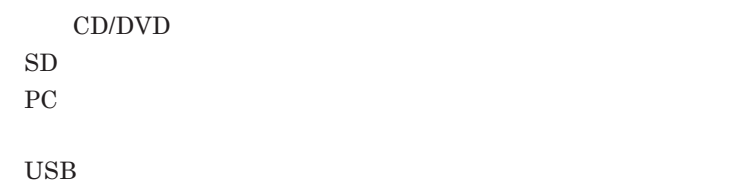

DeviceProtector

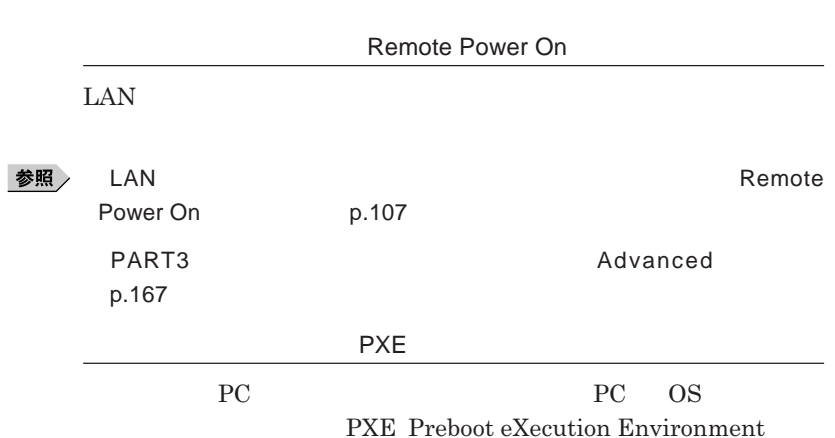

**『活用ガイド ソフトウェア編』「アプリケーションの概要と削除**/**追加」**

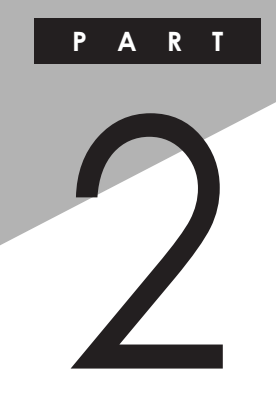

# 周辺機器の利用

I

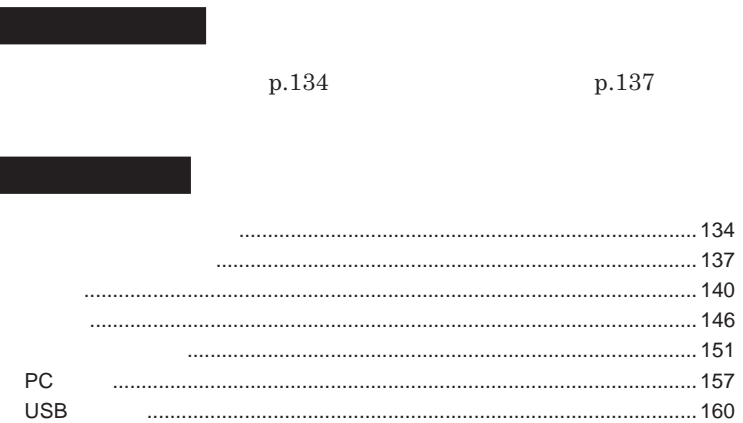

<span id="page-133-0"></span>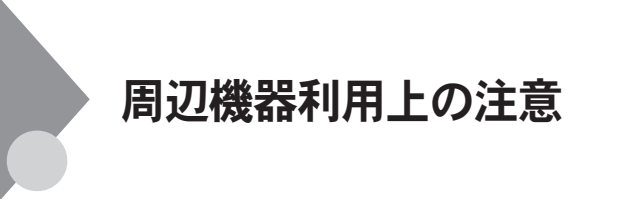

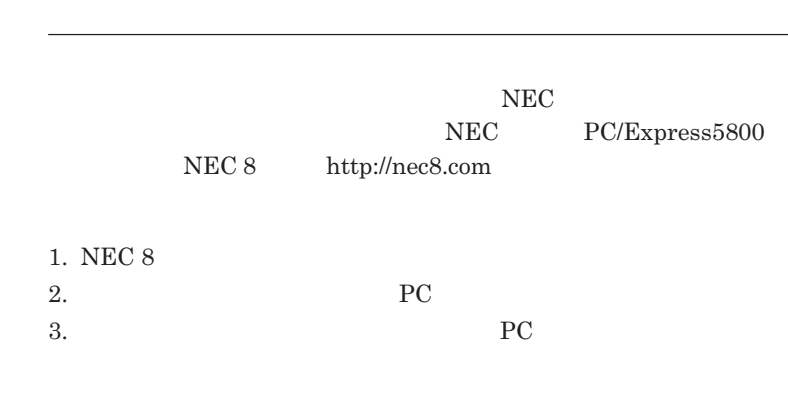

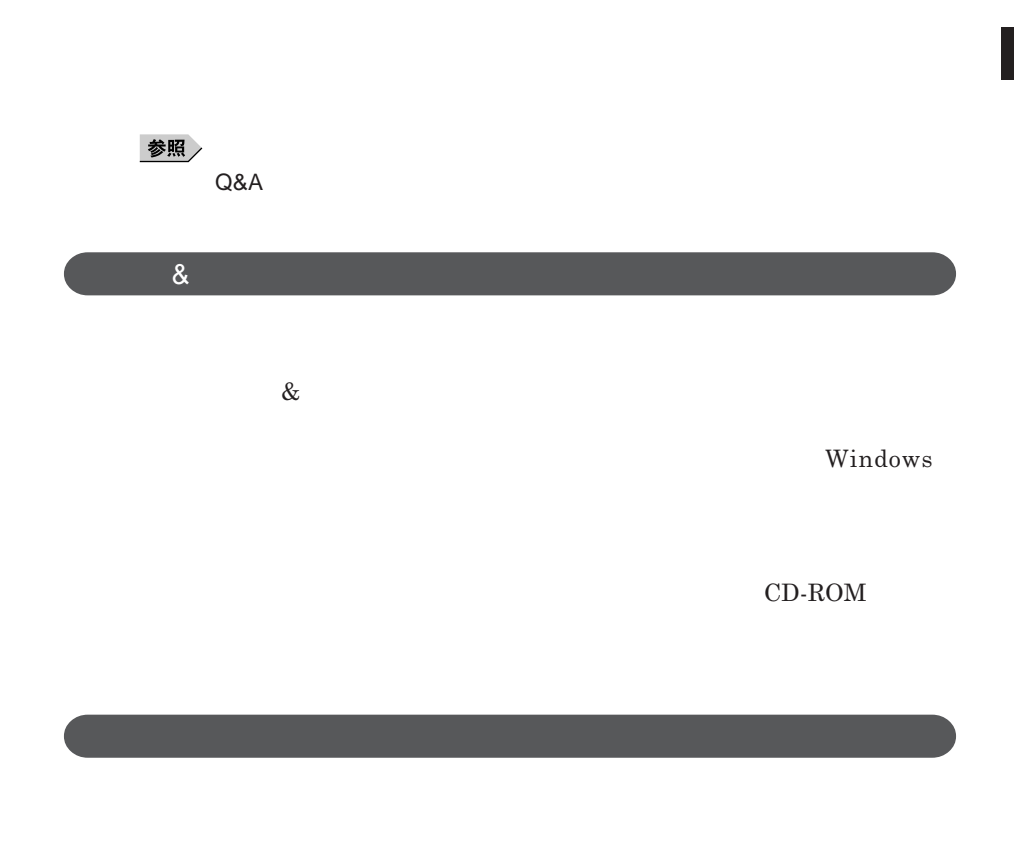

Windows

NEC 8 http://nec8.com

**NEC PC/Express5800** 

### 시티

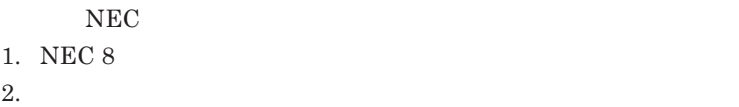

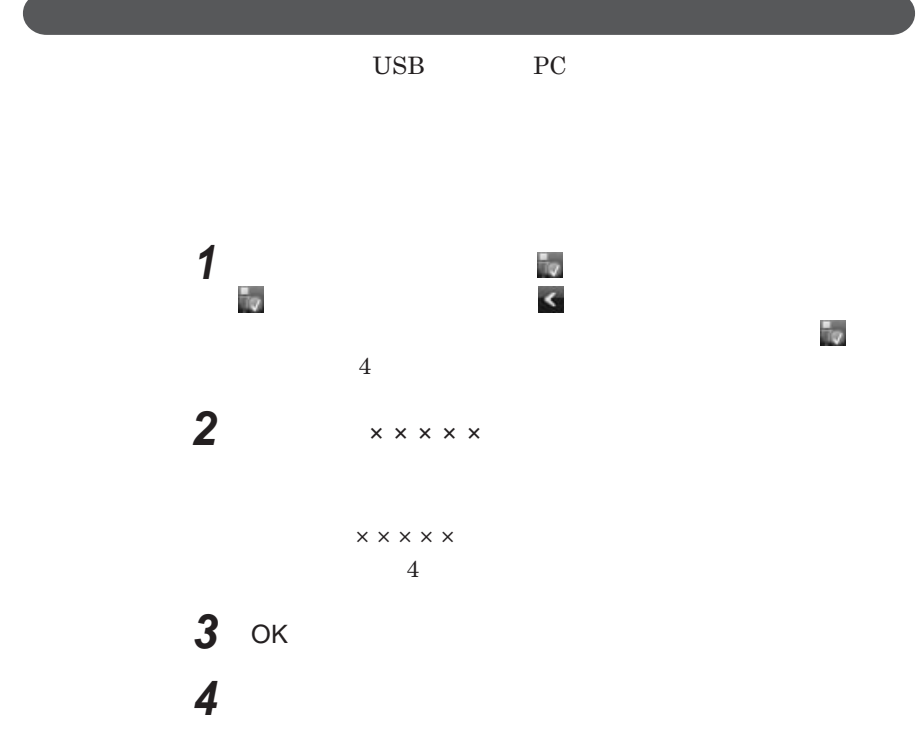

<span id="page-136-0"></span>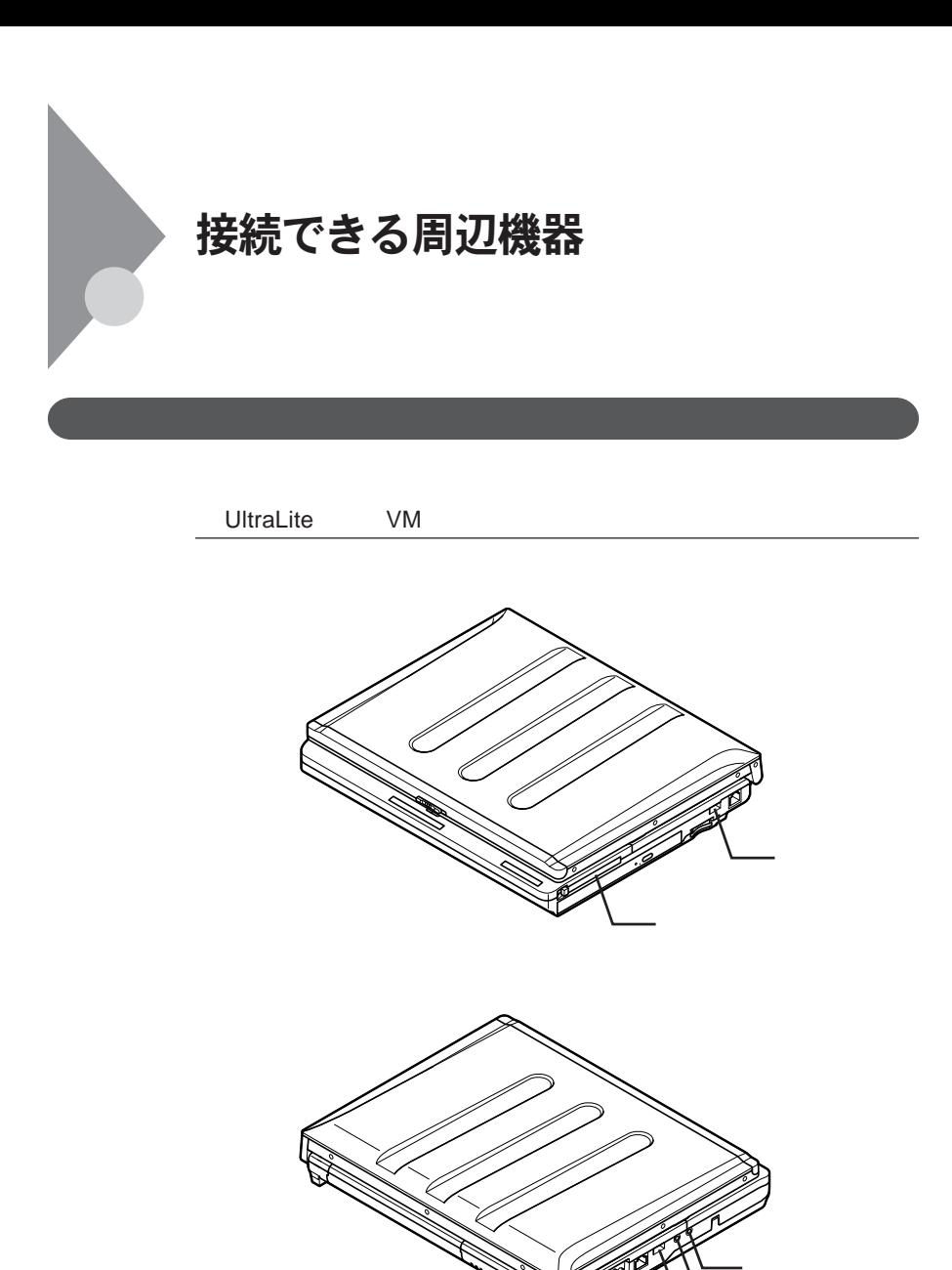

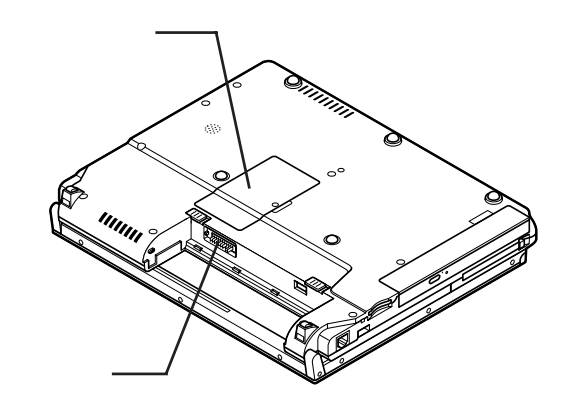

UltraLite **VC** 

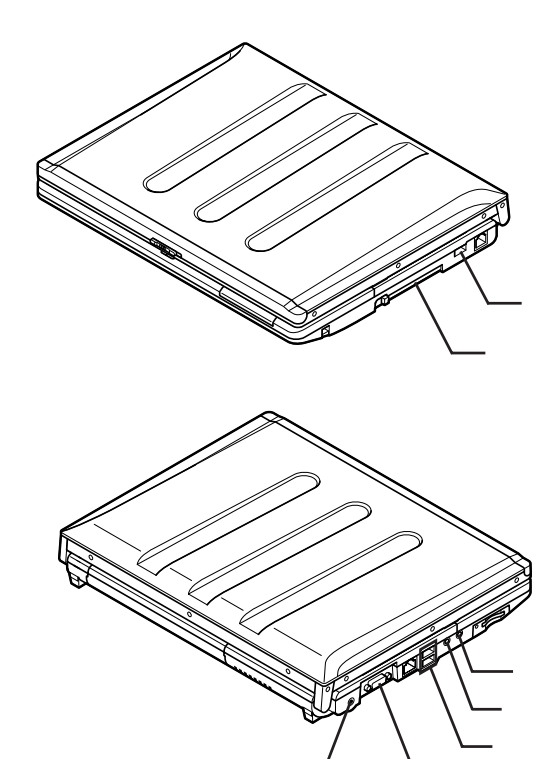

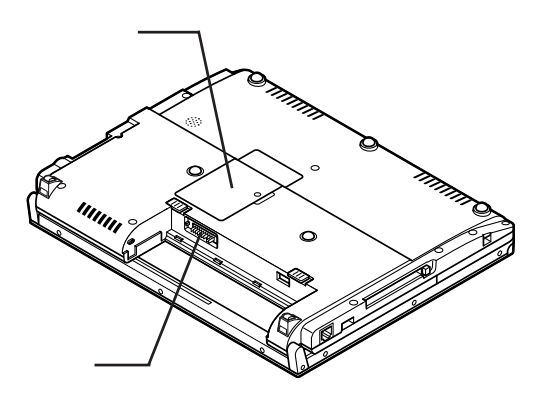

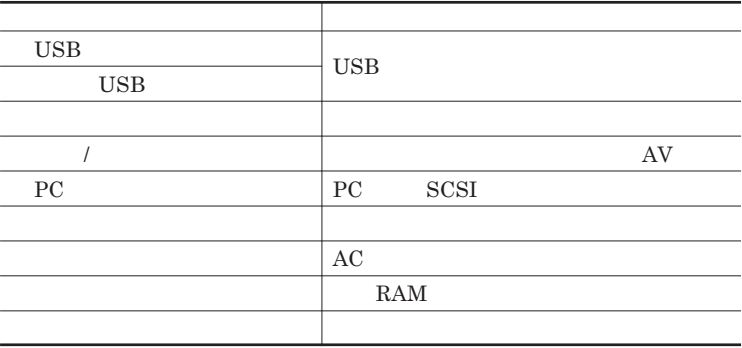

<span id="page-139-0"></span>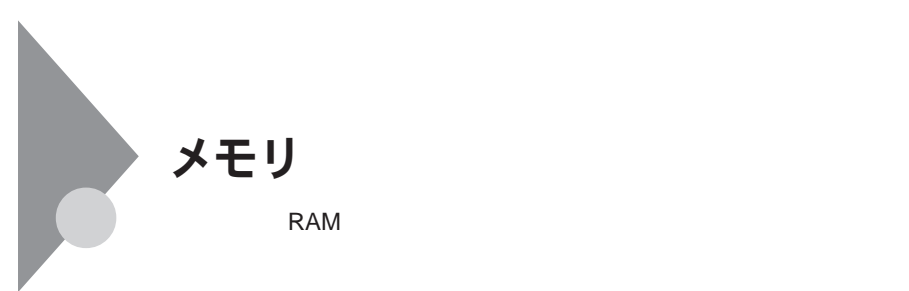

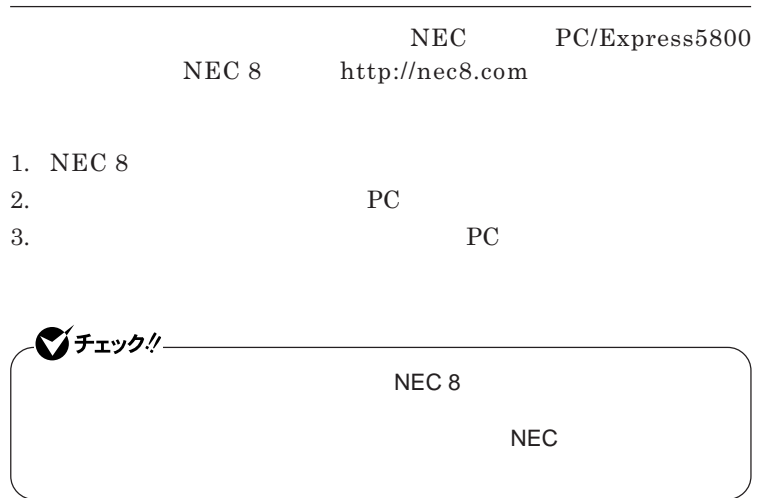

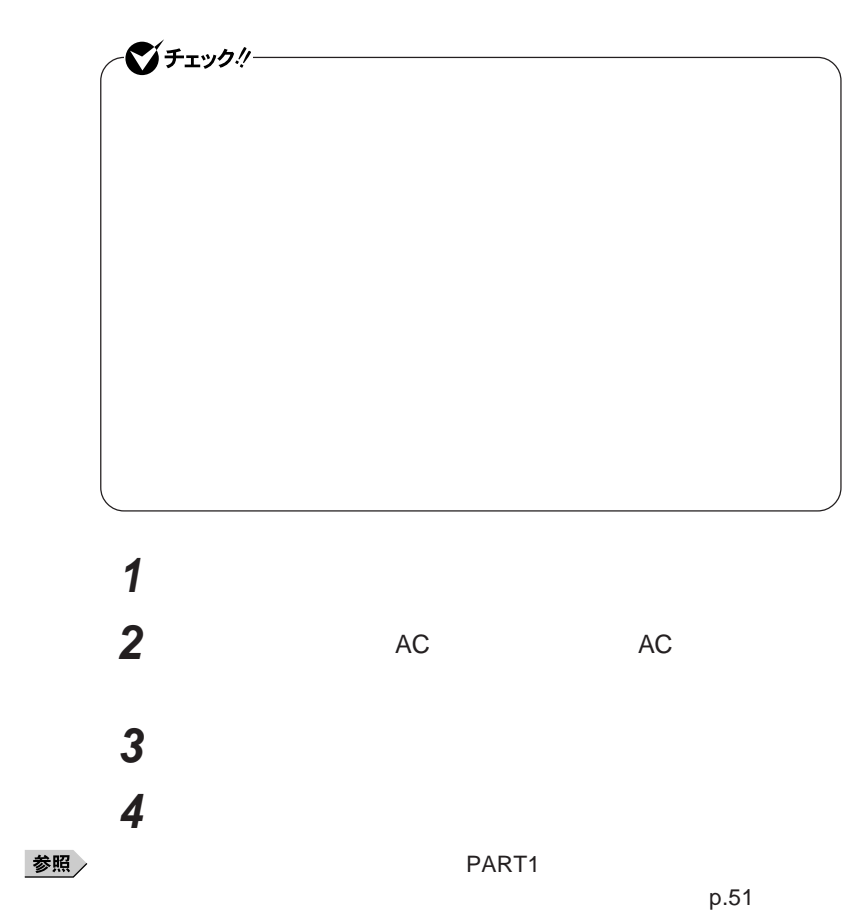

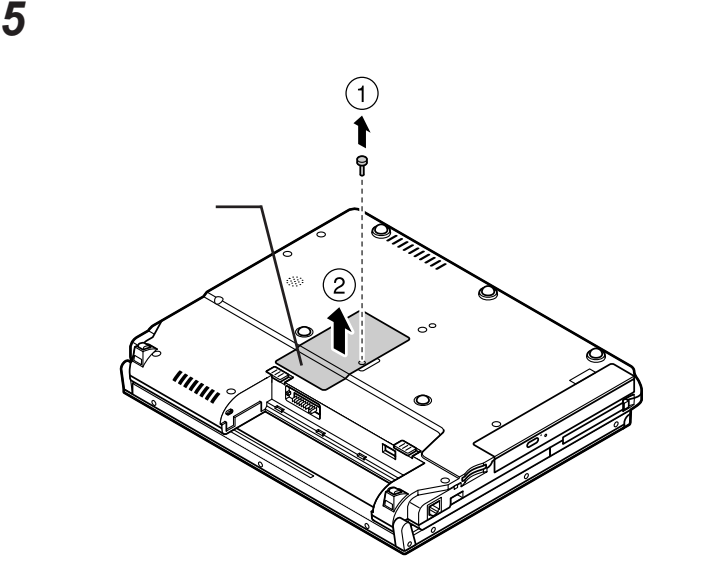

UltraLite VM

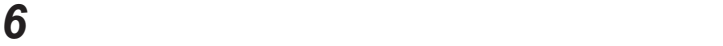

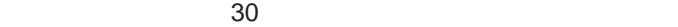

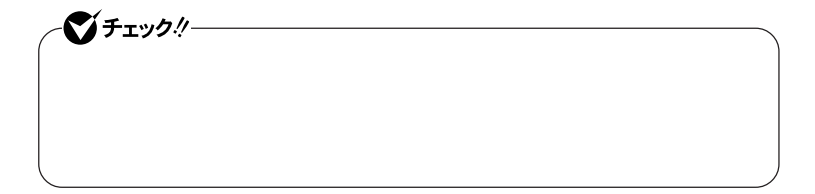

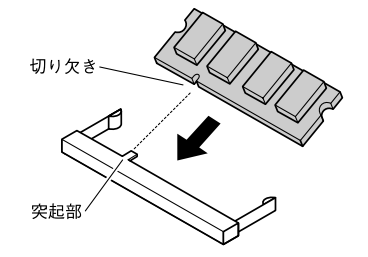

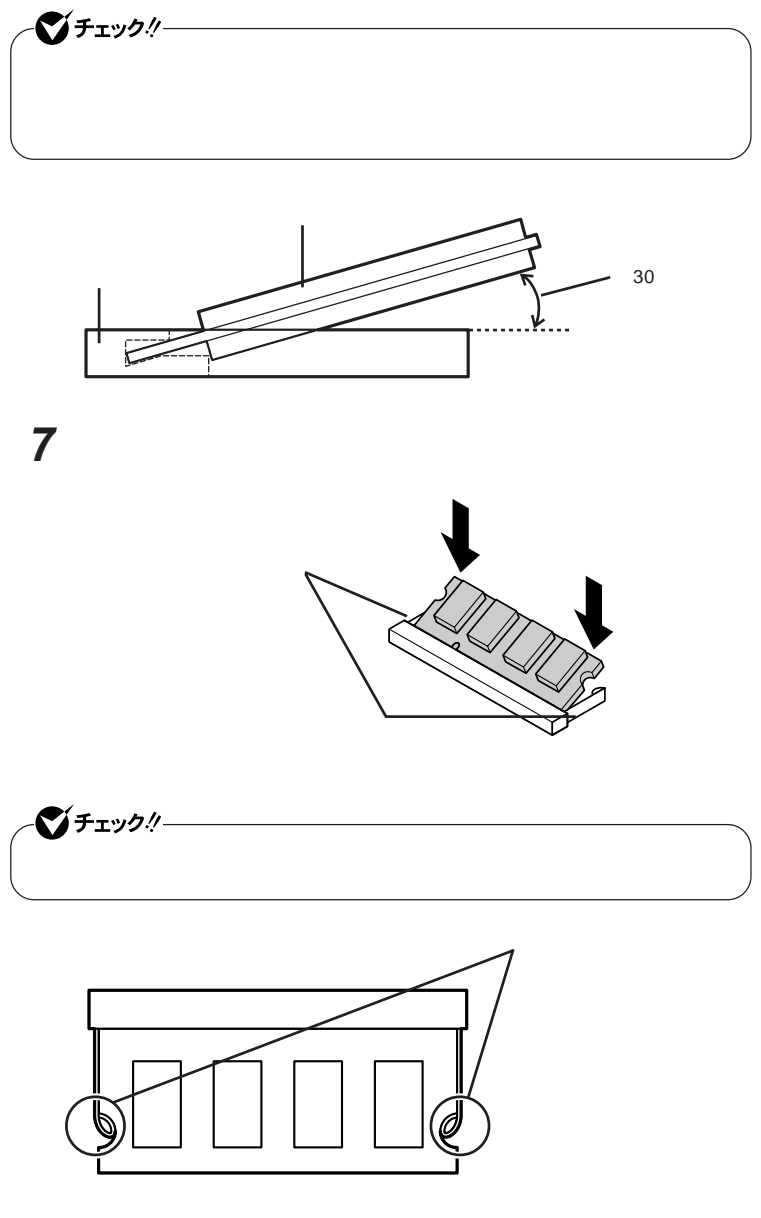

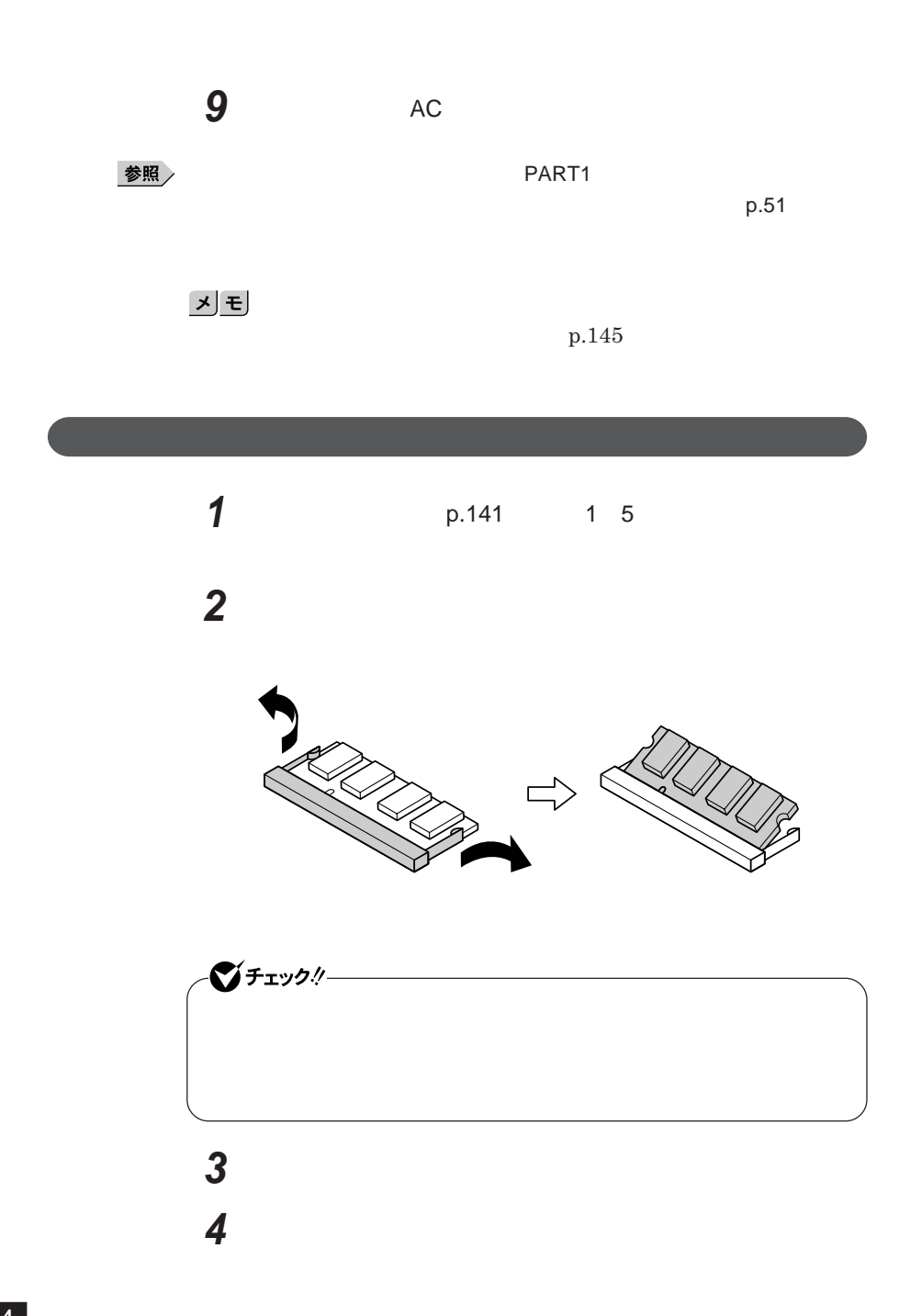
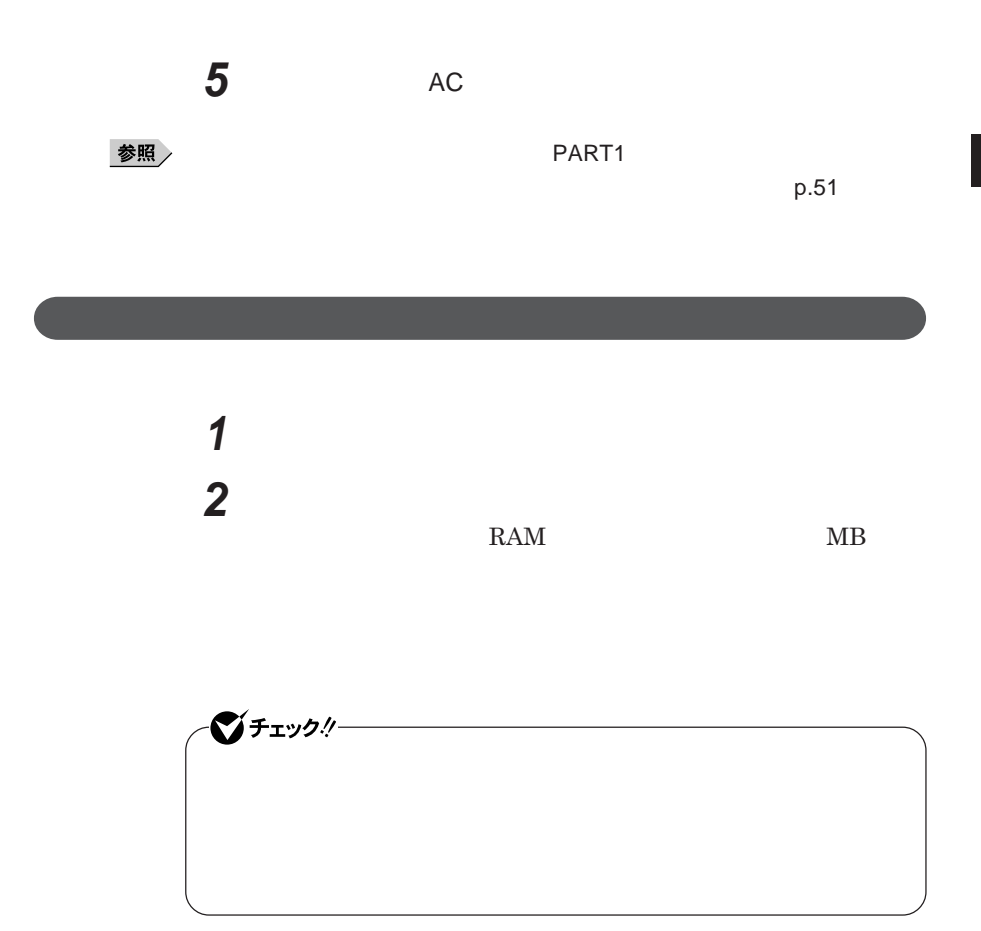

# マウス

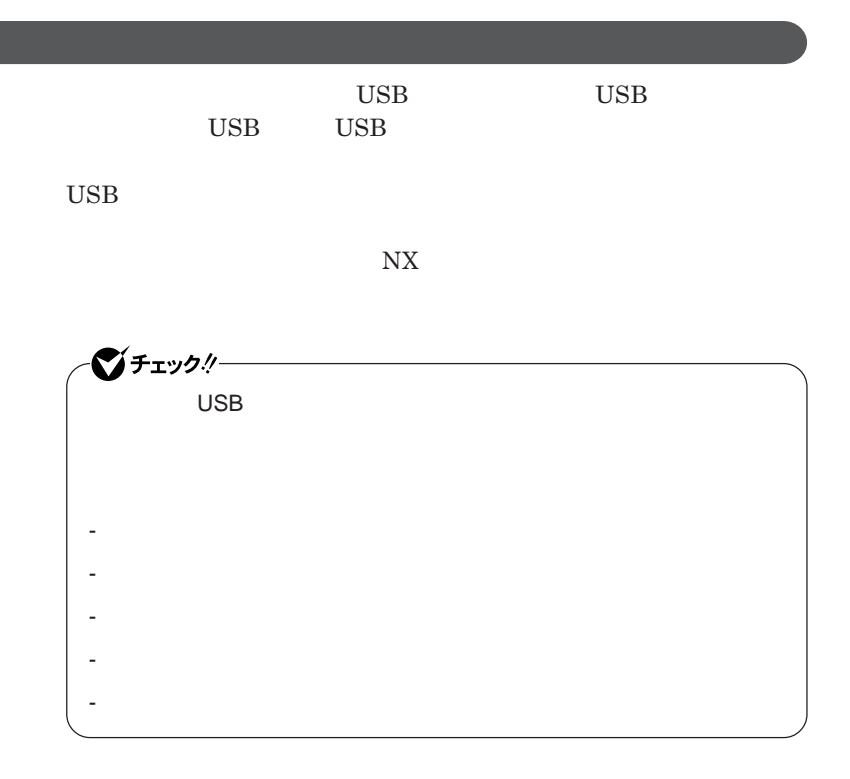

シチェック! **Administrator ・ マウスドライバの変更を行うとき、一時的にマウスや**NX**パッドなどのポ** 1. Windows **AP** 2.**【→】** 3**回押す** 3.**【↑】【↓】で表示されたメニューから「再起動」を選択し、**Enter では、これは、<mark>USB</mark>マウスを使用する。

 $\overline{C}$  USB **場合は、特に設定を行う必要はありません。そのまま**USB**コネクタに接続して** イチェック!/- $\mathsf{USB}}\qquad\mathsf{N}X$ NX**パッドドライバをインストールしている場合は、** NX PAD**のプロパ**  $\n **USB**$  $\mathsf{USB}$  NX BIOS Advanced **Device Configuration Internal Mouse Disabled** 

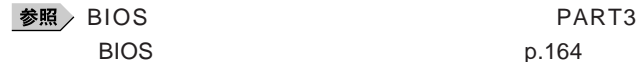

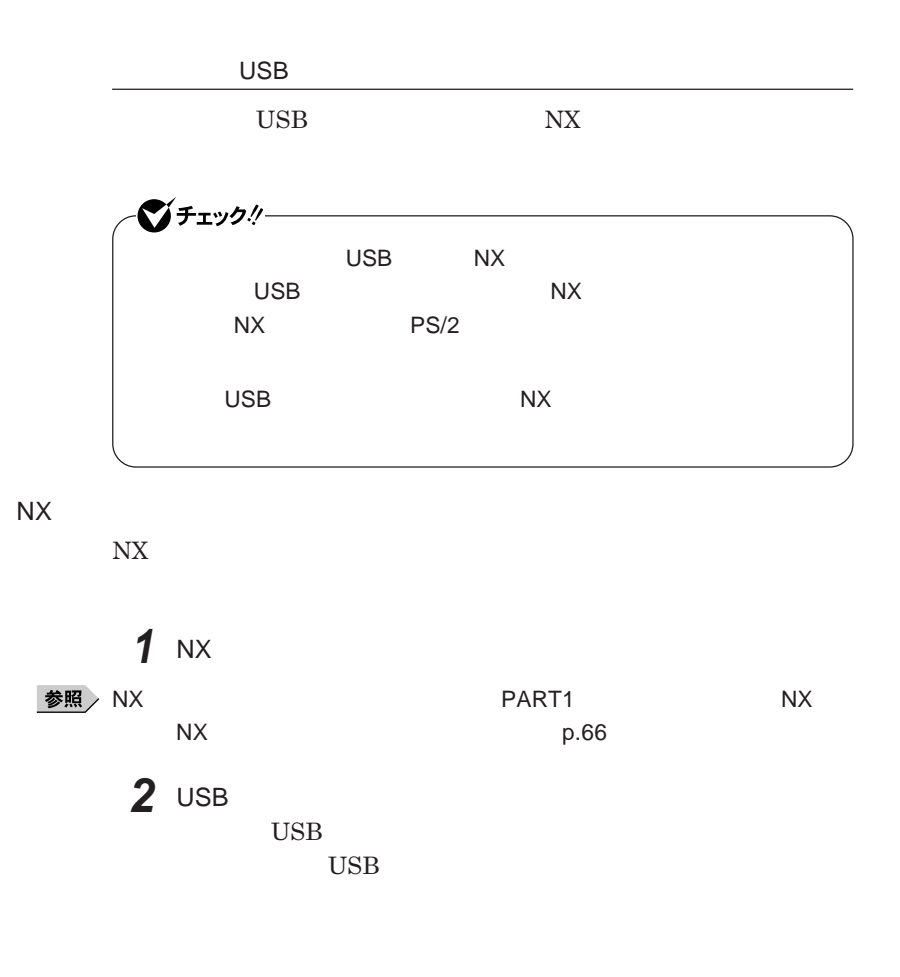

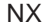

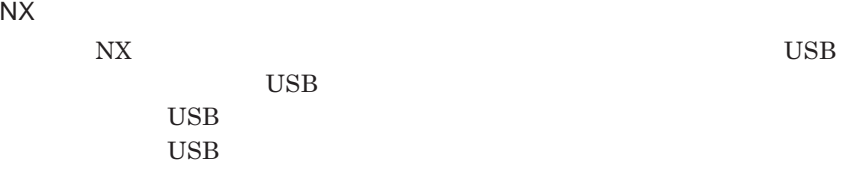

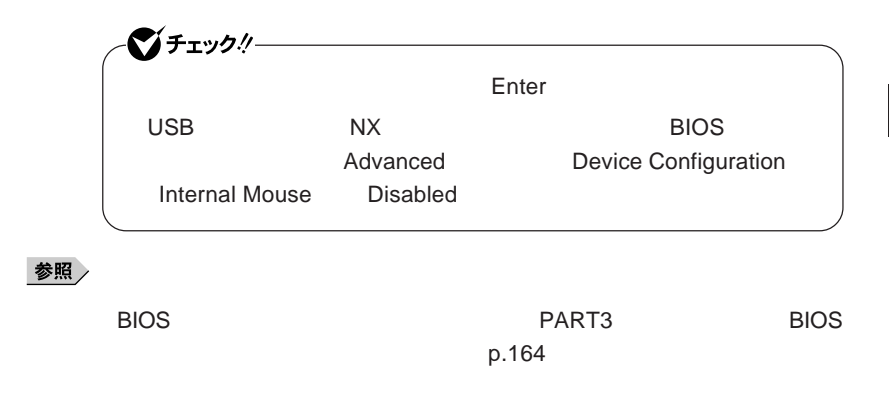

NX**パッドのみを使用する設定に戻す**

**マウスを取り外し、**NX**パッドのみを使用する設定に戻す場合は、次の操作を**

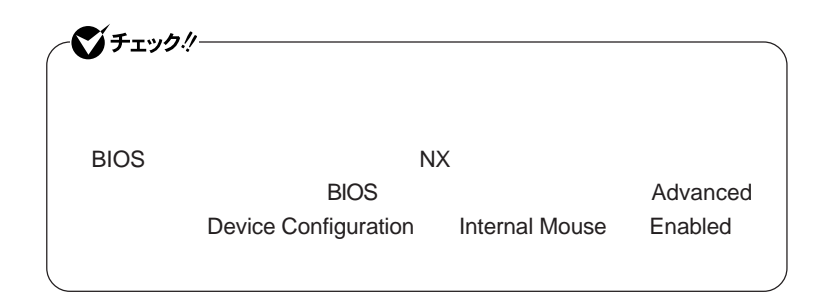

#### **● 当社製**USB**マウスを使用している場合**

USB

#### **● 他社製**USB**マウスを使用している場合**

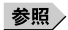

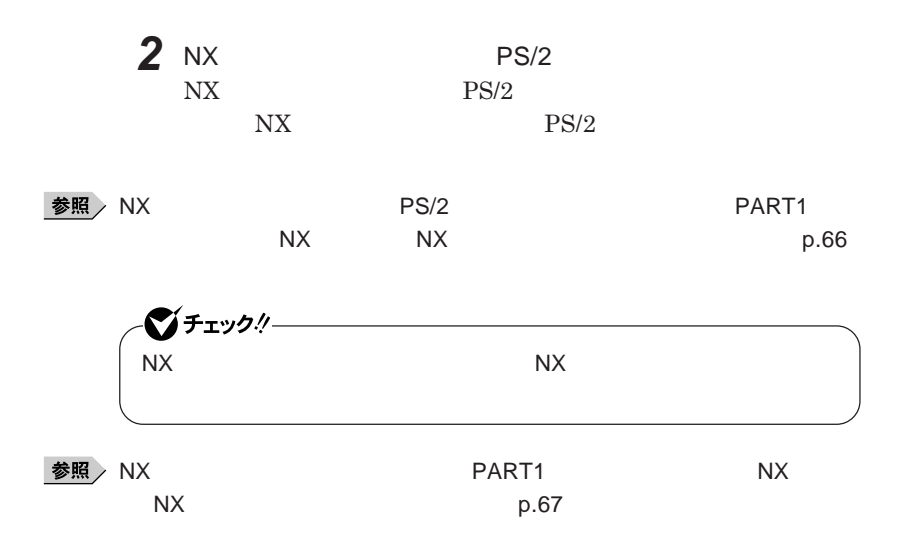

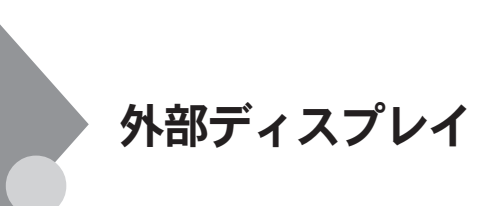

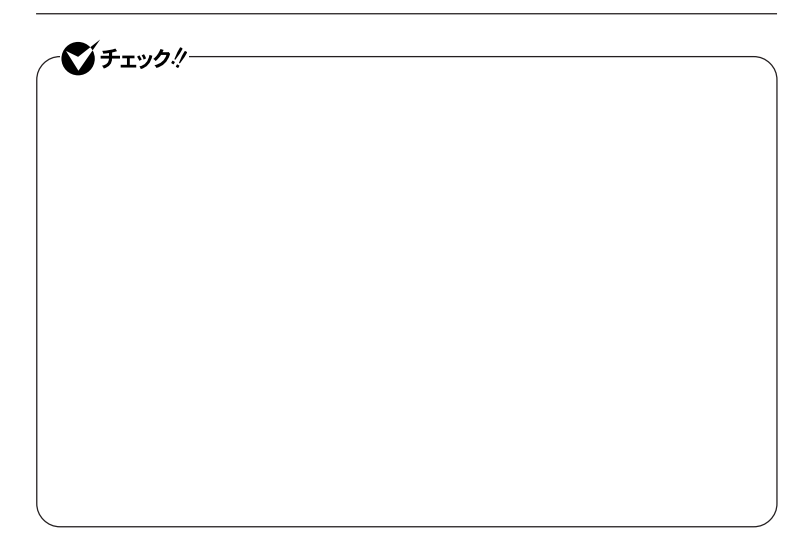

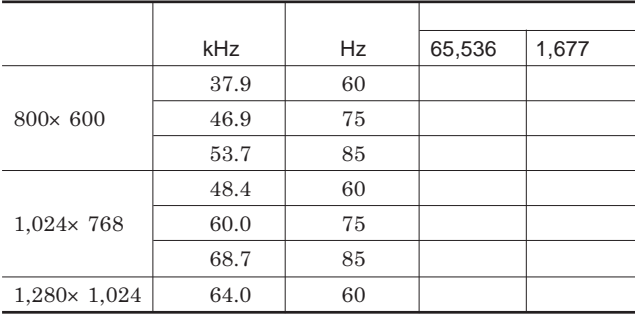

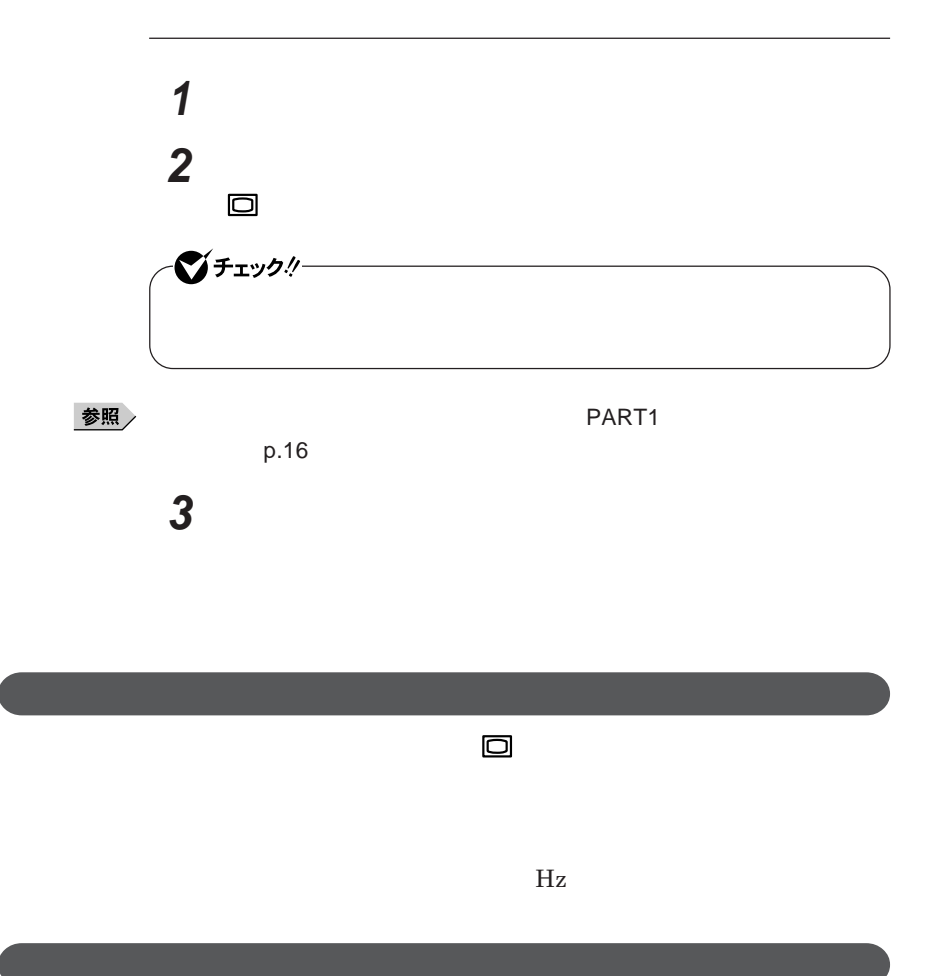

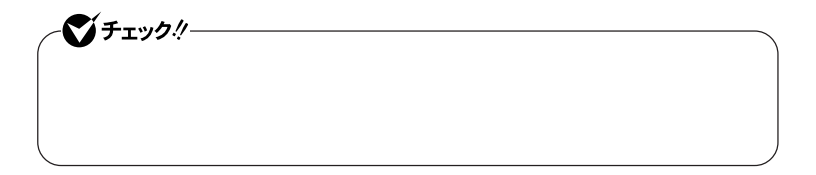

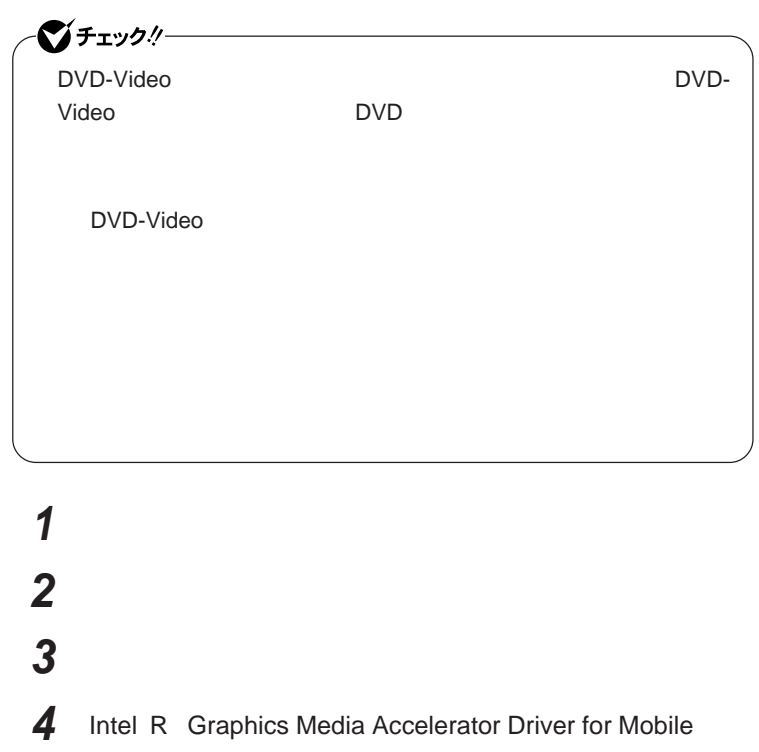

Intel<sup>®</sup> Graphics Media Accelerator Driver for Mobile

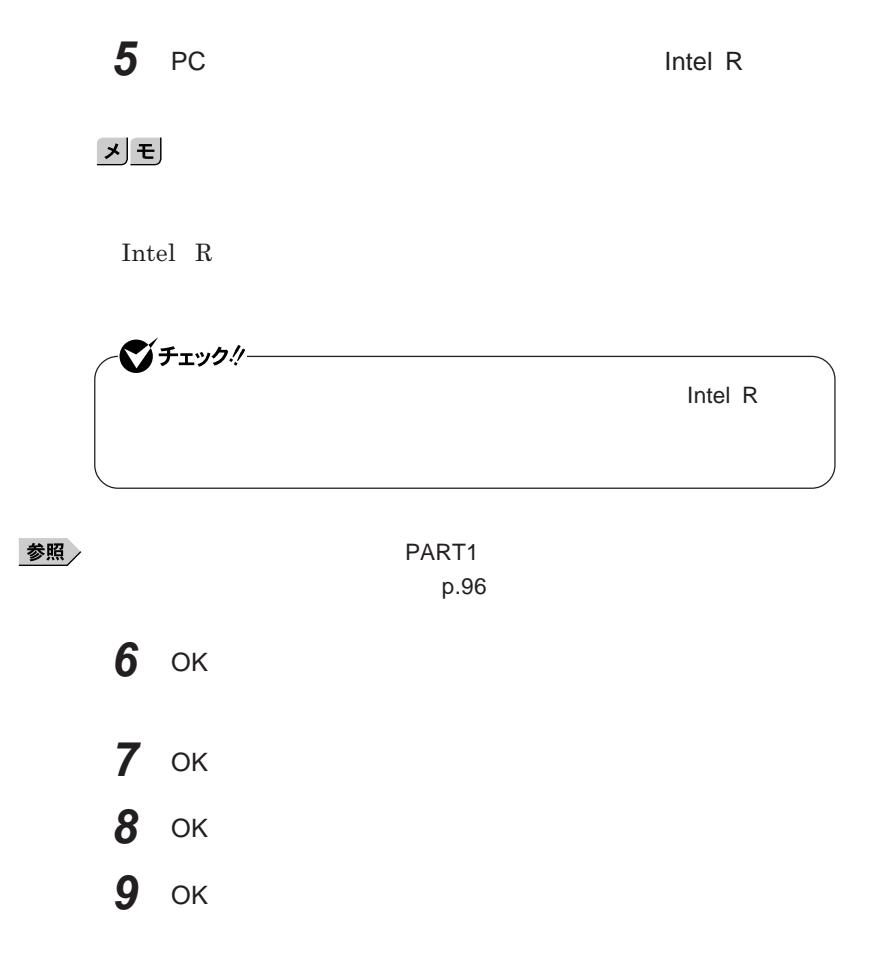

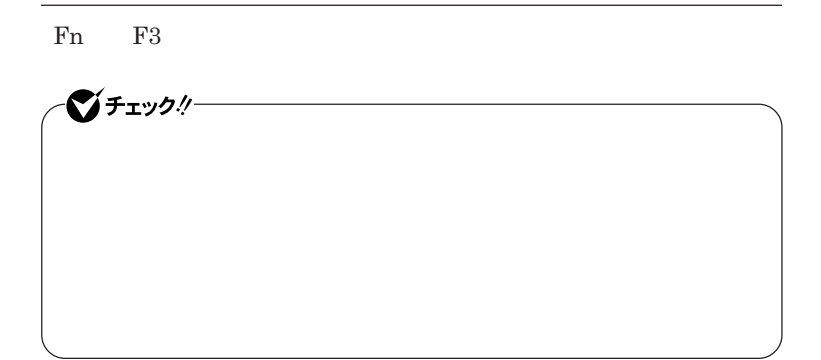

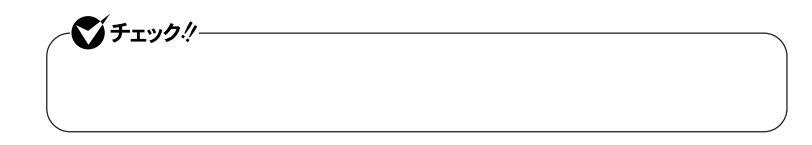

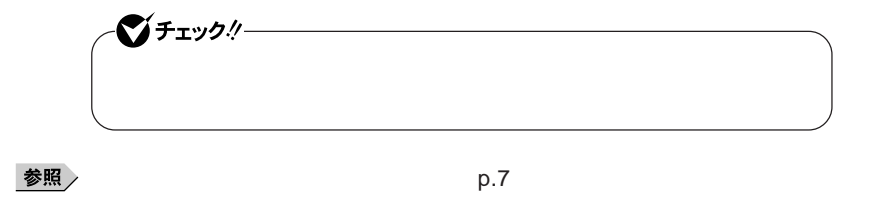

**1 「スタート」ボタン→「コントロール パネル」をクリック**

 **「デスクトップのカスタマイズ」をクリックし、「個人設定」をクリック 「画面の設定」をクリック 外部ディスプレイのモニタアイコンをクリックし、「詳細設定」ボタ 「モニタ」タブをクリックし、「プロパティ」ボタンをクリック 「ドライバ」タブをクリックし、「ドライバの更新」ボタンをクリック 「コンピュータを参照してドライバソフトウェアを検索します」をク 「コンピュータ上のデバイスドライバの一覧から選択します」 「互換性のあるハードウェアを表示」のチェックを外す 「製造元」「モデル」を選択し、「次へ」ボタンをクリック 「閉じる」ボタンをクリック 「閉じる」ボタンをクリック** OK OK

# PCカード

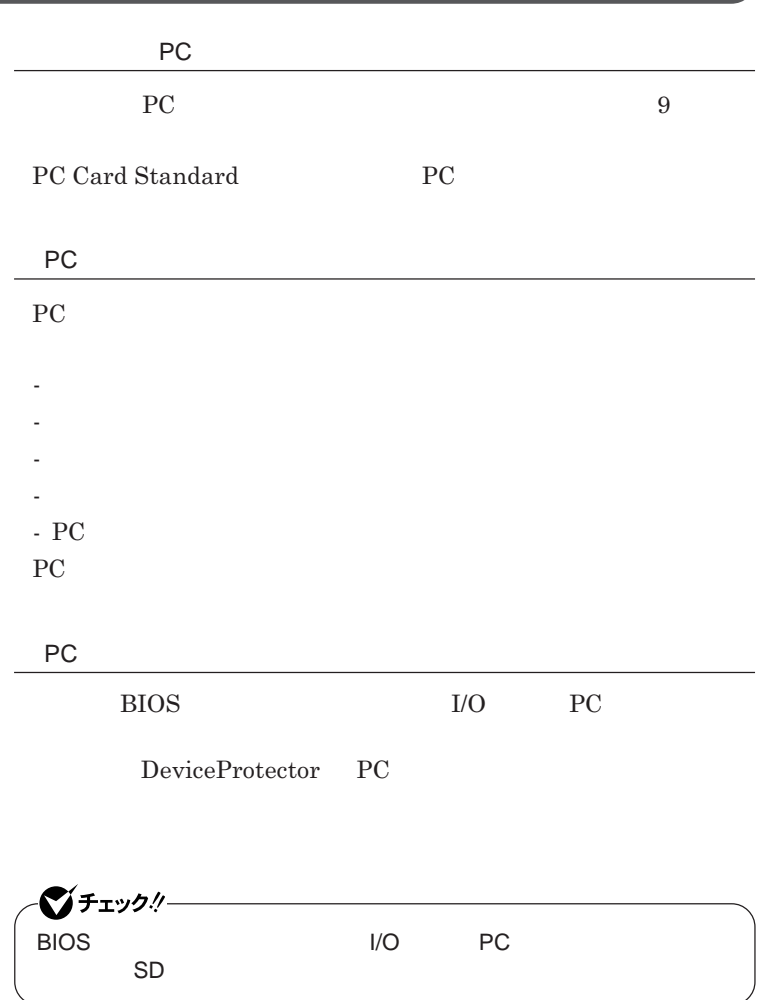

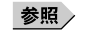

**PART1 Example 2** *CONSTRUCTURE* 

**リティ機能」**p.124

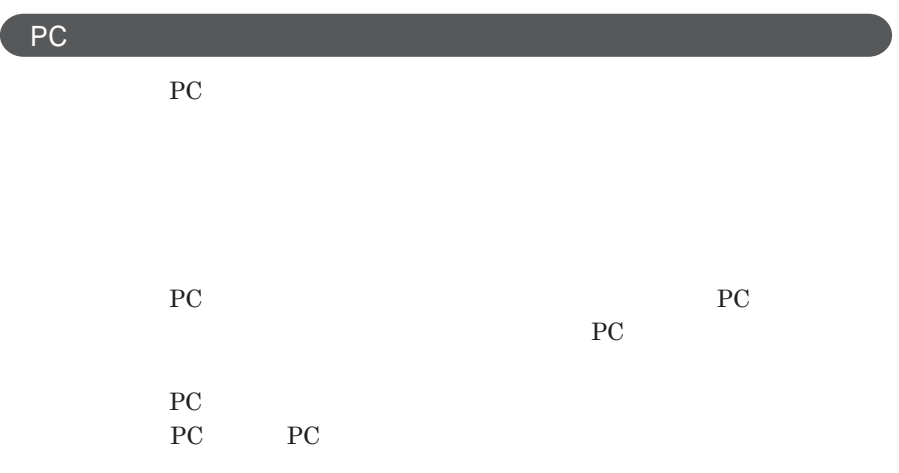

PC**カードのセットのしかた**

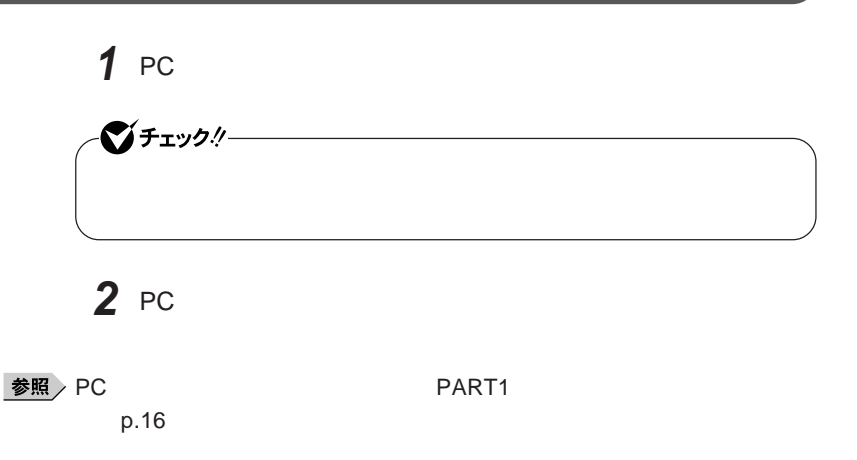

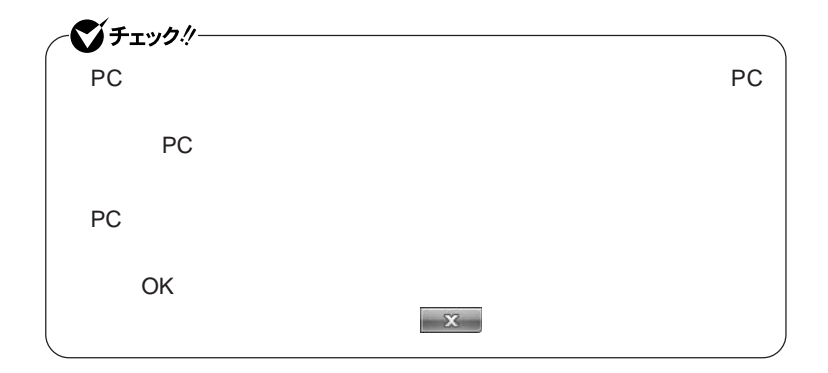

PC**カードの取り出し方**

PC**カードの割り込みレベルの設定**

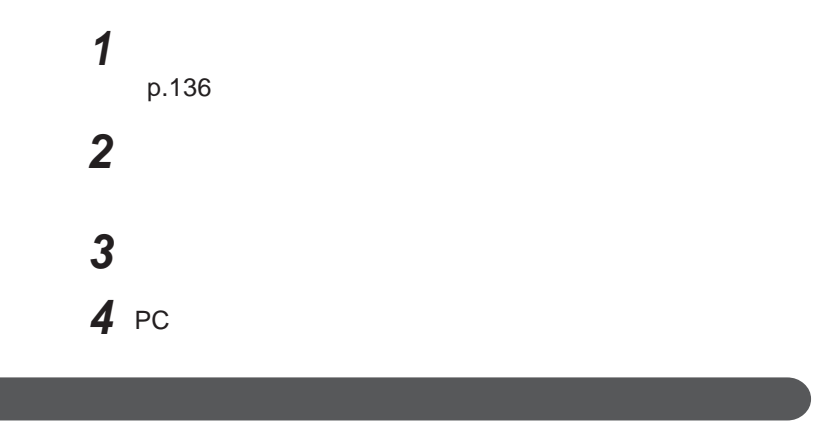

PC**カードによっては、割り込みレベルの設定が本機の他の設定と重なる場 PC** PART4 DMA p.176

**ア編』 ラブル解決**Q A **「周辺機器」「別売の周辺機器を取り付け**

# USBコネクタ

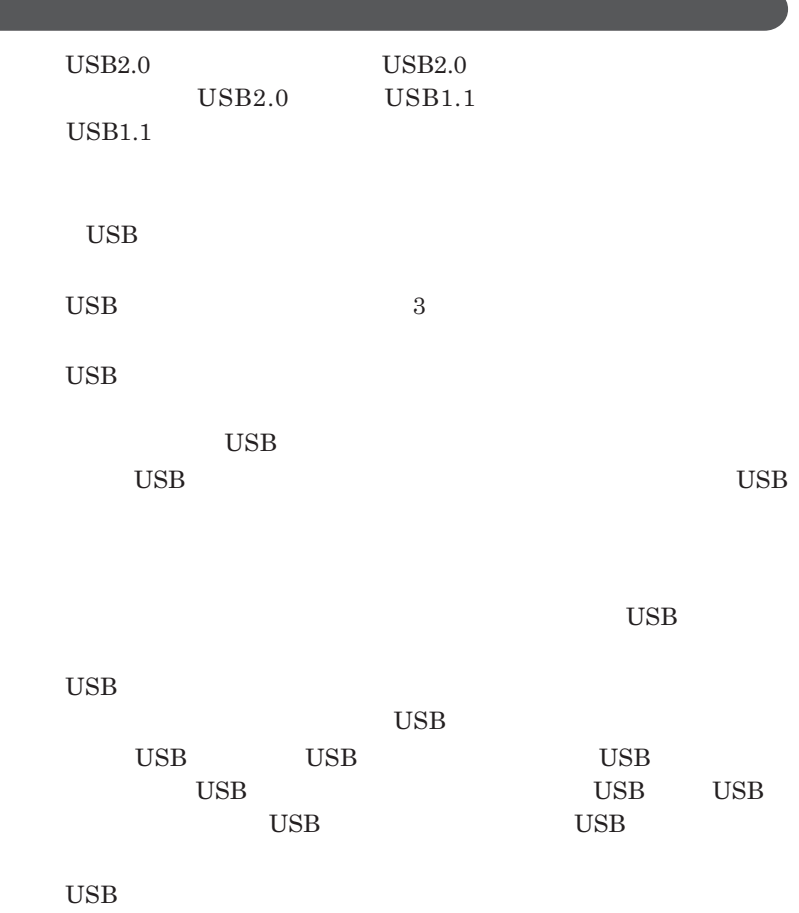

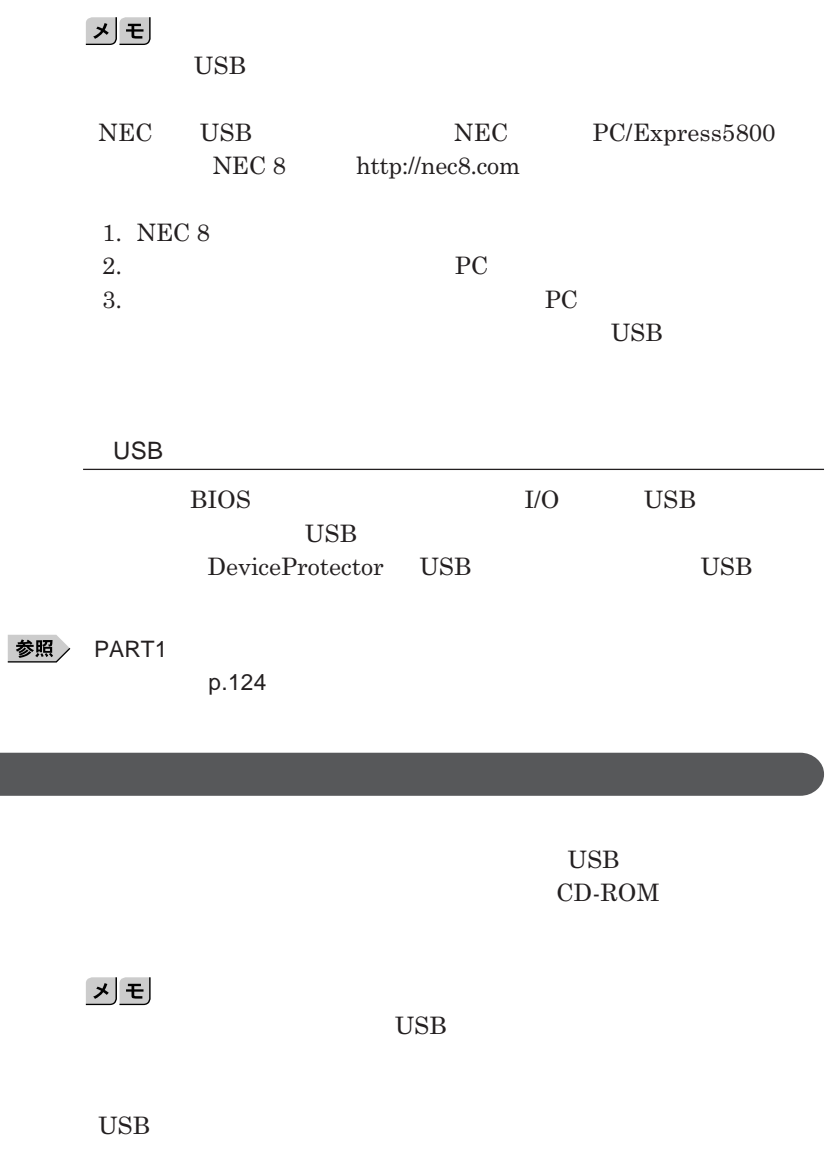

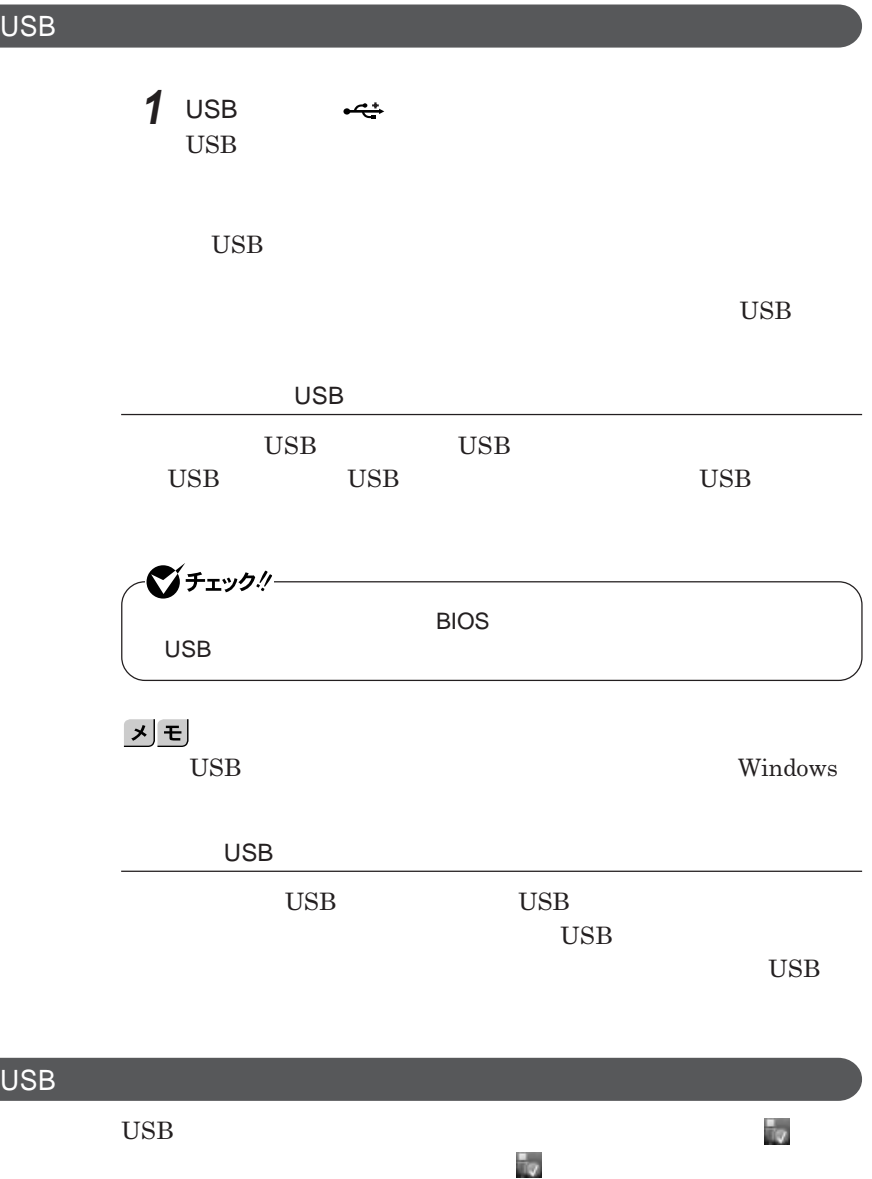

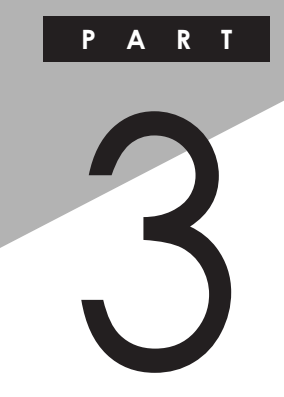

システム設定

BIOS**セットアップユーティリティについて説明します。**BIOS**セットアップユー**

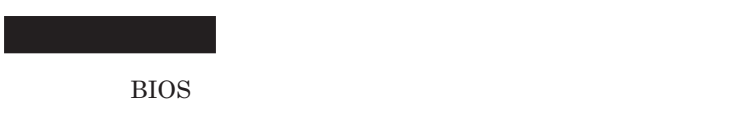

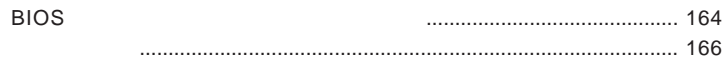

<span id="page-163-0"></span>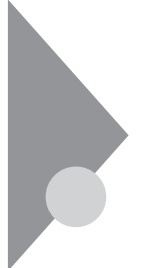

# BIOSセットアップユーティリティに ついて

BIOS**セットアップユーティリティの操作や工場出荷時に戻す方法などにつ**

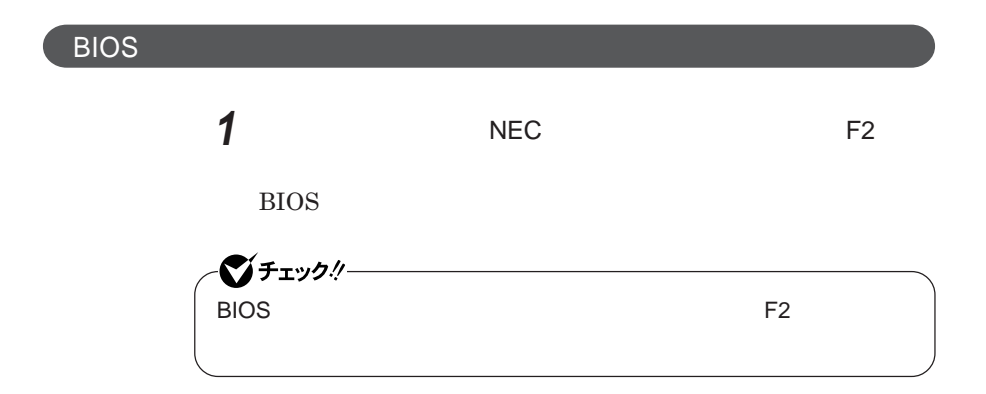

**BIOS** 

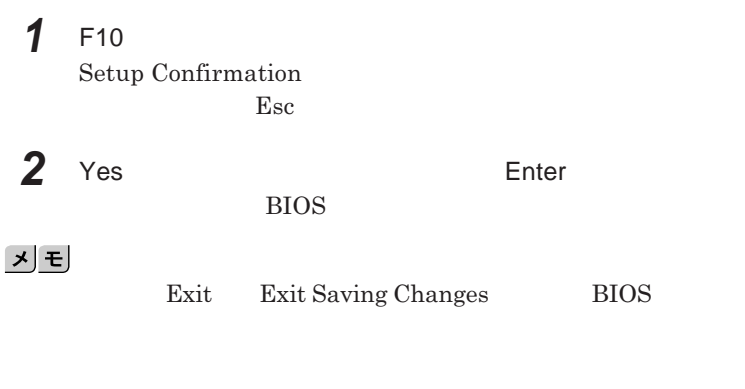

**1 Exit** 

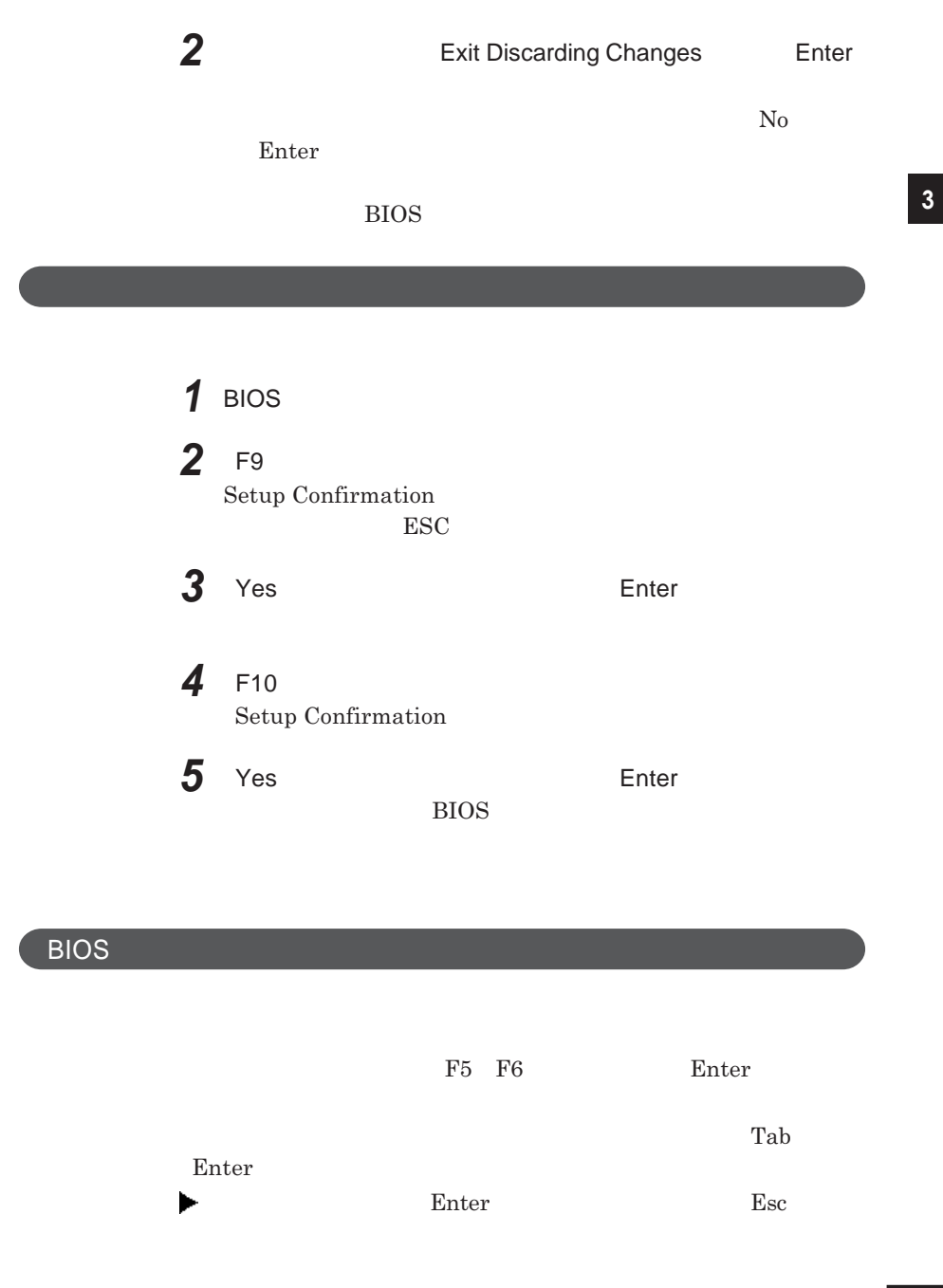

<span id="page-165-0"></span>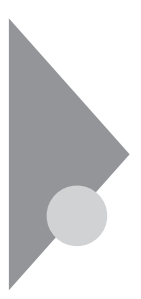

# 設定項目一覧

BIOS**セットアップユーティリティで設定可能な項目について説明していま**

**Main** 

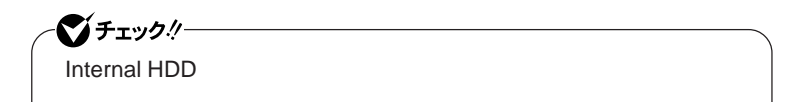

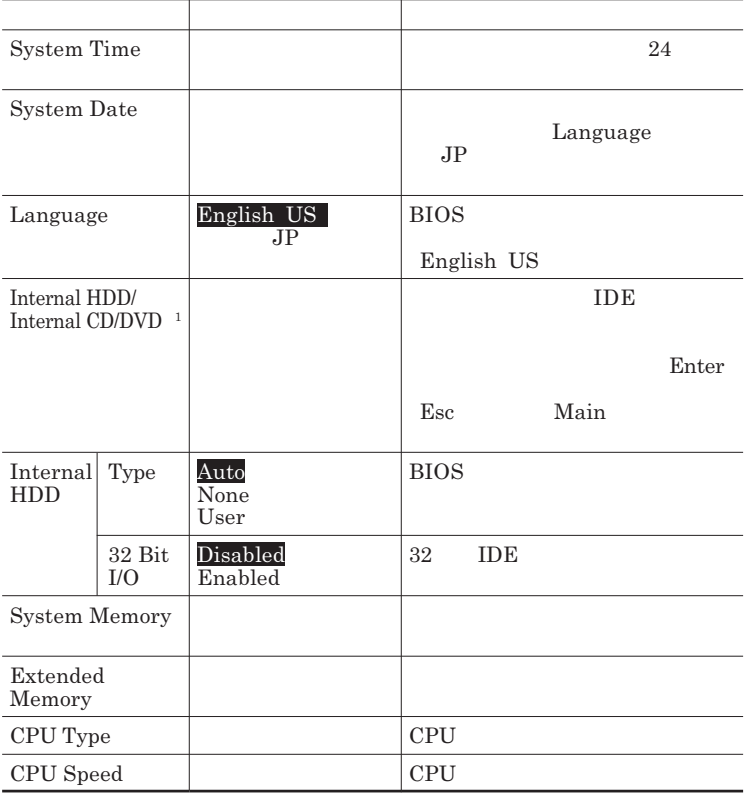

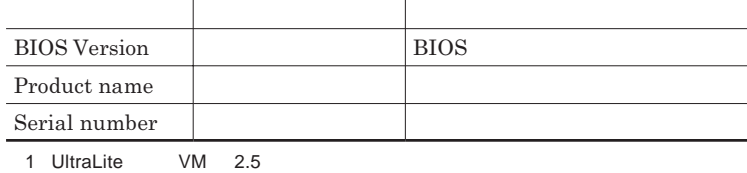

### Advanced

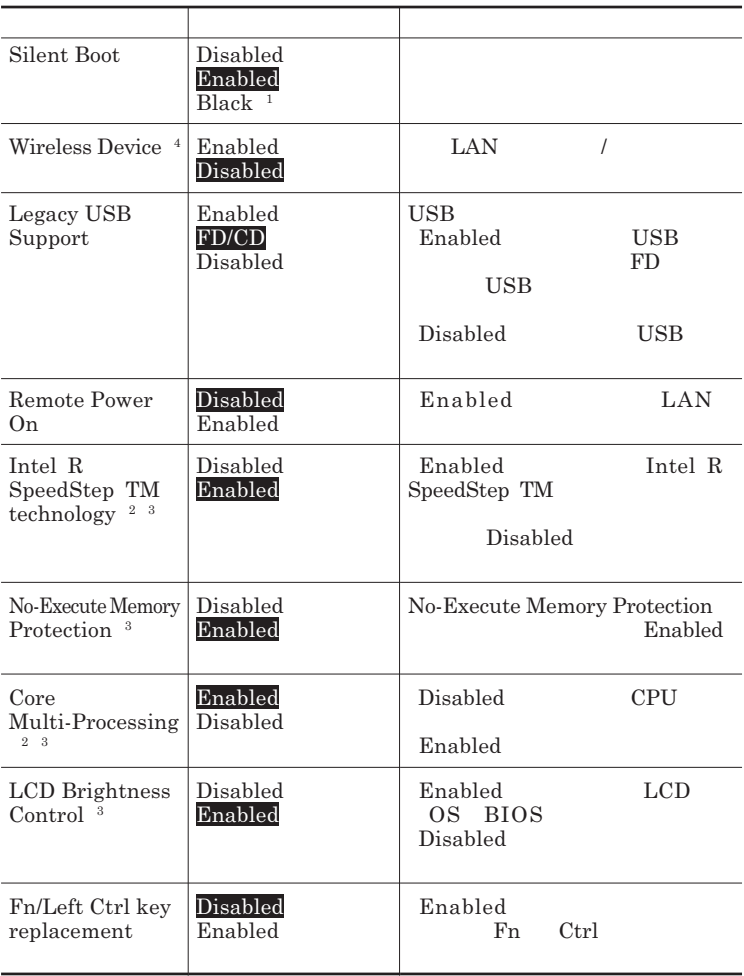

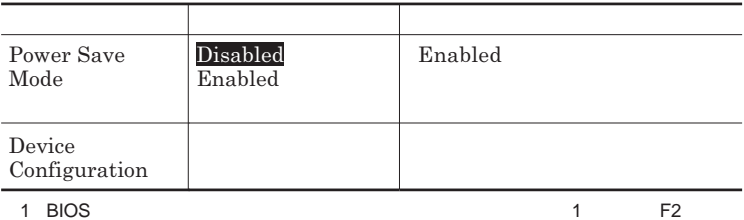

2 VY93M/M-4 VJ93M/M-4 VY93M/C-4 VJ93M/C-4 VY93M/CW-4 VJ93M/CW-4

 $3$ 

-<br>4 LAN

Device Configuration

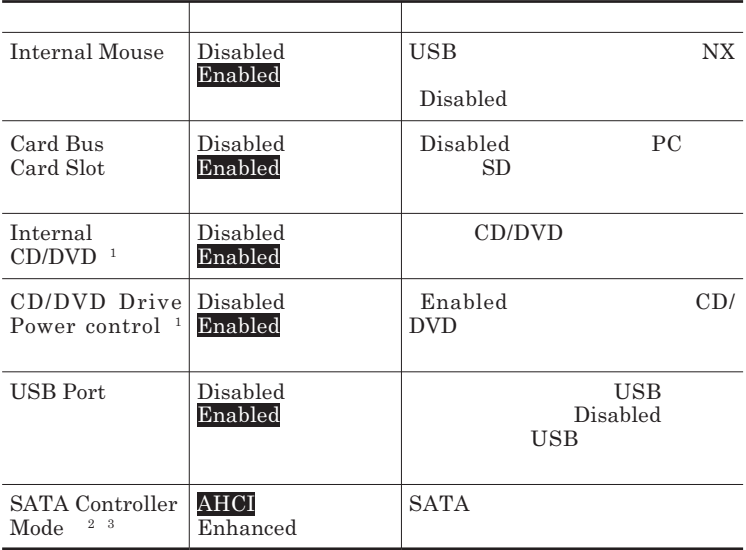

1 UltraLite VM

2 1.8

3 DeviceProtector

DeviceProtector

## **Security**

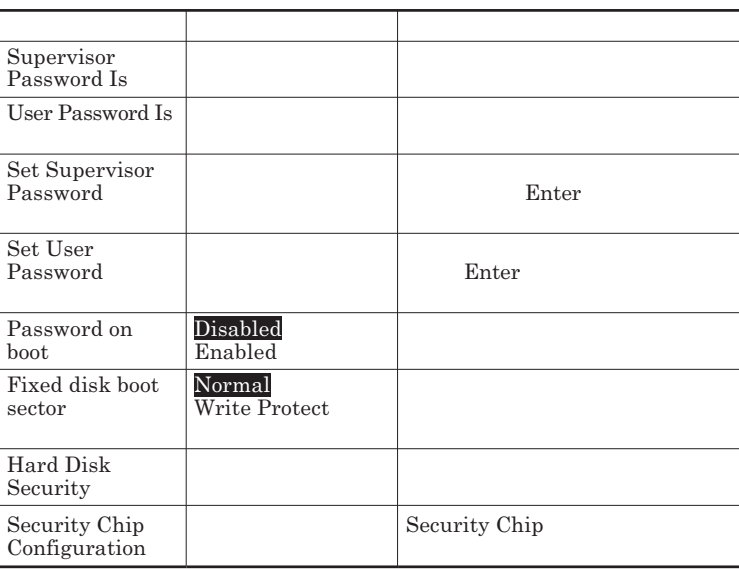

Set Supervisor Password **Set User Password** Enter **Enter** 

**Enter New Password** Enter **Confirm New Password**  $\Gamma$ **Enter** 

**Enter Current Password**  $\Gamma$ **Enter** 

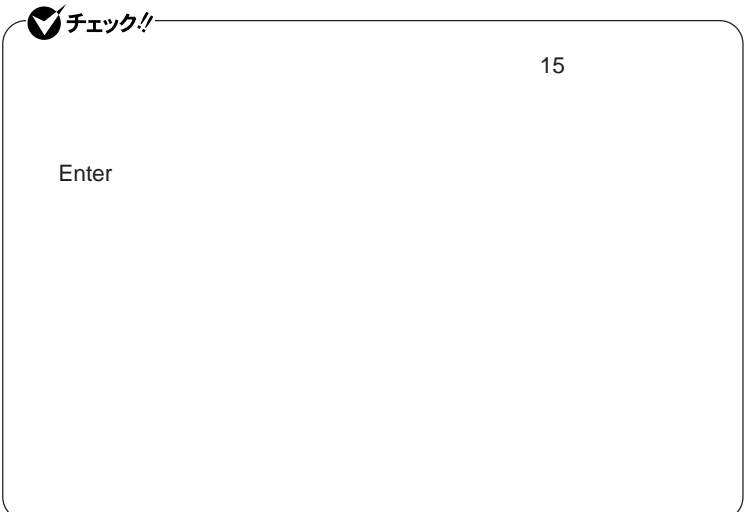

Hard Disk Security

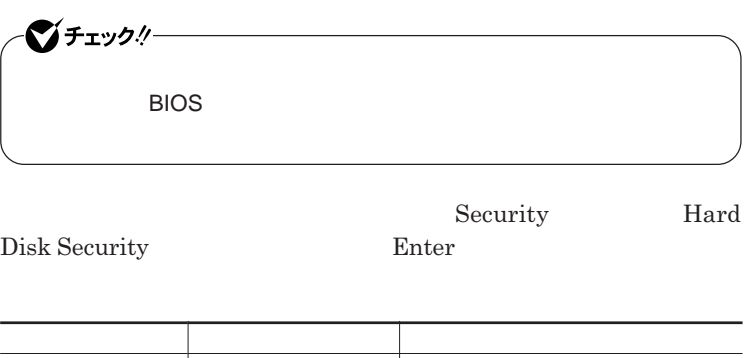

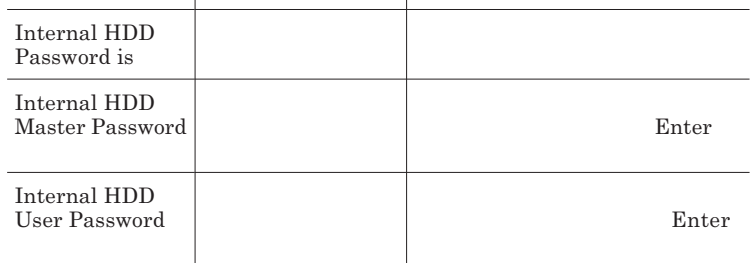

 $\sum_{n=1}^{\infty}$ 

**Enter Current Password 欄が表示されるので、現在のパスワードを入力し** Enter **を押します。 Enter New Password Enter** 

**Confirm New Password Enter** 

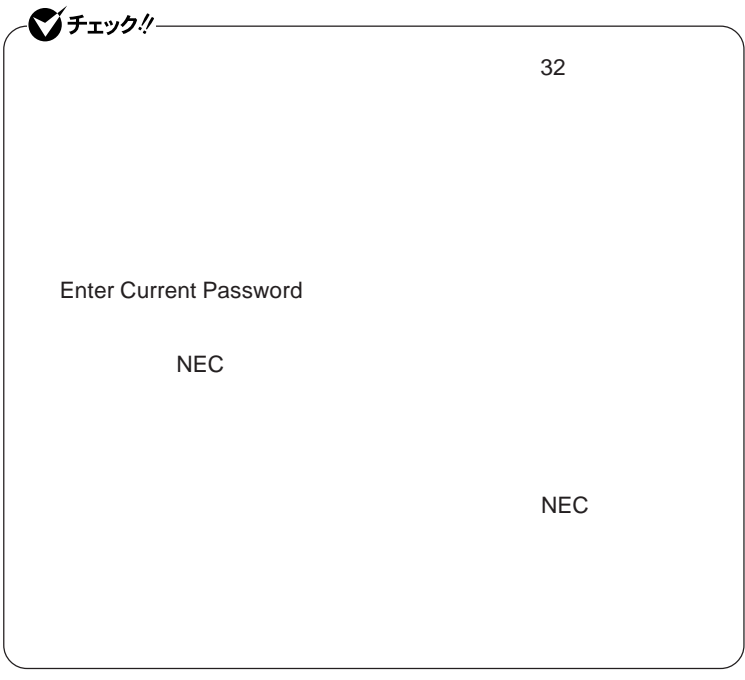

**本機の電源を切り、う一度電源を入れて**BIOS**セットアップユーティ**

**本機の電源を切り、う一度電源を入れて**BIOS**セットアップユーティ**

●ブチェックリー

Enter **Enter Current Password Bullet & Enter** Enter **Enter** 

**Enter New Password <b>Confirm New Password** 

 $\bullet$  +1yb!

**Enter Current Password** 

#### Security Chip Configuration

#### **Security Chip Configuration** Enter

**Security** 

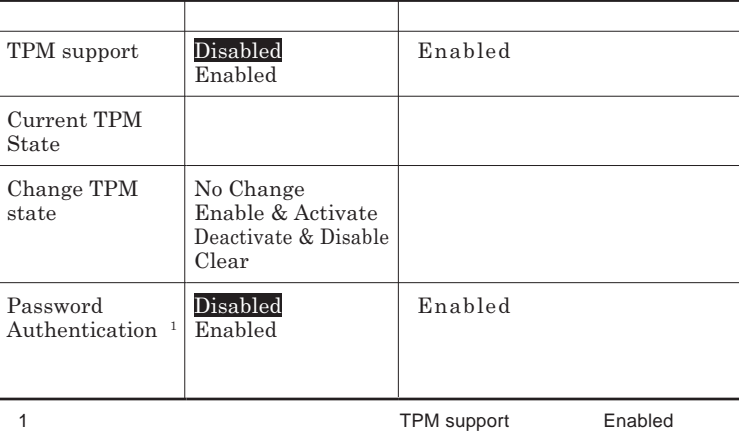

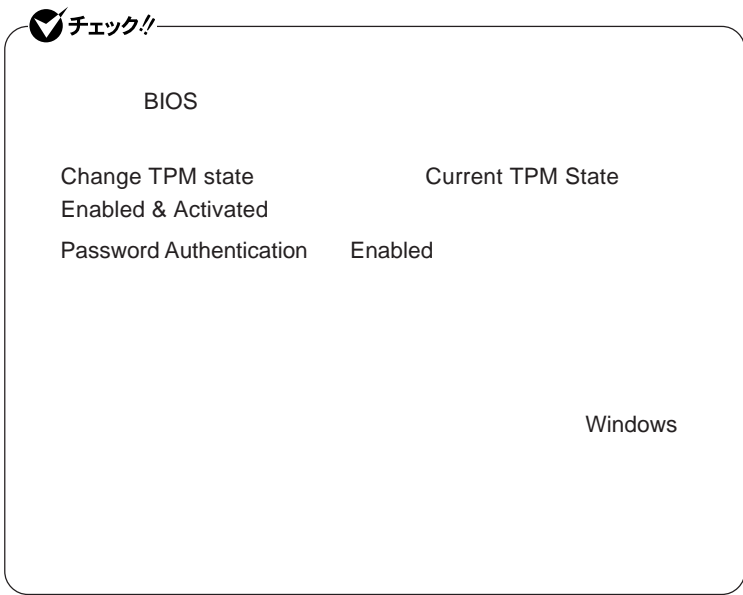

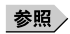

**Boot** 

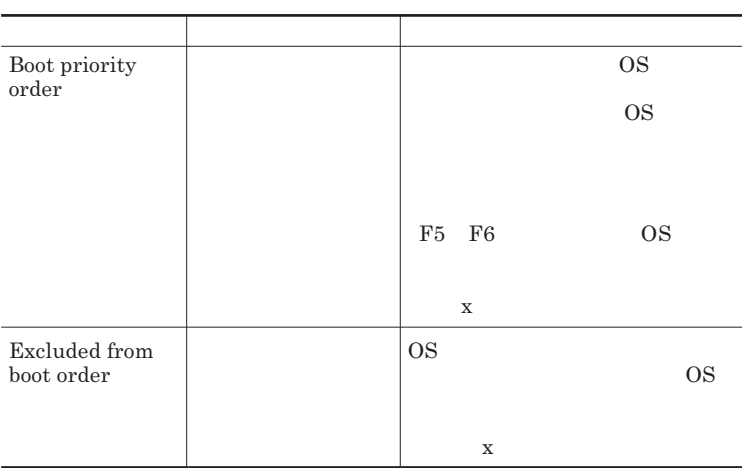

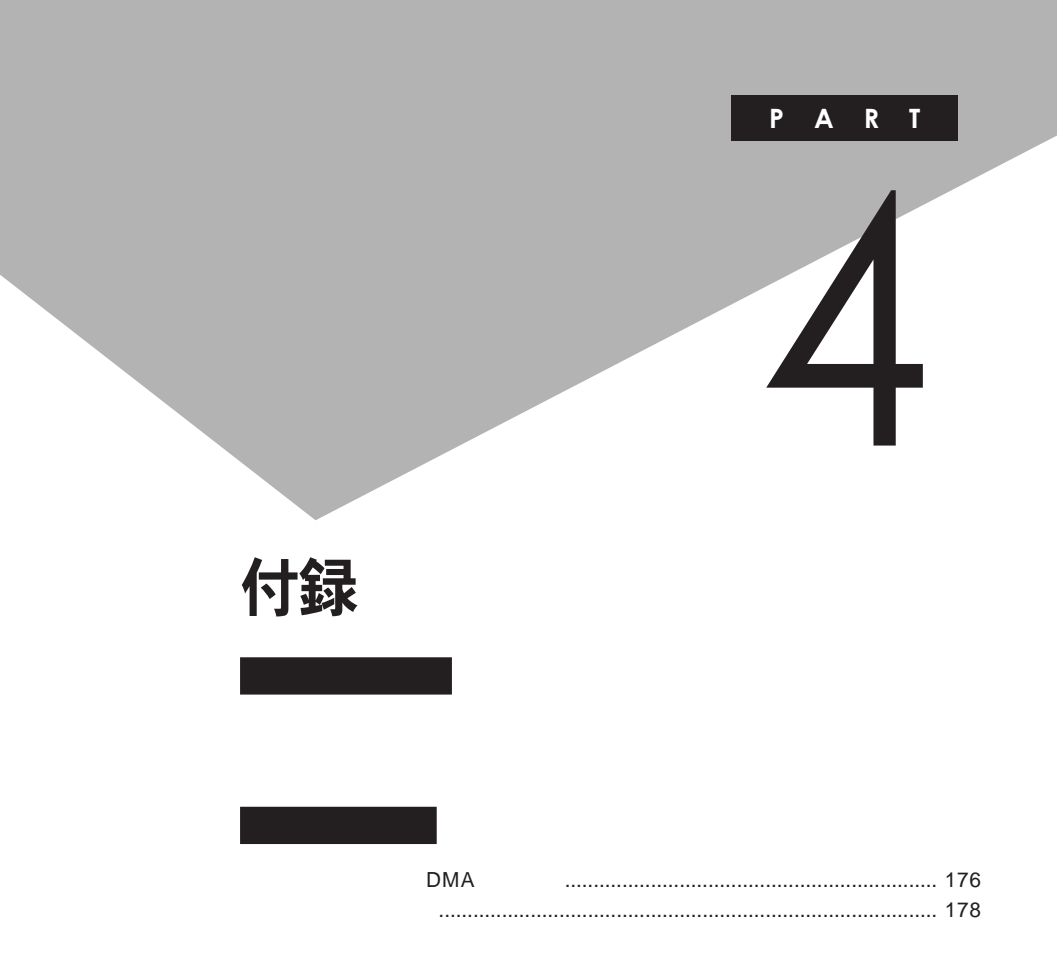

# <span id="page-175-0"></span>割り込みレベル・DMAチャネル

**割り込みレベルと**DMA**チャネルについて**

 $IRQ$  **CPU** 

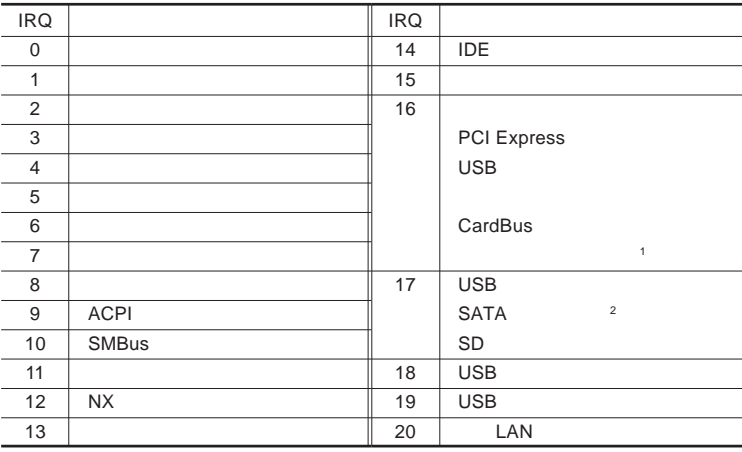

1 LAN

 $2 \, 2.5$ 

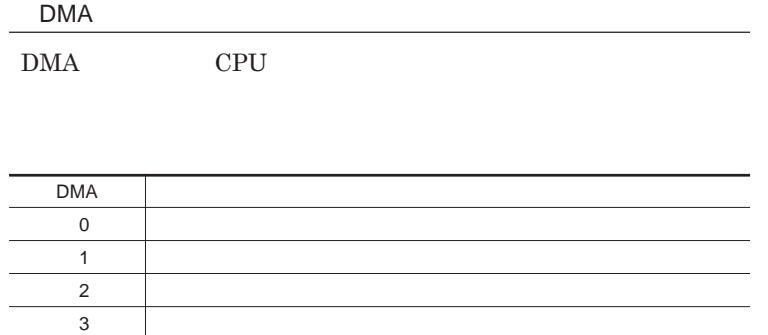

4 DMA

<span id="page-177-0"></span>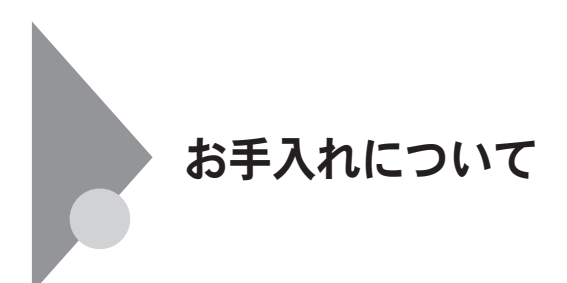

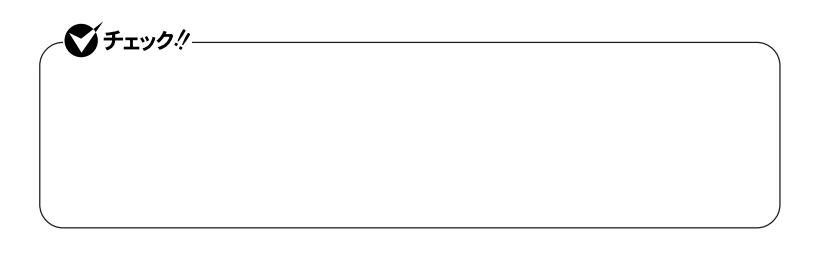

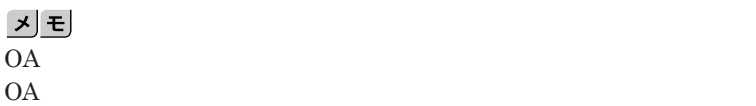

**◆本体/**NX**パッド/キーボード**

**ゴミがとれないときは、**NEC**にお問い合わせください。**

**◆電源コード/**AC**アダプタ/ウォールマウントプラグ**

NEC**のお問い合わせ先について→『保証規定**&**修理に関するご案内』**
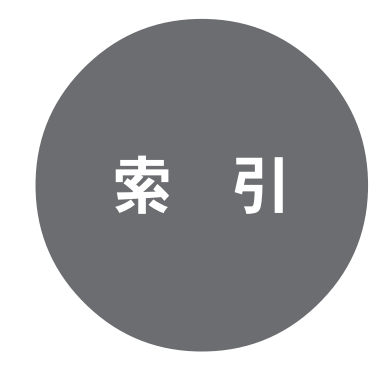

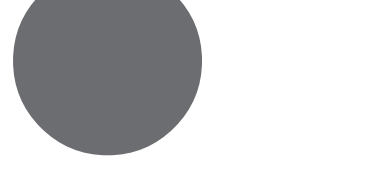

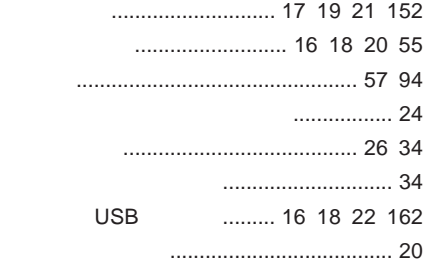

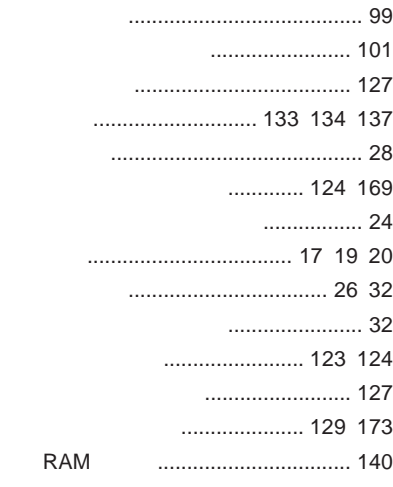

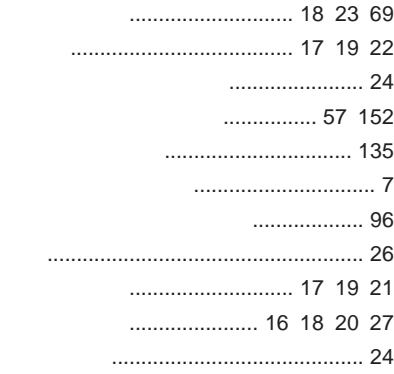

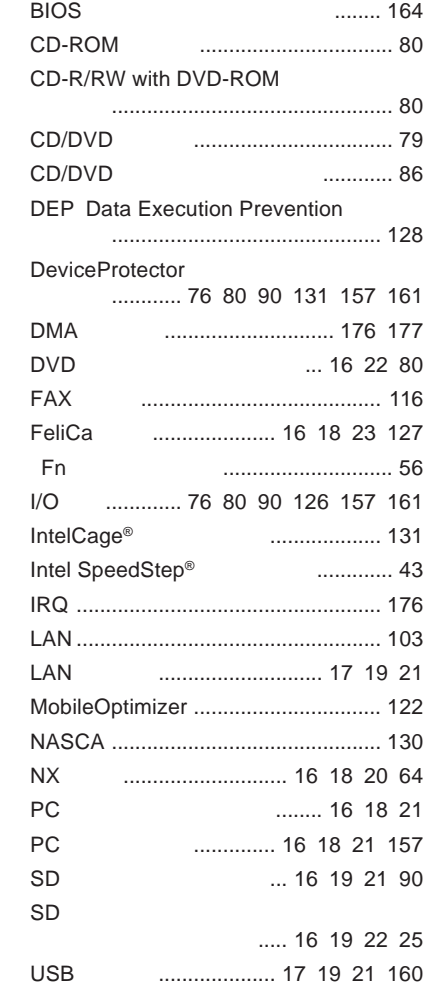

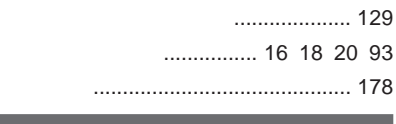

**解像度** [.......................................... 95](#page-94-0) [151](#page-150-0)

**マネジメント機能** [........................ 123](#page-122-0) [132](#page-131-0) **無線**[LAN ............................................ 112](#page-111-0) **無線**LAN**ランプ** [.................................... 25](#page-24-0) **メモリ**[.................................................. 140](#page-139-0) **メモリスロッ** [........................... 17](#page-16-0) [19](#page-18-0) [22](#page-21-0) **モデム** [................................................ 116](#page-115-0)

## **ユーザパスワード** [....................... 124](#page-123-0) [169](#page-168-0)

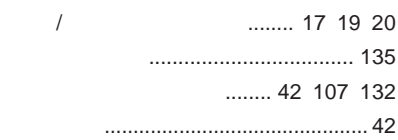

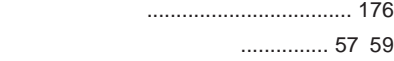

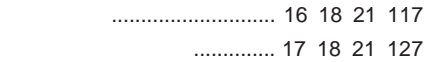

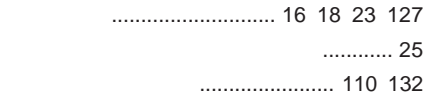

## **ハードディスク**[...................................... 74](#page-73-0)

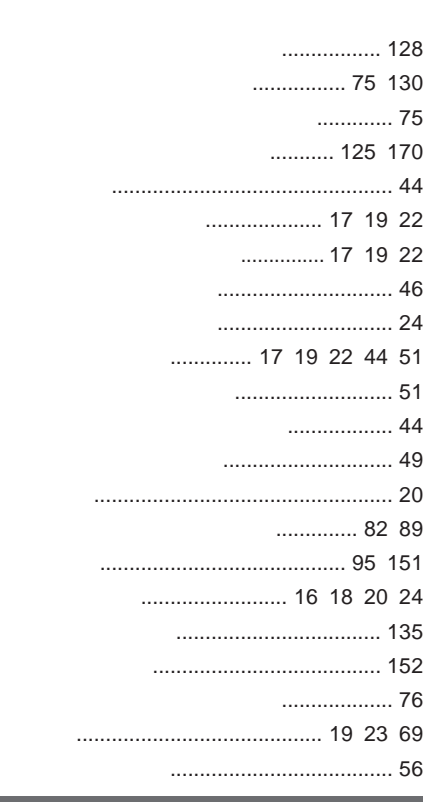

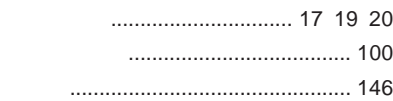

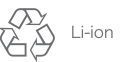

不要になった二次電池は、 「安になった二次もあば、<br>貴重な資源を守るために<br>廃棄しないでリサイクル<br>にご協力ください。

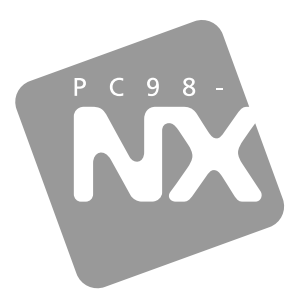

## 活用ガイド ハードウェア編

## **PC98-NX シリーズ VersaPro VersaPro J**

UltraLite タイプVM UltraLite タイプVC

初版 2007年10月 **NEC** 

853-810602-288-A